한옥건축 통합정보시스템 및 3차원 한옥부재 라이브러리 구축 연구

# **파라메트릭 한옥 디자인 설계지원 교육교재**

상용 BIM 어플리케이션 Autodesk Revit Architecture 기반

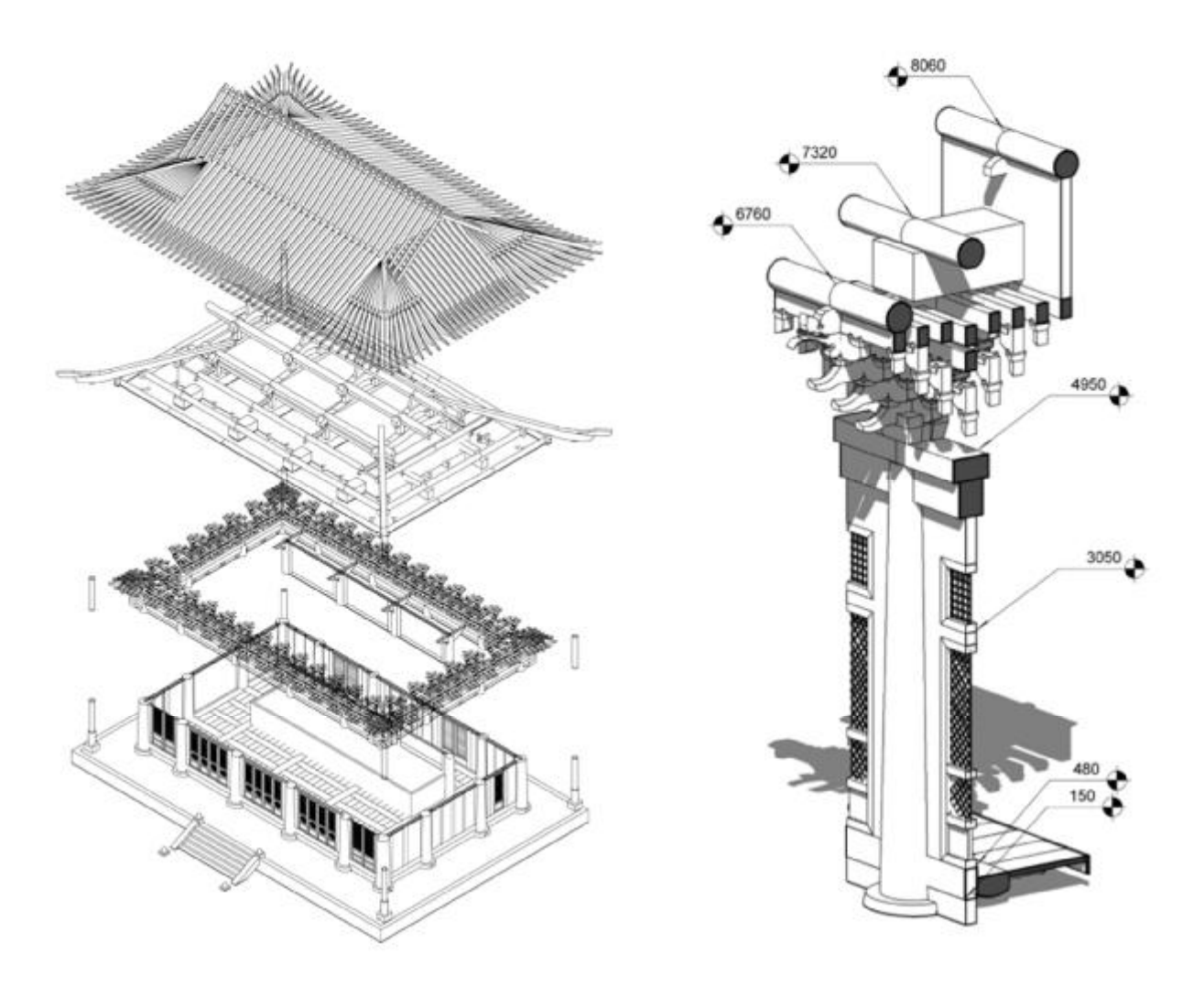

경기대학교 박정대교수

# 전통건축과 쌍계사

## **3. 전통건축과 쌍계사**

쌍계사는 신라에 기원이 있는 아주 오래된 절로써, 국보 1점, 보 물 6점의 국가지정 문화재와 22점의 지방문화재를 보유하고 있 는 규모가 큰 절이다. 특히 쌍계사 대웅전은 1543년 건립 이후 임진왜란 때 소실된 것을 1632~1637년에 터를 옮겨 새로 지은 다포형식의 건물이다. 2005년 이 대웅전을 수리하면서 각 부재 에 대한 도면화를 완료하여, 자료화 되어 있다. 이 자료를 바탕 으로 본 연구를 진행하였다.

#### **3-1. 쌍계사의 연혁**

## **3-1-1. 쌍계사의 창건**

쌍계사는 신라 성덕왕 21년 (722년)에 의상대사의 제자인 삼법 화상이 육조 혜능대사의 정상을 봉안하고 절을 세운 것이 그 시 초이다. 이후 진감국사에 의해 비로소 쌍계사가 처음으로 가람 으로서의 모습을 가지게 되었는데 당시에는 옥천사라고 이름을 지었다. 헌강왕이 즉위하였을 때 이웃 하고 있는 산에도 옥천사 라는 절이 있어서 쌍계사 주변의 지리를 보고 동구에 두 시냇물 이 마주 하고 있으므로 "쌍계사"라는 이름을 내렸다.

## **3-1-2. 쌍계사의 위치 및 배치**

## • **쌍계사의 위치**

쌍계사는 지리산의 한 봉우리인 삼신산의 서쪽 완만한 경사지 인 경상남도 하동군 화개면 운수리 207번지에 위치하고 있다. 이 곳은 서쪽으로 섬진강을 사이에 두고 전남의 구례, 광양과 이웃해 있다. 하동은 섬진강 하류의 동쪽에 있다고 해서 이름이 붙여졌는데 지리산과 섬진강이 조화를 이루고 있다.

## • **쌍계사의 배치**

쌍계사는 서쪽으로 완만한 경사를 가지고 있는 지형에 맞춰 크 게 2개의 영역으로 나뉘어 있다. 대웅전영역과 금당영역인데 대 웅전 영역은 산신봉을 주산으로하여 완만한 경사를 이룬곳에 있다. 동,서의 긴 축선을 따라 일주문, 금강문, 천왕문이 차례로 있고 작은 중정을 지나 한단 높은 곳에 팔영루가 자리잡고 있다. 이 팔영루를 지나면 절의 중심인 중정이 나타나고 이 중정을 중 심으로 대웅전과 팔영루가 동,서 축을 이루며 전형적인 산지 중 정형 배치를 이루고 있다.

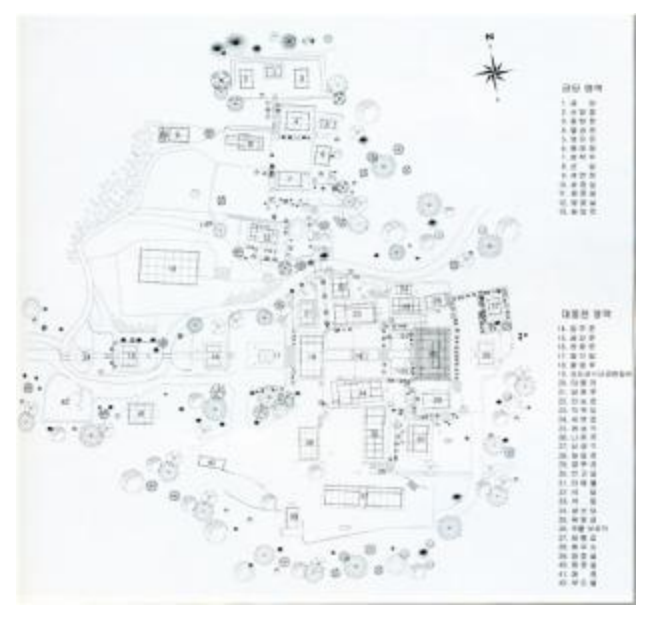

쌍계사 가람 배치도 [쌍계사 대웅전 수리보고서 (2007)]

대웅전을 중심으로 북쪽에는 나한전, 적묵당등의 건물이 있고, 남쪽에는 명부전, 설선당등이 있다. 중정에는 국보 47호인 진감 국사대공탑비가 정남향으로 세워져 있다.

대웅전영역의 북쪽으로 금당영역이 있다. 이 곳은 대웅전의 동 서축과 직교하는 남북측으로 건물들이 배치하고 있다. 금당영역 은 경사가 급한 지세에 따라 청학루, 팔상전, 금당 등이 3단을 이루며 배치되어있고, 상단의 가운데는 금당, 좌우에는 동,서방 장실이 배치되어 있다. 중단에는 팔상전인 법당과 영모전이, 하 단에는 방장실이 배치되어 3단 구성으로 이루어져 있다. 이와같 은 구성은 산지사찰로서 산기슭의 고저차를 조정하고 자연스럽 게 그 위계를 결정한다.

기록을 살펴보면 쌍계사는 금당영역에서 대웅전영역으로 확장 한 것을 확인 할 수 있다. 쌍계사가 지금의 모습을 갖추게 된 것 은 임진왜란으로 쌍계사가 소실되고 벽암선사에 의해 중창되면 서 대웅전 영역이 대웅전 좌우의 계류를 경계로 완만한 대지에 동서축으로 전각이 배치되거나 옮겨지면서 사역이 확장된 것 으로 보인다. 그 이후 여러 차례 전각의 중수과정을 거쳤고, 1975년을 전후하여 대대적으로 중수, 중건이 이루어져 현재와 같은 모습을 가지게 되었다.

### **3-1-3. 쌍계사 대웅전**

쌍계사 대웅전은 1964년 9월 3일 보물제 408호로 지정되어 있 다. 쌍계사는 고려시대에 지은절로 추정하고 있으며 처음 절을 지은 스님은 혜명대사(慧明大師)라하며 조계종의 불전이라 한 다. 정면 5칸, 측면 3칸의 다포계 팔작지붕 건물인 대웅전은 화 강석을 다듬어 마련한 가구식기단 위에 자연석 초석을 놓은 후 민흘림기둥을 세워 외진을 형성하였다.

기단은 단층으로 정면에 지대석을 놓고 그 위에 우주석과 탱주 석을 세운 후 기둥석 사이를 면석으로 막고 장대석을 얹는 방식 을 취하고 있으며 양측면과 배면은 장대석 외벌대만으로 구성 하였다.

구조는 기둥에 창방과 평방을 올리고 그 위에 공포를 올린 후 대들보와 충량, 중보, 종보를 올린 일반적인 구성법을 하고 있다. 기둥은 원목의 표피만 벗겨낸 채로 가공을 최소화 하여 사용하 여서 민흘림기둥 형태를 하고 있다.

공포는 외3출목, 내4출목으로 다포계 형식을 하고 있다. 공포의 배열은 주심에 주상포를 배열하고 주칸이 넓은 곳에는 2조의 간포를 배열하고 전후면 측칸에는 1조의 간포를 배열했다. 전체가구는 기둥에 창방, 평방을 올린 후 평방 위에 공포를 앞 뒤로 연결하는 대들보를 얹고, 측면 기둥의 상부에 놓여진 공포 에 얹혀진 충량이 대들보에 얹혀지는 기본적인 가구를 구성한 후 주심도리, 내목도리, 외목도리를 돌렸으며, 대들보 위에 중보 와 하중도리를 돌렸다. 마지막으로 중보위에 종보와 상중도리를 올리고 대공을 세운 후 종도리를 올려 가구를 구성하는 7량 건 물의 일반적인 가구 구성을 하고 있다.

**3-2. 쌍계사의 부재**

**3-2-1. 기단부**

## • **기단**

기단은 지면으로 부터 집을 높여주는 역할을 한다. 지면으로 부 터 집을 높이는 것은 습기로부터 집을 보호하고, 빛을 잘 받아 들이기 위함이다. 온도와 습도는 집을 쾌적하게 만드는 중요한 요소다. 온도는 난방으로 어느 정도 해결 할 수 있지만 습도는 어렵다. 한국은 습도가 높은 편에 속하기 때문에 제습에 중점을 둬야 하는데 이러한 이유 때문에 자연히 기단이 생성되었다. 기 단의 내밀기는 보통 처마보다 안쪽으로 둬서 처마에서 떨어지 는 빗물이 맞지 않을 정도이나, 궁궐같이 위엄을 표현하기 위해 2단 3단으로 쌓아 의도적으로 크게 만드는 경우도 있다.

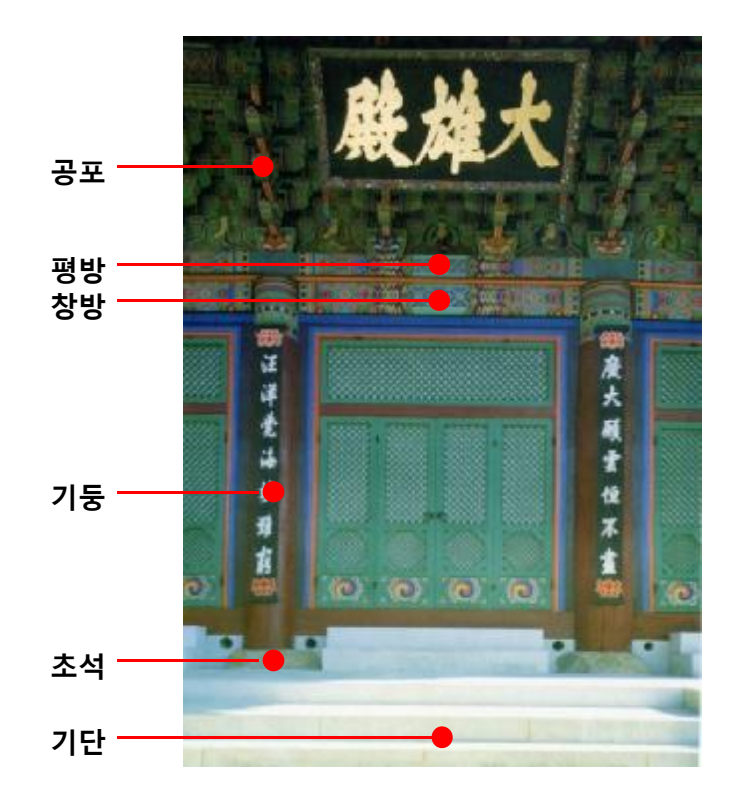

**대웅전 입구** [쌍계사 대웅전 수리보고서 (2007)]

• **초석**

초석은 기둥 밑에 놓여 기둥으로 전달 되는 습기를 막아주는 역 할을 한다. 움집의 경우 땅에 기둥을 박는 굴립주건축이 일반적 이었는데 기둥이 습기 때문에 잘 썩었다. 이후 건물이 지상화 되고 기술이 발전 하면서 초석의 사용이 일반화 된다. 초석은 지상에 노출 되기 때문에 시대에 따라서 초석에 장식을 하기도 한다. 재료는 돌이 일반적이나 중국과 일본의 사례를 보면 나무 나 흙을 구운 테라코타를 사용하기도 했다. 하지만 현재 우리나 라에는 그런 사례는 없고, 모두 돌을 이용한 초석들만 있다.

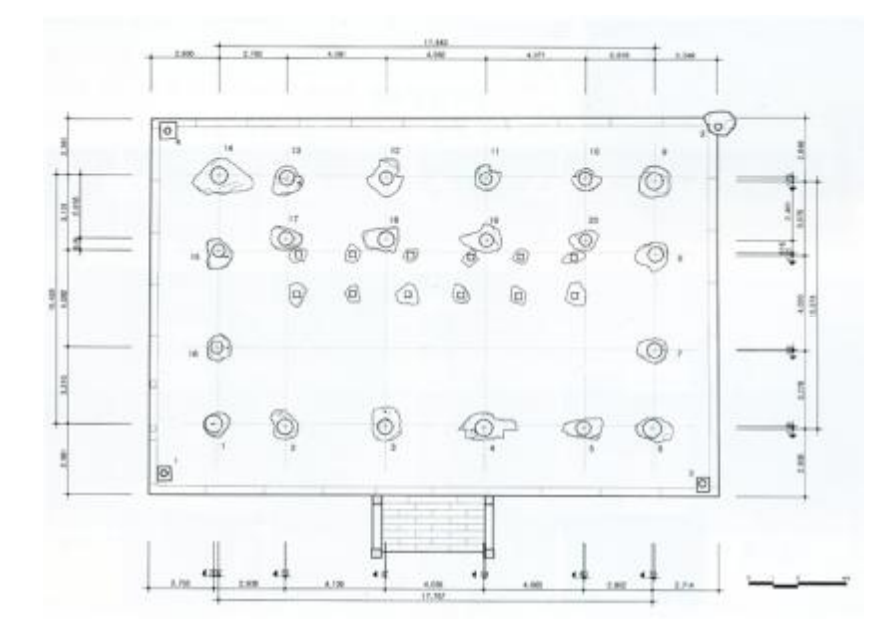

**초석 배치도** [쌍계사 대웅전 수리보고서 (2007)]

**3-2-2. 축부**

• 기둥

기둥은 건물의 하중을 수직으로 받는 중요한 구조 부재이다. 원 시의 건축에서는 기둥의 기능이 세분화 되지 못했으나 점차 가 구식 구조가 발달하면서 다양한 기둥이 나타나게 된다. 기능과 상관 없이 시각적인 안정감이나 장식적 효과를 위한 다양한 기 둥이 나타나게 된다. 기둥을 세울 때는 나무의 방향에 맞춰서 세우게 된다. 뿌리부분은 아래를 향하여 세우는데 이는 비틀림 이나 갈라짐을 최소화 하기 위함이다.

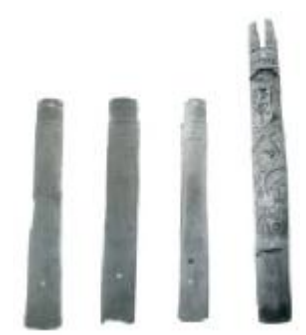

**쌍계사의 기둥** [쌍계사 대웅전 수리보고서 (2007)]

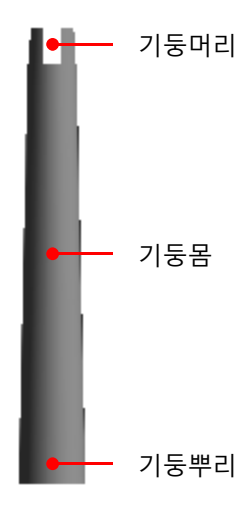

기둥은 기둥머리, 기둥몸, 기둥뿌리로 구분되며 기둥 머리는 창방, 익공 등이 결구되고, 기둥뿌리는 초석과 접촉된다.

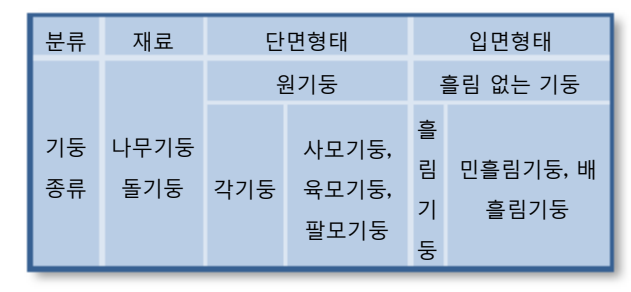

**기둥의 종류** 한국건축 용어사전 (2007)

## • **창방**

창방은 기둥을 좌우로 연결하는 부재이다. 익공형식의 건물에는 창방과 익공이 십자로 만나 결구되며, 포 형식의 건물에는 창방 위에 평방이 올라가 그 위로 공포가 결합하게 된다. 귓기둥에서 는 창방과 창방 십자로 만나기 때문에 기둥을 십자로 이음부를 만들지만 평주에서는 보아지나 익공 등의 부재가 없을 경우 일 자로 이음부를 만들기도 한다. 귓기둥에 창방이 십자로 만나는 경우에는 창방의 머리를 기둥으로부터 어느정도 빼는데 이 길 이는 창방 높이의 1~1.5배 정도 되며 일반적으로 장식을 한다.

## • **평방**

포가 있는 5포이상의 건물에서는 창방만으로 모든 하중을 받이 기에는 부담스럽기 때문에 창방보다 폭이 넓고 높이가 낮은 평 방을 더 올린다. 평방도 창방과 마찬가지로 모서리에서 만나는 부분에는 기둥보다 어느정도 빼는데 일반적으로 창방보다는 더 뺀다. 그러나 창방 처럼 장식은 하지 않는다.

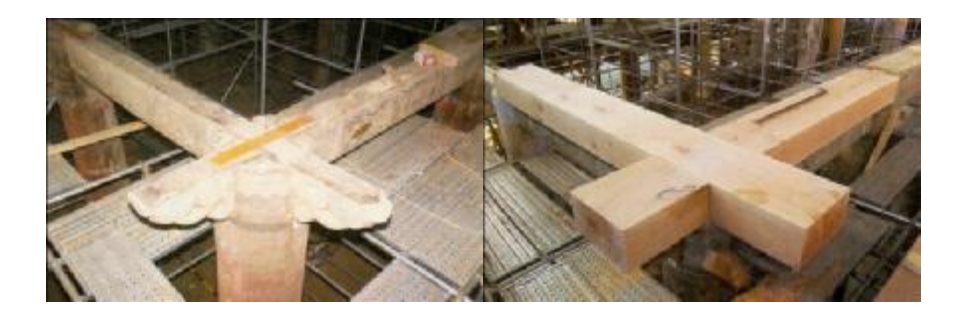

창방과 평방 [쌍계사 대웅전 수리보고서 (2007)]

### **3-2-3. 공포부**

목조건축은 기둥과 같은 수직부재와 보와 같은 수평부재가 만 나 결구되는 구조로 이루어져 있는데 수평부재가 한없이 길어 질 수 없으므로 중간을 이어서 사용하게 된다. 주로 이음부는 기둥부분이 되는데 수평부재가 만나는 이음부를 좀더 안정적으 로 만들어 주기 위하여 받침목을 둔 것이 공포의 시작이다. 공 포는 수평부재와 수직부재의 결구를 돕는 것 뿐 아니라 처마를 받치기 위해 사용되었다. 처마가 길어질 수록 하중이 커져 처짐 현상이 발생하는데 처마의 처짐을 막기 위해 지지점을 밖으로 빼주게 되는데 이를 출목이라 한다. 또 이 출목을 받치기 위해 또 출목을 배치한다. 이런 출목의 다양한 형태가 공포로 발전하 게 되었다.

공포는 주두, 첨차, 살미, 소로 네 부재로 이루어져 있다. 공포의 구조는 기둥머리에 첨차를 결구하여 출목을 받치고, 출목과 수 직 방향으로 첨차가 결구되어 십자가를 이루면서 쌓는다. 첨차 와 살미가 놓이는 위치와 모양에 따라 공포의 이름은 달라진다.

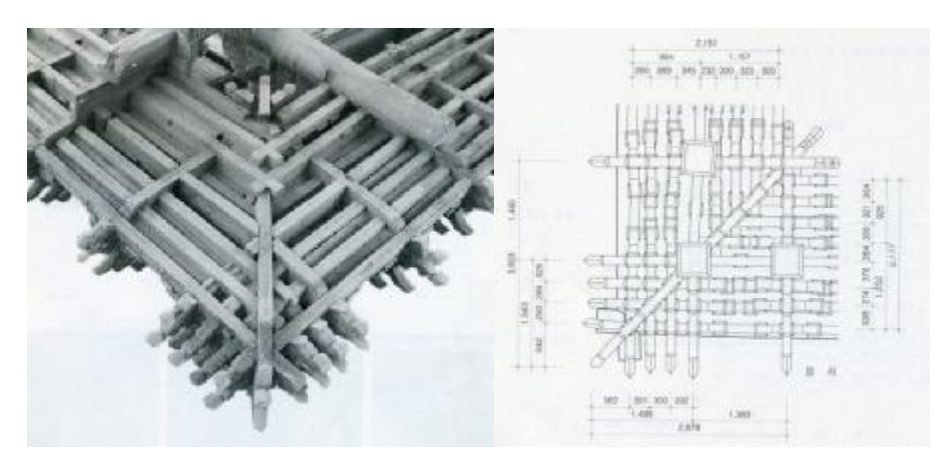

**귀공포** [쌍계사 대웅전 수리보고서 (2007)]

## **3-2-5. 가구부**

가구는 건물을 이루고 있는 골조의 구조를 말한다. 가구를 구성 하는 중요한 구조부재는 기둥, 보, 도리이다. 이 세 부재의 구성 방식에 따라 가구법을 세분화한다. 가구법은 평면의 규모와 형 식에 의해 결정되고, 평면형식은 생활 방식이나 기후 등에 따라 달라지게 되므로 평면 형식에 따라 가구법의 형식이 비슷하다 고 할 수 있다. 가구의 수는 도리의 수에 따라 달라지는데 도리 의 수에 따라 3량, 4량, 5량등으로 나눌 수 있다.

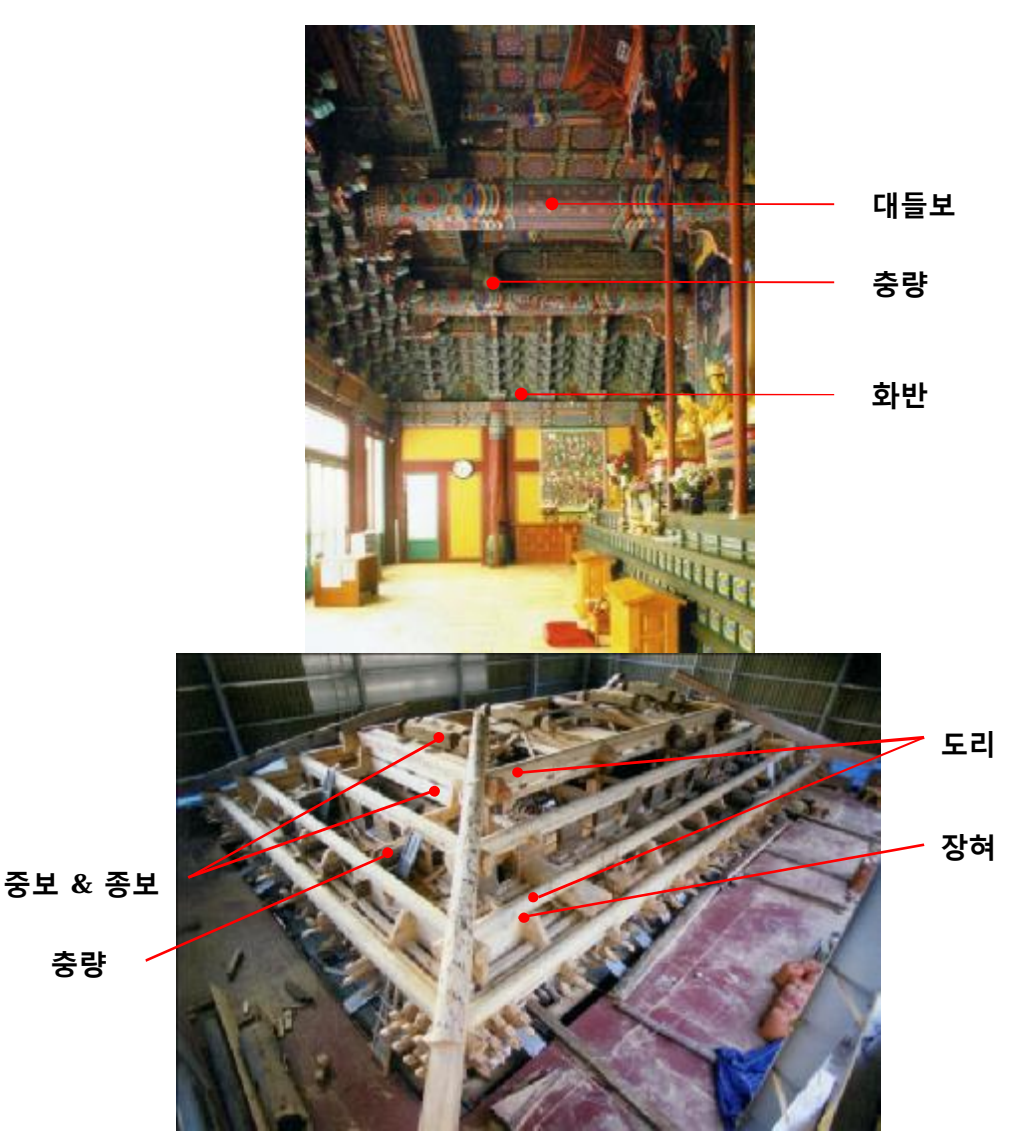

**가구부** [쌍계사 대웅전 수리보고서 (2007)]

## • **보 & 보아지**

보는 건물의 앞뒤 기둥을 연결하는 수평 구조부재 이다. 현대 건물의 보와 마찬가지로 수평하중을 기둥으로 전달 하는 역할 을 하는데, 수평부재 중 가장 중요한 것이 보 이다. 보는 단면형 상에 따라 구형보, 원형보, 항아리보 등으로 불린다. 보는 보통 기둥과 연결되는데 가구의 짜임을 원활히 하고 보의 전단력을 보강하기 위해 보아지라는 받침목을 둔다. 보아지는 일반 살림집에서는 단순하게 하지만 사찰이나 궁궐 같은 건물 에는 조각을 하여 장식을 하기도 한다.

#### • **대들보, 중보, 종보**

보는 가구 형식에 따라 여러 층으로 이루어져 있는 경우가 있다. 가장 단순한 형태인 삼량 집에는 앞뒤 기둥을 연결하는 보 하나 만 있지만 오량집에서는 대들보에 동자주를 올리고 그 위로 보 를 하나 더 연결한다. 또 7량 건물에는 보가 3층으로 올라간다. 이때 맨 아래보가 가장 두꺼운 대들보이고 그 위로 중보 종보라 불린다. 두께는 위로 올라갈 수록 얇아진다.

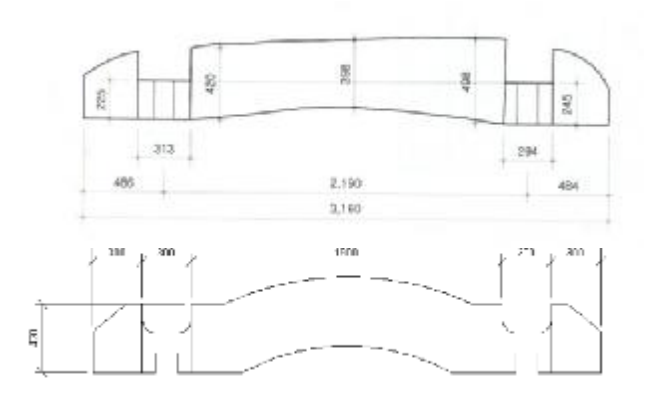

**종보** [쌍계사 대웅전 수리보고서 (2007)]

## • **충량**

충량은 건물의 측면이 두칸 이상일 때 생긴다. 앞뒤를 연결하는 대들보가 있고 양쪽 측면을 연결하는 보를 놓아야 하는데 측면 을 연결하는 보의 중간을 생략하여 대들보에 걸게 된다. 충량은 다른 보와 같이 양쪽이 수평으로 걸리지 못하고 대들보 위쪽으 로 걸리기 때문에 보통 한쪽이 높게 굽어있는 목재를 사용한다. 충량은 외기도리를 받치는 역할도 하기 때문에 외기의 빠짐 길 이를 자유롭게 할 수 있어 합각 지붕의 구성에 제약을 받지 않 는다. 따라서 합각 지붕을 많이 사용한 조선시대 건물에서 충량 의 사용이 많다.

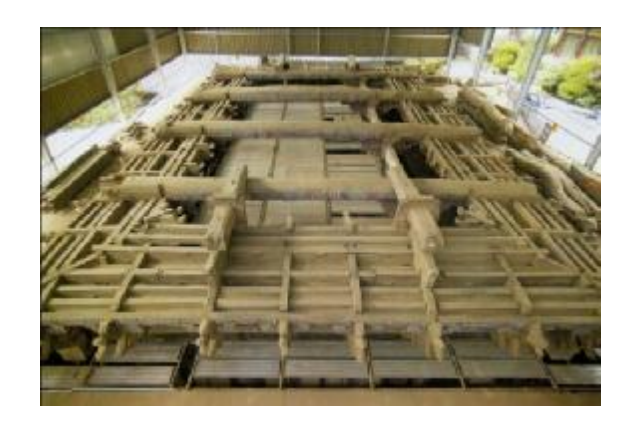

대량과 충량의 결구 (보수전) [쌍계사 대웅전 수리보고서 (2007)]

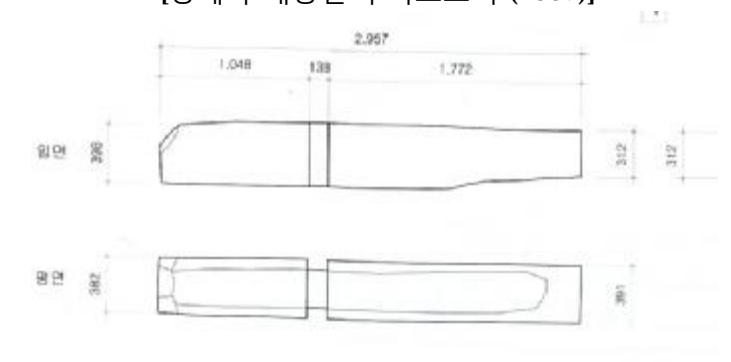

**충량** [쌍계사 대웅전 수리보고서 (2007)]

### • **도리**

서까래 바로 밑에 가로로 길게 놓인 부재이다. 서까래를 따라 내려온 하중을 처음 받는 부재가 도리이다. 도리는 단면형태와 위치에 따라 명칭이 달라진다. 서민의 집에 많이 사용되던 단면 이 네모난 형태의 도리를 납도리라 하고, 절이나 궁궐같은 큰 건물에 많이 사용되는 단면이 원형인 도리를 굴도리라 한다. 또 한 삼량 건물에서 가장 위에 있는 도리를 종도리라 하고, 건물 의 외곽에 있는 도리를 처마도리 또는 주심도리라 한다. 5량 이 상의 건물에는 중상도리, 중하도리, 중도리, 주심도리, 외출목도 리, 내출목 도리 등이 있다.

## • **장혀**

장혀는 장여라고도 하며 도리를 받치는 부재이다. 장혀의 폭은 보통 첨차와 같은 수장재의 폭과 일치하여 창여의 폭은 다른 부 재의 상대 치수를 표기하는 기준이 되기도 한다.

고려시대 주삼포건물에서는 장혀를 도리와 같이 전체적으로 보 낸것이 아니라 공포가 있는 부분에만 짧게 끊어서 사용했다. 이 를 단혀라 불렀고 상대적으로 긴 장혀를 장혀라고 불렀다.

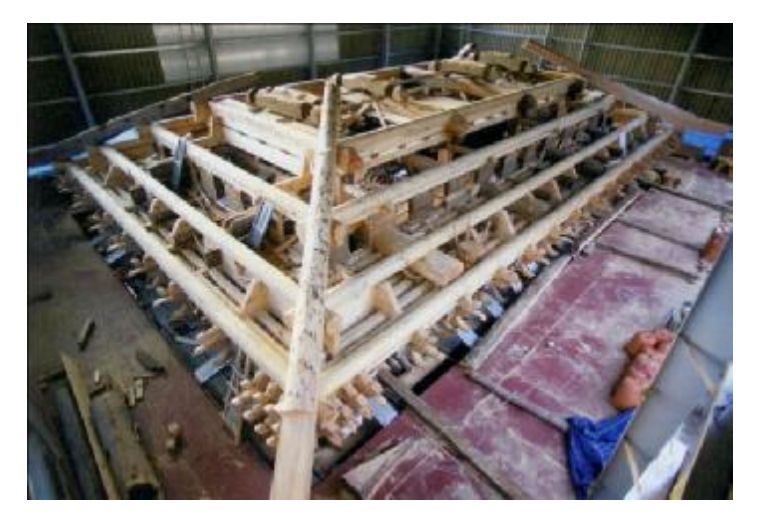

지붕가구(보수후) [쌍계사 대웅전 수리보고서 (2007)]

## • **대공**

종보 위에 놓여 종도리를 받치고 있는 부재로 화반과 함께 가장 다양한 형태로 나타난다. 대공의 장식은 천장의 유무에 따라 달 라진다. 고려시대는 천장이 없는 연등천장으로 지붕의 가구가 노출되므로 대공에 장식이 많은데 조선시대의 다포 형식의 건 물에는 천장에 가려져 대공의 장식이 의미가 없어 장식을 거의 하지 않는다. 대공은 생김새에 따라 이름이 달라진다. 가장 간단 한 대공은 짧은 기둥을 세우는 것인데 이것을 동자대공 이라 한 다. 또한 판재를 사다리꼴 형태로 여러 겹 겹쳐서 만드는 판대 공, 판재에 불로초나 구름등을 조각하여 만드는 것을 파련대공, 운형대공이라 불린다.

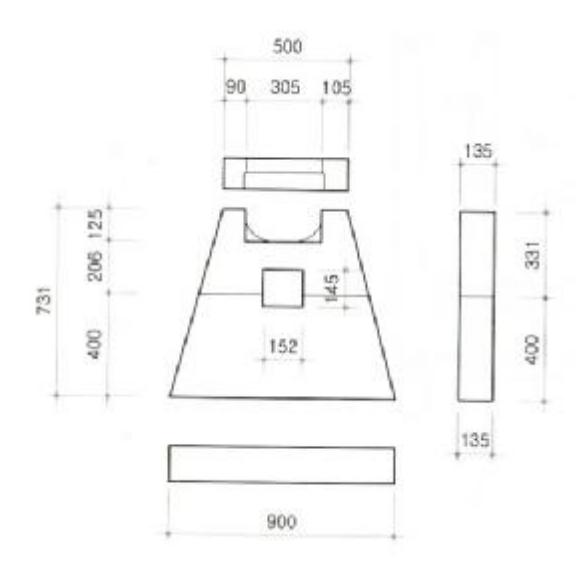

**대공** [쌍계사 대웅전 수리보고서 (2007)]

## **3-2-6. 처마부**

처마부는 서까래를 포함한 지붕을 이루는 가구를 가리킨다. 한 국 건축은 입면의 비례로 볼 때 지붕이 차지하는 비율이 매우 높은데, 지붕은 미적으로도 중요하지만 집안의 환경을 조절하는 데도 중요하다. 지붕가구를 이루는 가장 기본적인 부재는 서까 래 이며, 서까래는 기와의 하중을 받치는 구조적인 역할도 하지 만, 배수를 위한 기울기와 일조를 위한 내밀기도 중요하다. 서까 래의 배수를 위한 기울기를 지붕물매라고 하며, 서까래가 밖으 로 빠져 나온 것을 처마라고 한다.

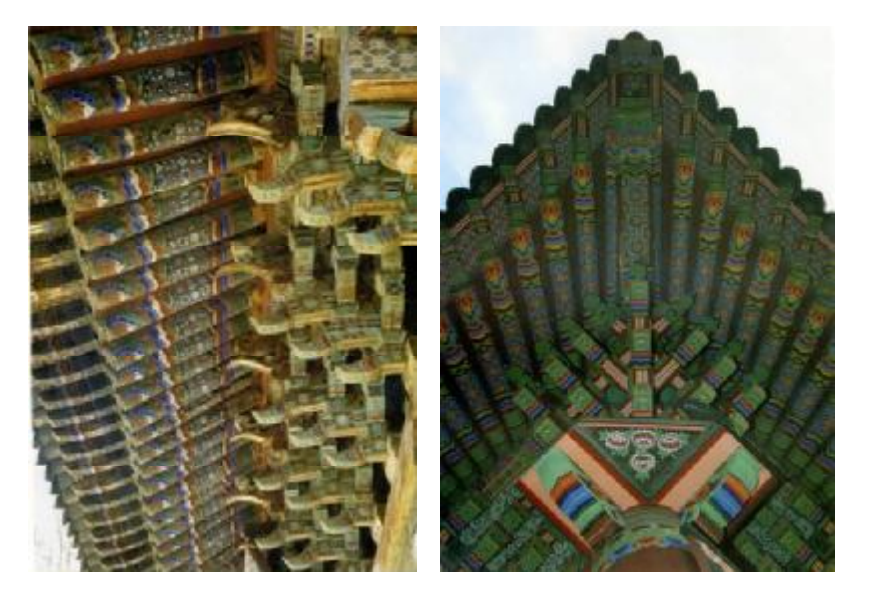

**처마** [쌍계사 대웅전 수리보고서 (2007)]

## • **처마**

처마는 서까래가 기둥 밖으로 빠져나온 부분을 말한다. 처마의 평균 내밀기는 2.3m정도 인데 처마를 많이 빼는 이유는 여름을 시원하게 나기 위함이며 각도는 태양의 남중 고도와 관련있다. 서까래만 가지고는 처마를 빼는데 한계가 있어 서까래 끝에 부 연이라고 하는 부재를 덧붙이기도 한다. 부연은 처마를 길게 빼 는 기능적인 측면 외에 장식적인 효과도 있어 건물의 격을 높이 고자 할 때 사용하였다.

## • **추녀**

추녀는 지붕 모서리에 45도 방향으로 걸린 부재이다. 지붕을 만 들 때 추녀를 가장 먼저 올린다. 네 모서리에 추녀를 걸고 평고 대를 건너지른 다음 평고대에 맞춰 서까래를 건다. 추녀와 평고 대는 지붕의 곡선을 결정하는데 기준이 되는 역할을 하기 때문 에 매우 중요하다.

추녀는 끝으로 갈 수록 밑면을 올려 마치 한옥의 소매처럼 만드 는데 이를 소매걷이라고 하며, 소매걷이는 추녀를 가볍워 보이 게 만드는 효과가 있다.

홑처마인 경우 추녀 하나면 되지만 부연이 있는 겹처마인 경우 부연과 유사한 기능을 하는 사래 라는 부재를 올린다. 사래는 추녀와 비슷한 생김새를 하고 있으며 길이는 짧다.

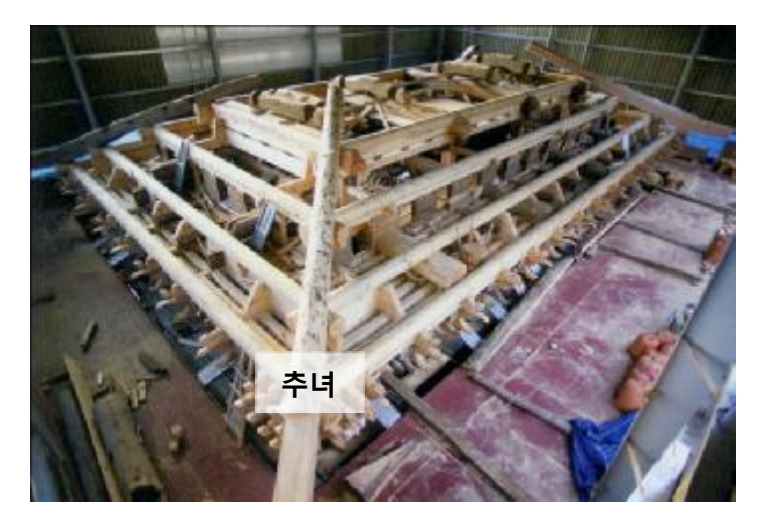

지붕가구(보수후) [쌍계사 대웅전 수리보고서 (2007)]

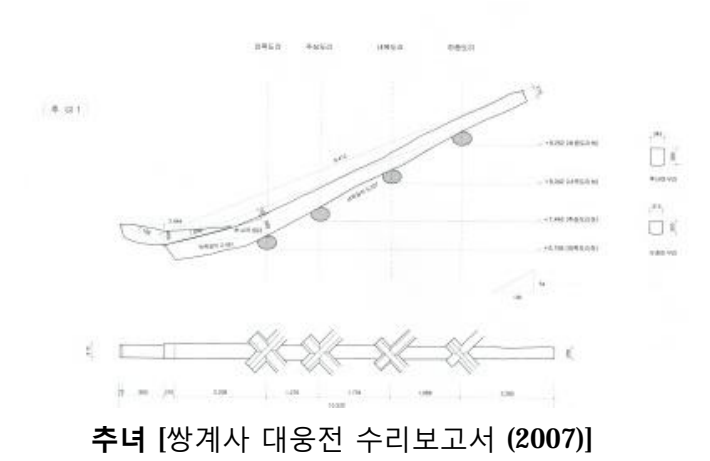

## • **서까래**

지붕에서 기와를 받치는 긴 부재로 놓이는 위치에 따라 명칭이 다르다. 삼량 건물의 경우 처마도리와 종도리에 한단만 걸치게 된다. 이 경우의 서까래를 연목이라 하고, 5량의 경우 종도리와 중도리에 한단 서까래가 걸치고 중도리와 처마도리에 한단 걸 치게 된다. 이 경우 처마내밀기 때문에 중도리와 처마도리에 걸 치는 서까래가 더 길다. 따라서 이 서까래를 장연이라 하고 종 도리에서 중도리에 걸치는 서까래를 단연이라고 한다. 또한 추 녀쪽에는 부채살과 같이 서까래를 걸치는데 이를 선자서까래, 선자연이라 한다. 선자연은 추녀 쪽으로 갈수록 길어지고 위로 올라간다. 겹처마인 경우 선자연에도 부연이 올라간다. 이 부연 은 추녀와 같이 소매걷이를 하고 단면의 형상도 정방형이 아니 라 역사다리꼴로 만드는데 이는 아래서 올려다 봤을 때 시각적 인 무게감과 위가 좁아 보이는 착시 현상을 없애기 위해서이다. 선자연은 한국건축에서 가장 섬세하고 세련된 기법이 적용된 부분이다. 선자연은 목수도 오랜 경험이 있어야만 만들 수 있을 정도로 어려운 부재이다. 중국에도 선자연에 대한 기록이 남아 있으나 한국의 선자연과는 다른다. 선자연은 지붕의 곡선을 아 름답게 하는데 매우 중요한 역할을 한다.

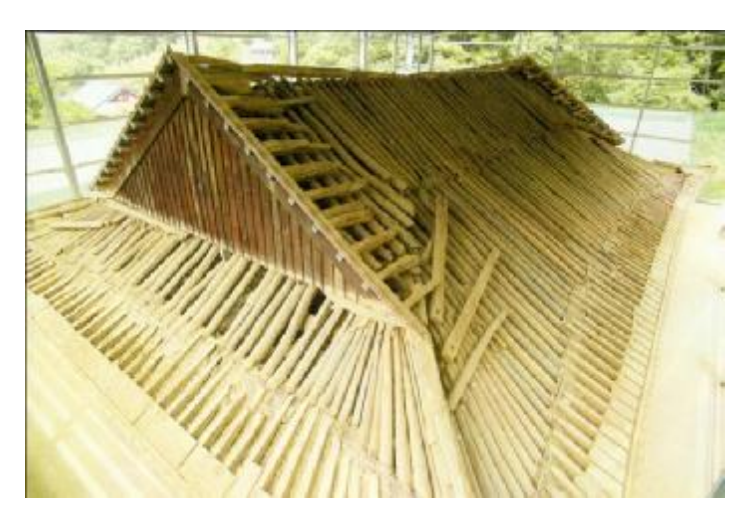

서까래 [쌍계사 대웅전 수리보고서 (2007)]

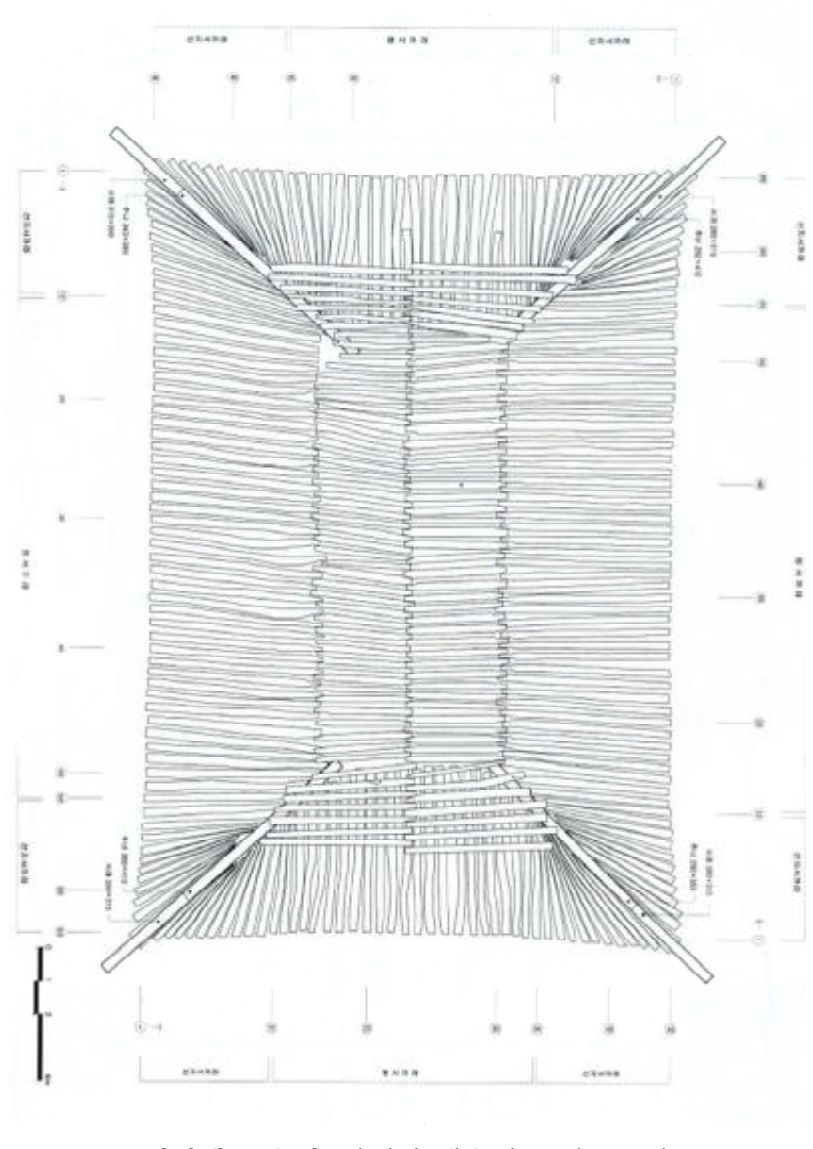

**서까래 보수전** [쌍계사 대웅전 수리보고서 (2007)]

Part 4 Parametric Description

## **4. Parametric Description**

파라메트릭 디자인 방법론의 시작은 디자인을 논리적으로 정의 하는 것에서 출발한다. 따라서 한옥부재의 파라메트릭 디자인을 위한 BIM 설계기법 연구를 위하여 보수공사를 통해 개별부재의 기본적인 형상과 결구방식에 관한 문화재청의 보고서가 있는 하동 쌍계사 대웅전을 대상으로 선정하고 대상을 논리적으로 정의하여 한옥부재의 파라메트릭 디자인을 진행한다.

#### **4-1. 전통 목구조의 논리적 기술과 참조설정**

## **4-1-1. 전통 목구조의 논리적 기술**

파라메트릭 디자인 방법론은 디자인을 논리적으로 기술하는 것 에서 시작한다. 현대 건축물의 복잡한 형상의 구조물도 단순한 형태의 부재들의 창의적이고 복잡한 조합으로 이루어 진 것을 알 수 있다. 이러한 경우에도 디자인을 구현하는 논리적 체계를 포함하여 특정한 디자인을 논리적으로 기술(Description) 할 수 있다.

한옥의 구성방식에 대한 논리적 정의는 구조체의 축조원리와 상관관계를 포함하고 있어 전통건축의 결구방식에 근거하여 전 통건축의 디자인에 대한 논리적 기술을 할 수 있다. 이러한 논 리적 기술을 위해 분석 대상에 대한 한옥 목구조 축조원리를 토 대로 한옥의 디자인 설정인자(Design Guide Factors)를 12개로 설정하여 한옥 목구조의 유형을 파라메트릭 정의 한다. 평면적 으로 건축물의 규모를 결정하는 정면칸수, 측면칸수, 정면간살

이간격, 측면간살이간격와, 지붕구조체 및 입/단면 형상을 규정 하는 층수, 단면평방형식, 측면기둥개수, 기둥높이, 공포높이, 측 면도리수평간격, 측면도리수직간격를 12개의 주요인자로 규정 한다.

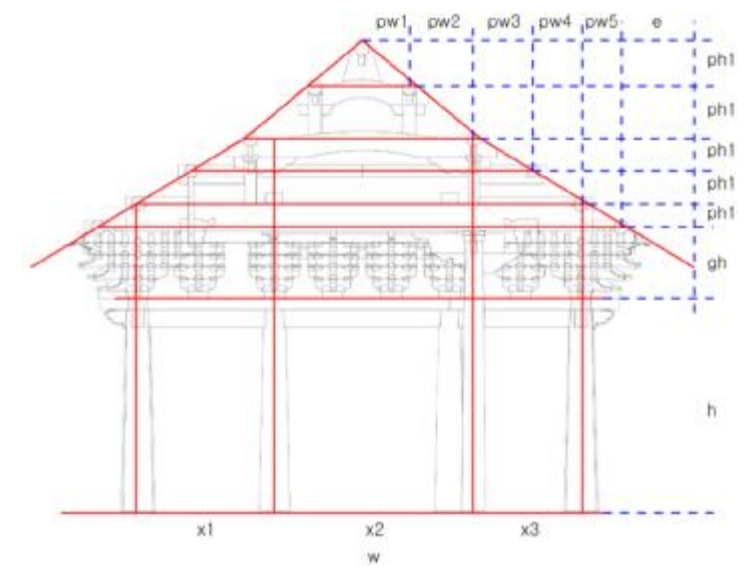

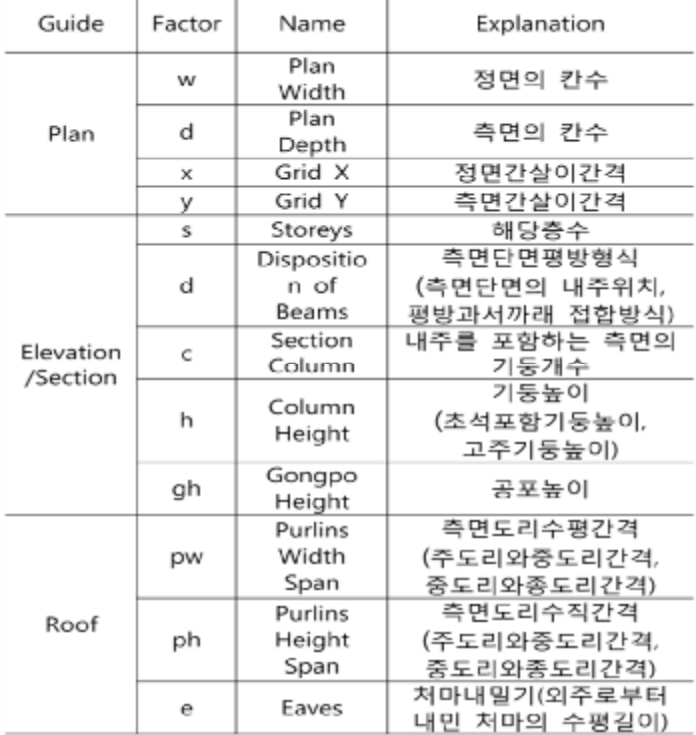

한옥 목구조의 디자인 설정인자 (Design Guide for Wooden Structure)

### **Part 4 Parametric Description**

한옥의 목구조 유형의 다양한 양식은 측면방향의 단면형상에서 잘 나타난다. 여러가지 특징들이 나타나겠지만 특히 도리의 개 수에 따라 한옥의 유형을 분류 한다. 따라서 한옥 목구조 유형 디자인 설정인자 중 '측면단면평방형식(Composition of beams)' 은 내주와 서까래를 연결해주는 평방부재 (Rafter Beam)의 구성 방식을 규정한다.

한옥 디자인 설정인자를 통해 쌍계사 복원 보고서의 자료를 토 대로 쌍계사 대웅전을 논리적으로 기술하면 다음과 같다.

 $\langle w, d, x, y, s, d, c, h, gh, pw, ph, e \rangle =$  $<$  5, 3, (3600, 3600, 3600, 3600, 3600), (2400, 3600, 2400), 1, (4rafter beam, front sukkare Pyungbang 1, side sukkare Pyungbang1), 4, 4300, (900, 1100, 2300, 900), (930, 1200, 1200, 460), 1800, 2000>

## **4-1-2. 전통 목구조의 참조설정**

한옥부재의 접합부를 중심으로 각 부재의 파라메트릭 정보를 연계하기 위한 상대적인 기준으로 참조평면(Reference Plane) 을 설정하여, 참조평면에 의한 비례관계에 따라 쌍계사 대웅전 에 대한 뼈대 구조를 만들 수 있다. 프로토타입에 대한 참조는 3 가지로 정의 하였는데 건축물의 기본적 참조점인 Grid와 부재 의 접합과 위치를 결정하는 Level, 각부재의 형상을 결정하는 형 상정보 Parameter이다.

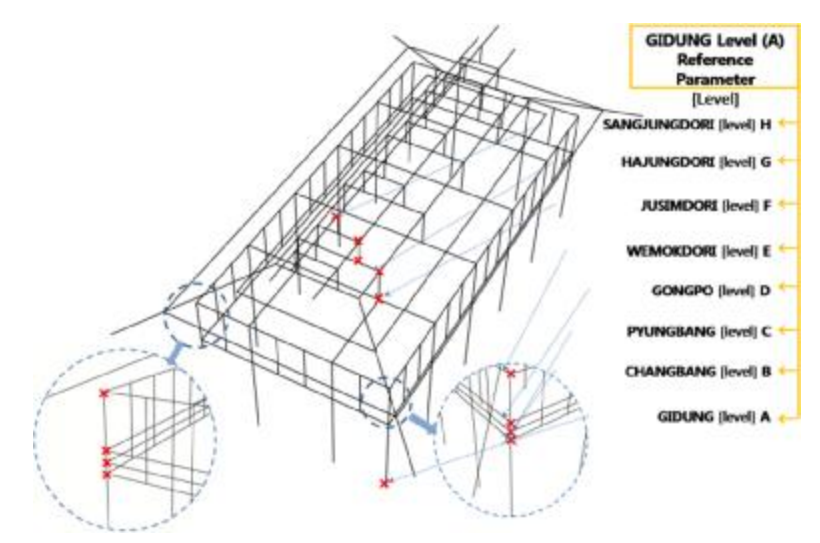

**참조설정의 파라메트릭 관계 (Parametric Relationship of Level and Reference)**

모든 참조 요소들은 기준인 되는 입력변수 (Input)와 입력변수 와의 비례관계에 의해 도출되는 출력변수(Output)로 구분된다. 실제로 한옥에서 한 부재의 치수를 기준으로 모든 부재들의 크 기와 위치가 결정 되는 것은 아니지만 몇몇 부재간의 함수 관계 들이 정립된다면 이러한 방법을 통하여 한옥을 파라메트릭 디 자인 방법론을 통하여 설계 할 수 있다는 예시인 것이다. 쌍계사에 대하여 기둥의 폭과 높이를 입력변수로 하여 각 부재 의 크기와 위치에 대한 비례관계를 도출하여 함수식을 나타내 면 다음과 같다.

## **Part 4 Parametric Description**

Name

Gidung\_Upper<br>Radius

Changbang<br>Width

Changbang<br>Length

Jumukjang<br>Width

Jumukjang<br>Width2

Jumukjang<br>Length

Pyungbang<br>Length

Judu Lower<br>Width

Judu Upper<br>Width

Jegong\_Width

Chumcha<br>Wdth

Soro Lower<br>Width

Soro Upper<br>Width

Daeryang

Width Daeryang

Length Wemokdori

Radius

Var.

 $a_a$ 

a\_b

a\_c

a\_d

a\_e

a\_f

a\_g

a\_h

ã\_i

аj

a\_k

a\_l

a\_m

 $a_n$ 

 $\mathsf{a\_o}$ 

 $a_p$ 

Formula

 $A * 5/7$ 

A  $*$  4/7

A \* 8/35

A \* 12/35

A \* 2/7

 $1 \t2/7$ 

A \* 11 10/49

A \* 1 17/35

A \* 27/70

A \* 27/70

A \* 27/70

A \* 39/70

A \* 2 2/35

A \* 27 5/7

 $A * 33/70$ 

A \* 11 10/49

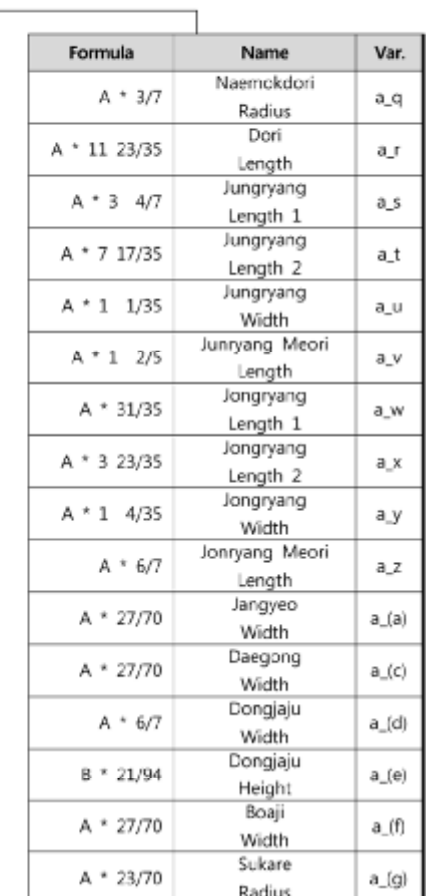

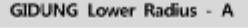

GIDUNG Height - B

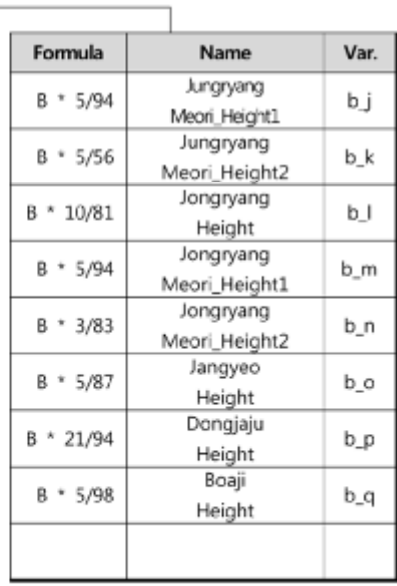

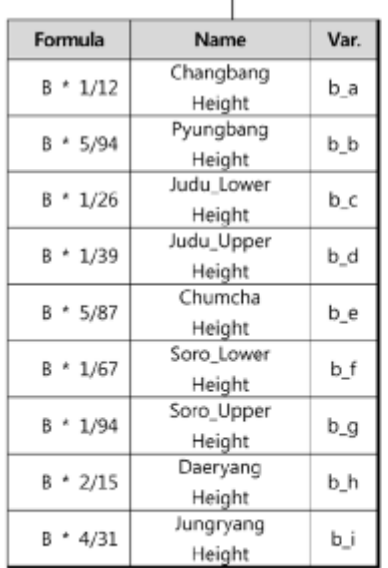

## **파라미터 설정**

## **4-2. 전통 목구조의 파라메트릭 디자인 프로세스**

**4-2-1. 전통 목구조의 파라메트릭 디자인 프로세스**

파라메트릭 디자인 프로세스는 다양하고 복잡한 부재의 조합으 로 이루어진 한옥의 특징에 따라 단일부재의 형상과 치수를 규 정하는 제약조건(Geometric & Dimensional Constraint)과 여러 부재의 짜임을 위한 조립조건(Assembly Constraint)을 규정한다. 이러한 제약 조건들은 파라미터를 통한 부재의 형상에 대한 조 정을 가능하게 한다.

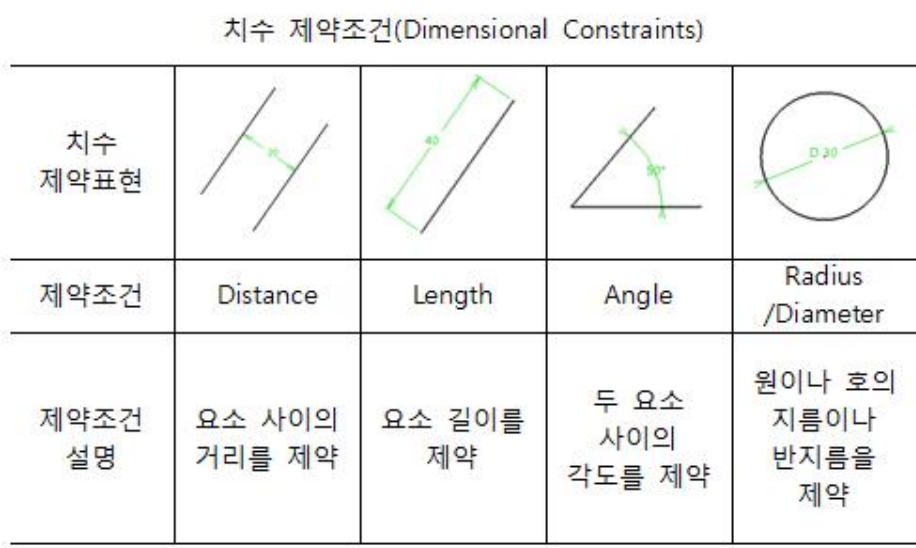

## **Part 4 Parametric Description**

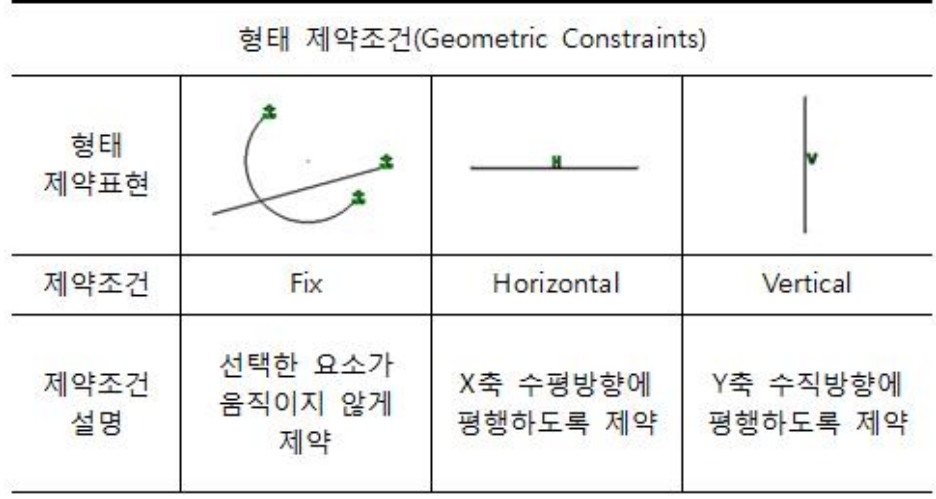

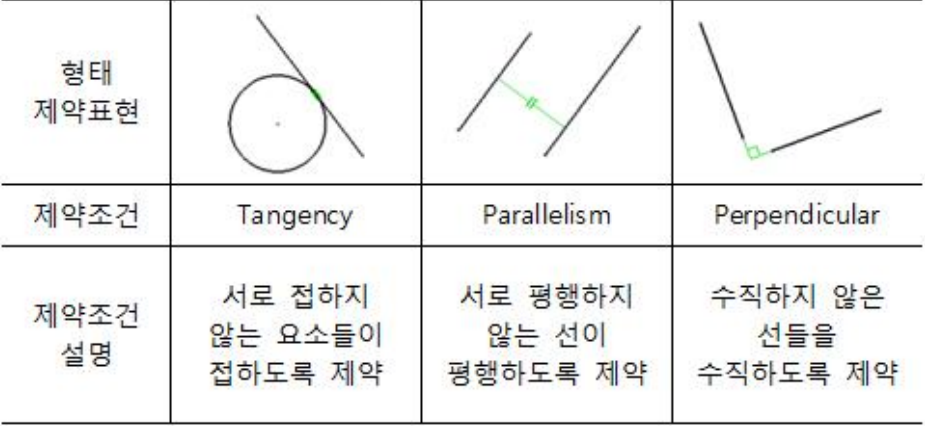

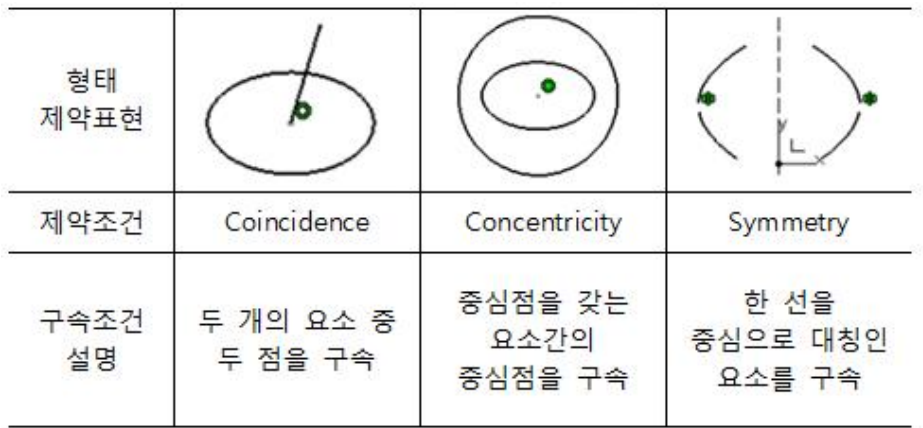

I

| 접합 제약조건(Assembly Constraints) |                                      |                              |                                             |                                         |
|-------------------------------|--------------------------------------|------------------------------|---------------------------------------------|-----------------------------------------|
| 접합<br>제약표현                    |                                      |                              |                                             |                                         |
| 제약조건                          | Coincidence                          | Contact                      | Offset                                      | Anglemeter                              |
| 제약조건<br>설명                    | 각 부재의<br>점, 선,<br>모서리를<br>일치시켜<br>구속 | 각 부재의<br>면과 면을<br>접촉시켜<br>구속 | 각 부재의<br>점, 선,<br>모서리의<br>간격값을<br>이용해<br>구속 | 각 부재의<br>점, 선,<br>모서리의<br>각도를<br>이용해 구속 |

제약조건의 종류 (Kind of Constraint)

기본적인 형상에 대한 정보를 가진 각 부재들은 부재간에 정보 종속관계(Information Dependency)와 제약조건 종속관계 (Constraint Dependency)로 나뉘어 진다. 정보 종속관계는 앞서 정의된 제약 조건들을 공유하는 관계로 부재간에 위계에 따라 상위 단계의 부재에 종속된 하위 단계의 부재는 상위단계의 정 보가 바뀌면 함수관계에 따라 하위 부재의 정보도 바뀌게 된다. 제약조건 종속관계는 참조 단계에서 설정된 수치값들에 의해 종속되는 것을 의미한다

## **Part 4 Parametric Description**

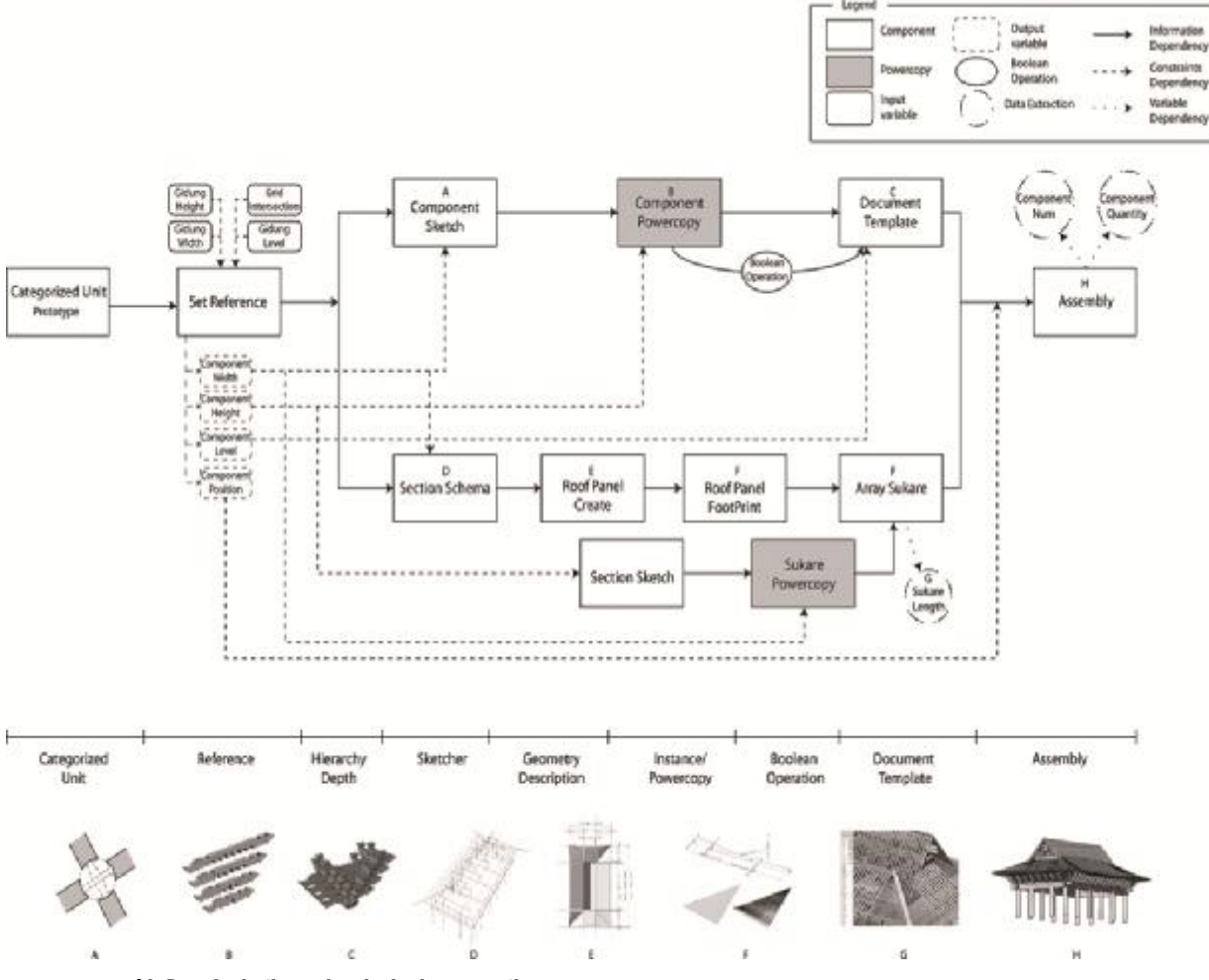

**한옥 파라메트릭 디자인 프로세스 (Diagram of Parametric Design Information)**

파라메트릭 모델링을 위한 각 부재의 치수에 대한 파라미터들 은 서로 함수관계를 갖게 된다. 함수관계를 통해 정의된 파라미 터들은 단일 부재의 치수와 형태 제약조건을 정의한다. 제약조 건 종속관계는 참조 단계에서 미리 설정된 파라미터에 의해 형 상 및 위치정보가 종속되는 것을 의미한다. 파라메트릭 모델링 에서의 파라미터들은 입력변수와 출력변수를 통해 부재의 형상 을 결정하는 역할을 한다. 이러한 한옥부재의 파라메트릭 디자인 프로세스는 다음과 같은

순서로 이루어진다.

## **4-2-2. 쌍계사 대웅전 파라메트릭 디자인**

연구의 적용 사례인 쌍계사 대웅전에 앞서 제시한 파라메트릭 디자인 프로세스를 적용하였다. 한옥 구성원리에 따라 접합부를 중심으로 파라메트릭 정보를 상호 연계하여 진행되는 과정을 각 부재의 상관관계 및 비례관계와 상대적인 기준점으로 설정 된 참조(Reference) 등의 한옥부재 데이터 구조를 다이어그램 형식으로 표현할 수 있다.

쌍계사 대웅전의 구조체를 이음부와 구조체 부분으로 세분화하 여 이음부를 구조체에 추가(Add)하거나 제거(Remove)하는 부 울연산(Boolean Operation)을 이용하여 한옥 부재 데이터를 구 축한다. 이음부에 대한 부울연산 방법을 사용하면, 서로 연결되 어 있는 부재들에 공통적인 이음부를 반복적으로 활용할 수 있 어 작업의 효율을 높일 수 있으며, 파라미터와 함수관계가 속성 연동되어 있으므로 일정한 범위 내에서 파라미터를 변화시켜 한옥부재의 형상을 바꿀 수 있다.

## **Part 4 Parametric Description**

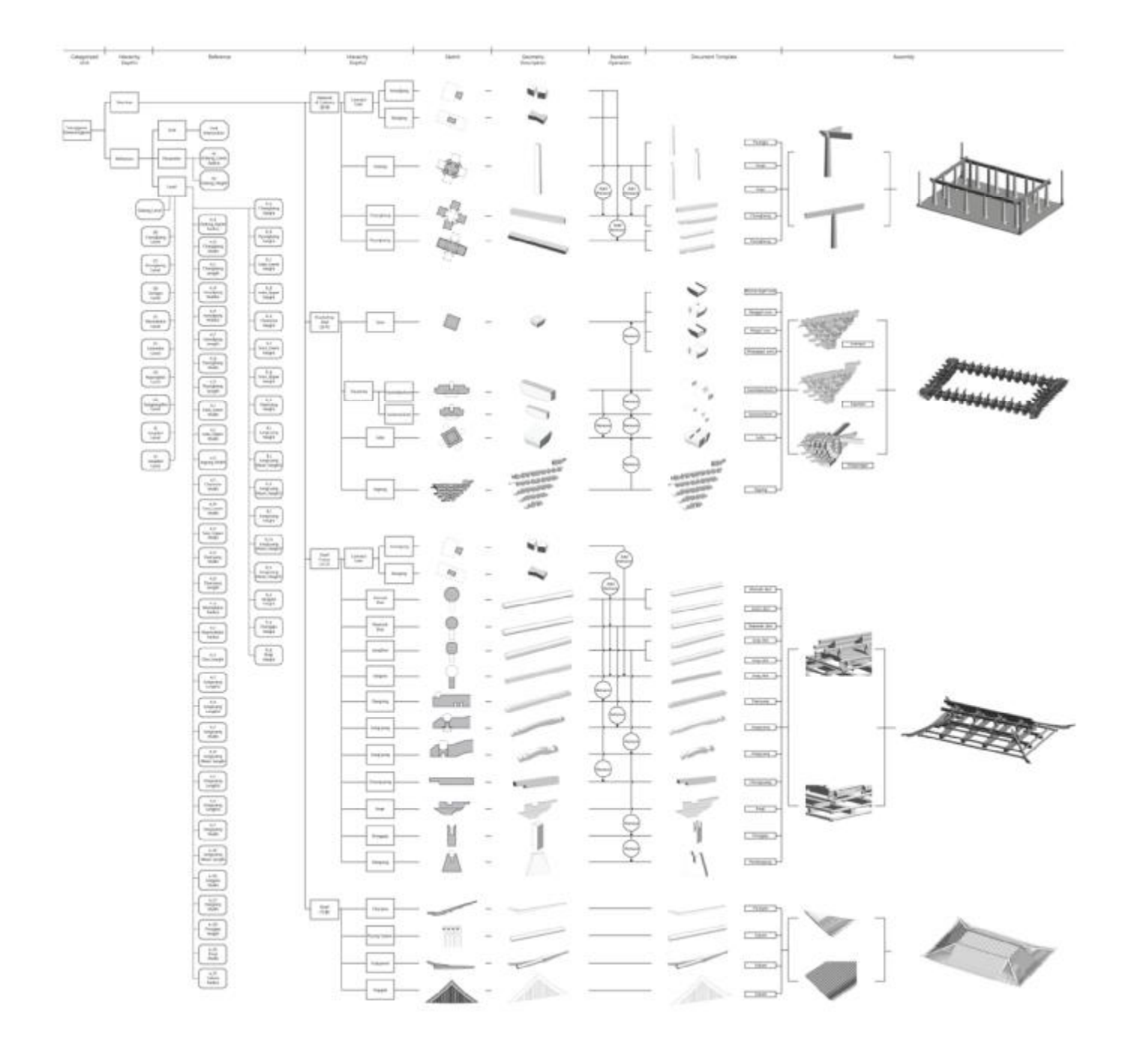

**한옥의 데이터 구조 (Data Structure Diagram)**

- 이음부 : 기둥과 보가 연결되는 이음부의 2D 작도를 토대로 각각의 부분에 대 한 파라미터를 지정한다. 부재의 폭과 높 이는 기둥의 폭과 높이를 기준으로 한 함수 관계에 의해 추 출된 파라미터 값을 이용하고, 3D 형상정보를 속성연동을 통해 다른 부재에서도 사용 할 수 있도록 한다. 이 때 속성연 동에는 파라미터값들을 포함하여 파라메트릭 관계를 유지하 도록 한다.
- 기둥과 창방 : 기둥의 형상에 맞추어 기둥간격(Grid)와 부재 의 상대적인 위치(Level)를 참조(Reference)하여 2D작도의 형상 및 치수를 제약시킨다. 기둥높이의 파라미터를 부여하 여 기둥의 본체를 모델링한다. 기둥의 상부에는 보와 만나는 이음부가 위치한다. 이 이음부는 가구식(짜임식)으로 구성되 는 부분으로써 양각과 음각이 만나 끼워지는 형식을 하고 있 다. 예를들면 기둥에서는 창방의 부분이 파여지게 되고 그 파여진 부분은 창방이 형상을 취하고 있어 끼워지게 된다. 그런 이음부의 형상은 기둥과 창방에서 같은 형상이 쓰인다. 따라서 앞서 프로세스에서 만들어진 이음부의 사괘와 주먹 장을 기둥본체에서 제거(Remove)하고 창방에서 추가(Add) 해주는 부울연산(Boolean Operation)을 이용하여 단위부재 를 생성한다.

#### **Part 4 Parametric Description**

- 가구 : 한옥의 지붕은 한옥의 전체적 이미지를 좌우하는 매 우 중요한 부분이다. 한옥의 지붕 형상을 만들기 위하여 여 러가지 부재들이 사용되고, 하중을 기둥으로 분산시키기 위 하여 모든 부재들은 역학적인 관계에 의해 엮이게 된다. 앞 서 설명했듯이 한옥의 구조체는 서로 끼워지는 형식을 기본 으로 하고 있어, 이런 이음방식이 다양하게 이루어진다. 특 히 한옥의 지붕구조인 가구부분은 매우 다양한 이음 방식이 사용되고 있고, 이들 또한 부울연산을 통해 형상을 정의 할 수 있다. 예를들면 도리가 끼워지는 보의 기본적인 형상을 만들고, 도리를 적절한 위치에 배치한 후 보에서 도리의 형 상을 제거 (Remove)하는 방식으로 이루어진다.
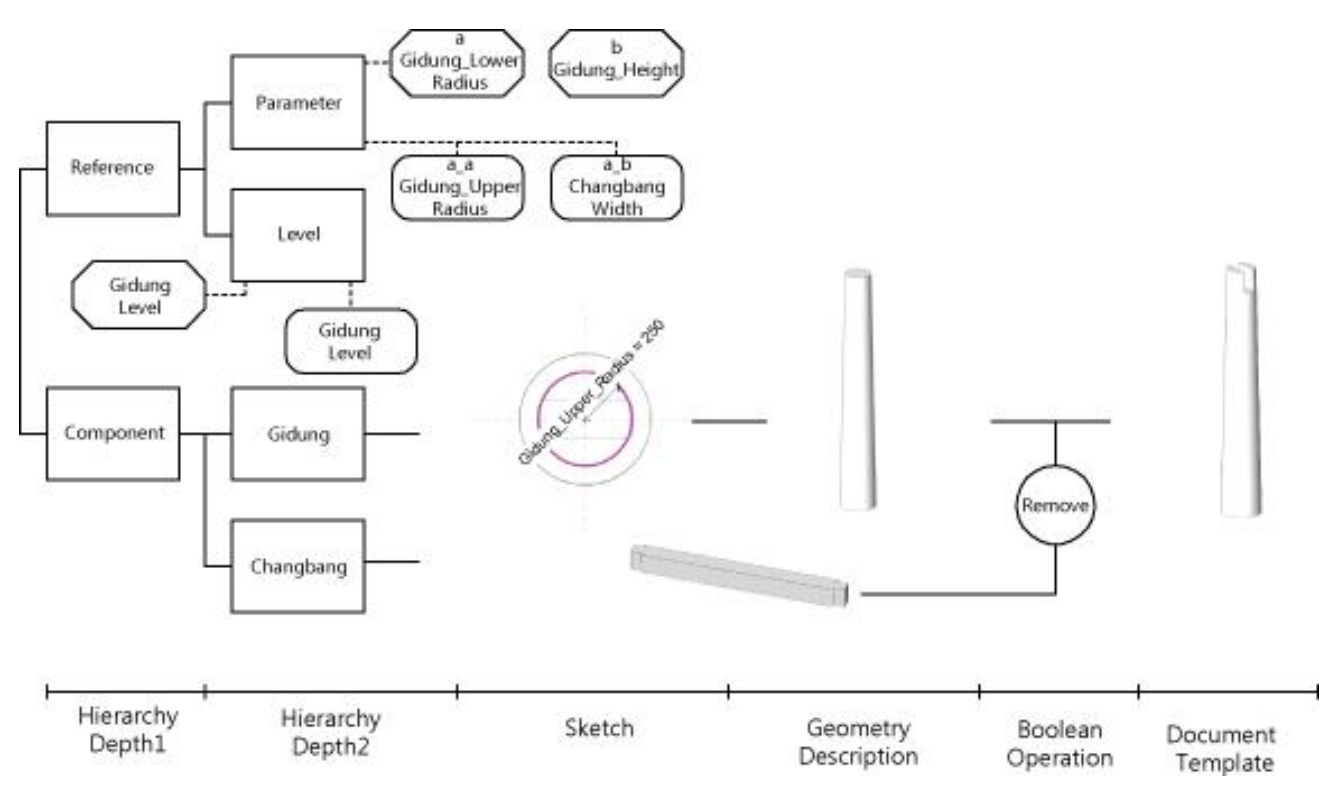

**기둥 접합부 데이터 구조 (Process of Create Gidung Composite Components)**

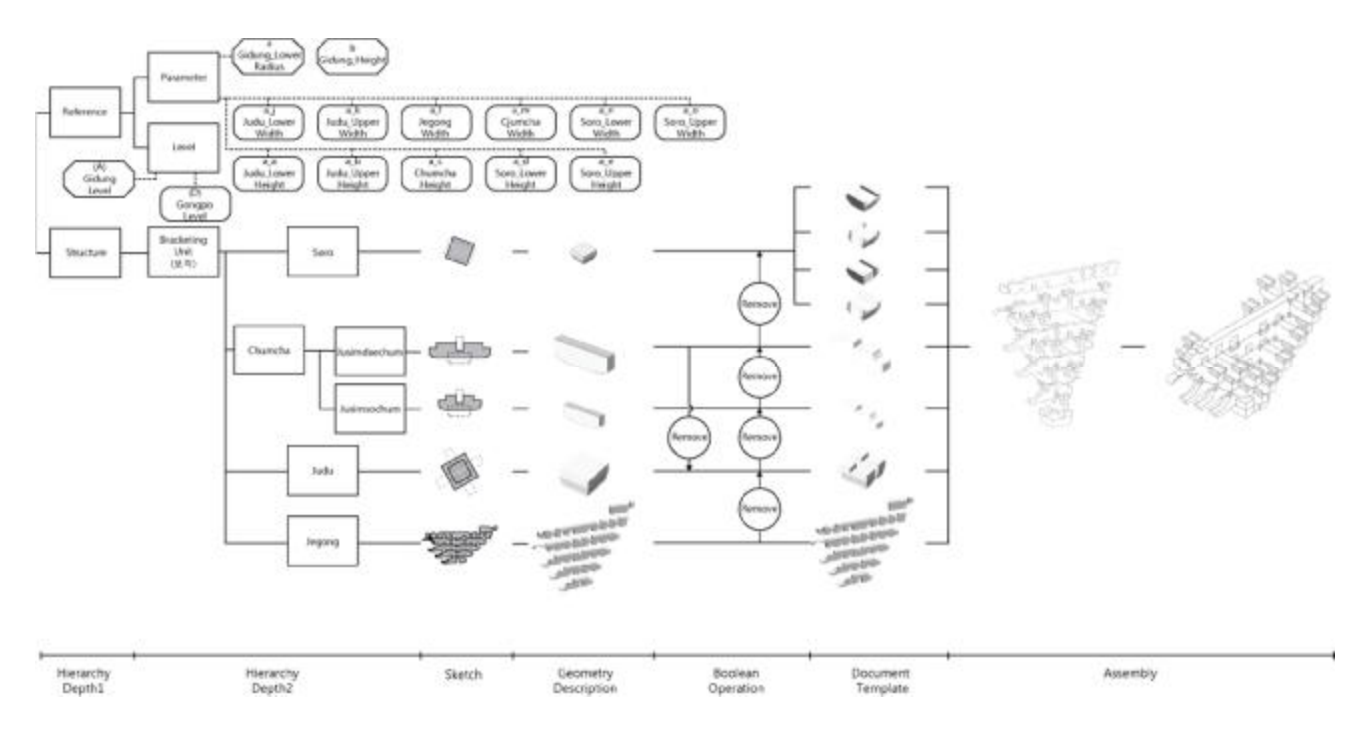

**공포부 데이터 구조 (Process of Create Gongpo Component)**

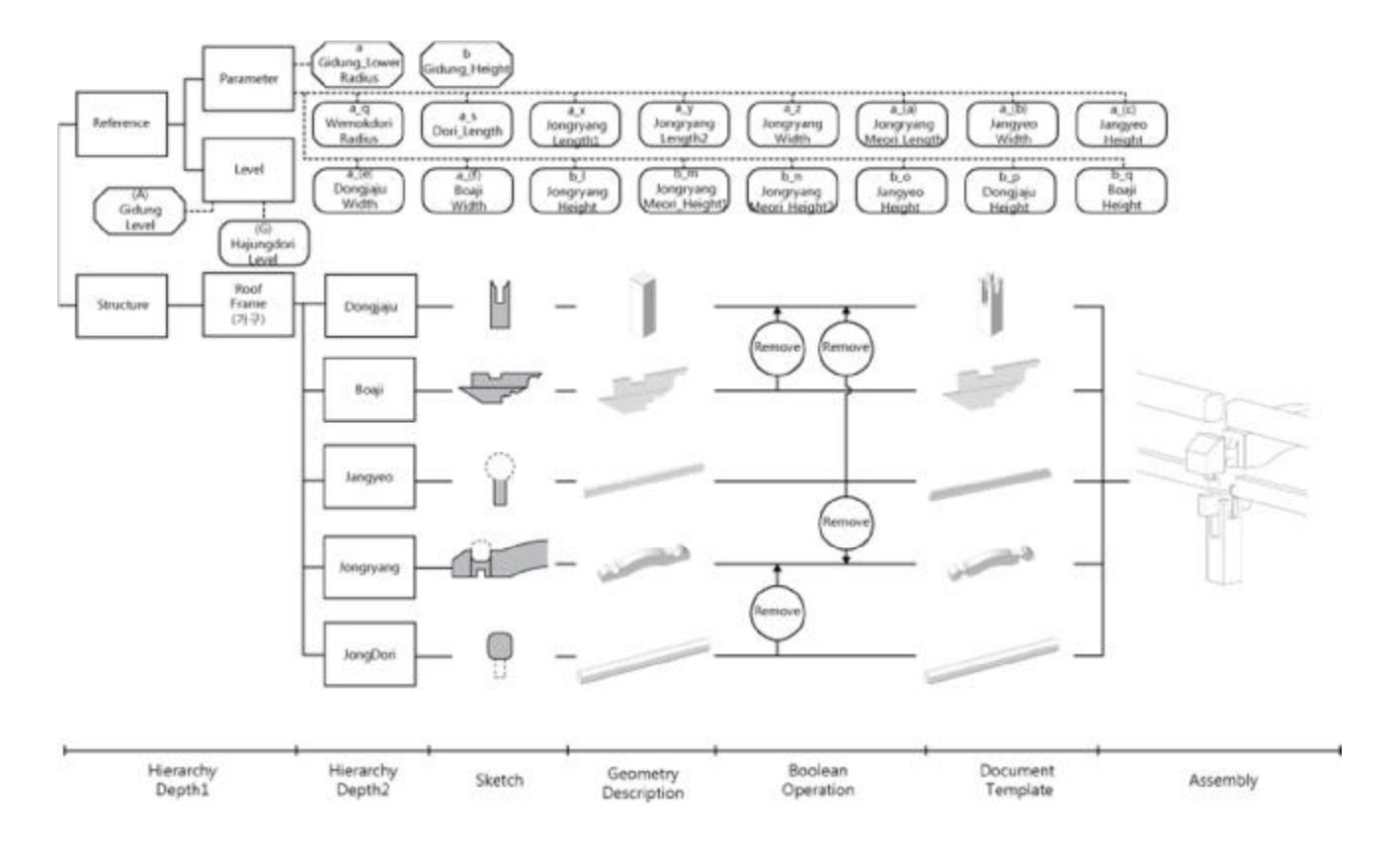

**종량 접합부 데이터 구조 (Process of Create Jongryang Composite Component)**

이후 단면 형상에 앞서 추출한 변수를 적용하여 입체형상을 구 현하고, 한옥부재의 결구방식과 조합원리에 따라 각각의 부재들 을 접합하여 한옥의 복합부재를 생성한다. 복합부재의 상관관계 및 치수제약조건에 의한 파라미터값과 함수관계를 도식화 하면 다음과 같다.

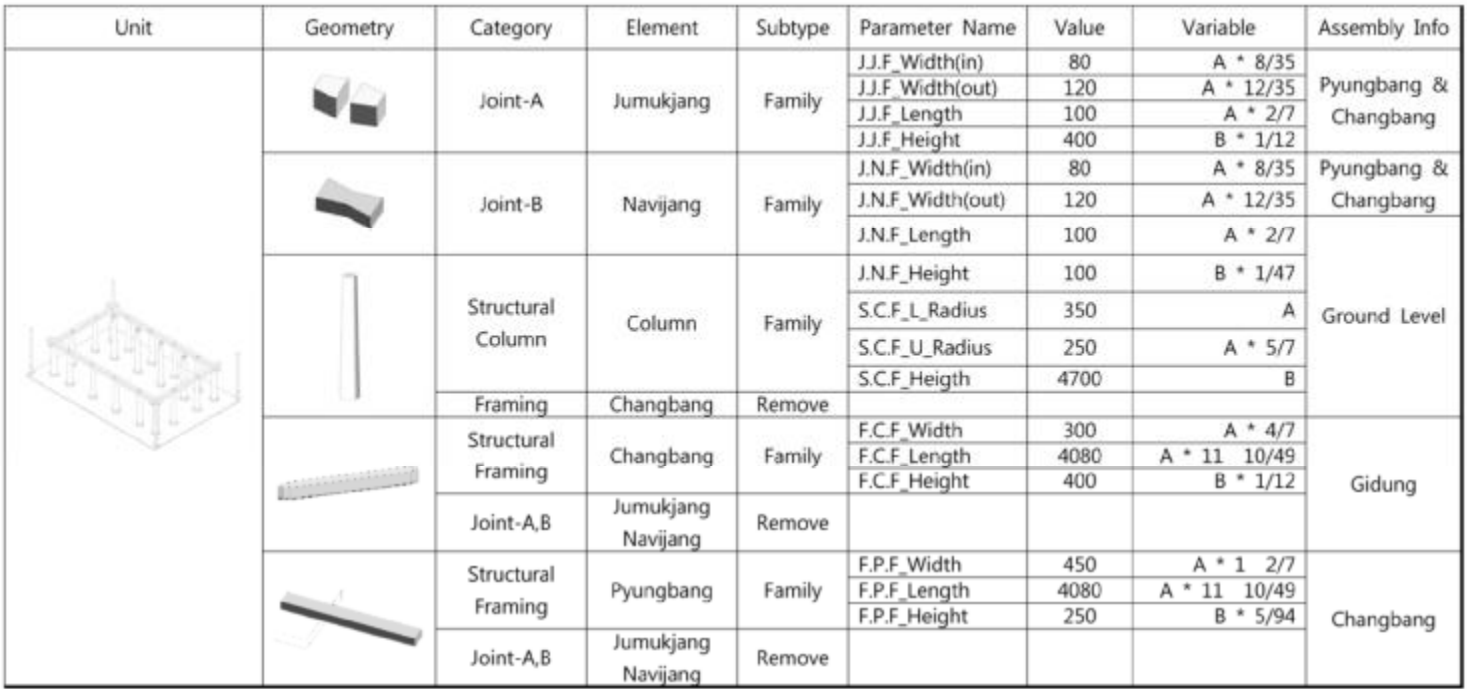

## **기둥 조합부의 부재별 관계 정의 (Description of Gidung Composite Component's Relations)**

| Unit | Geometry         | Category                 | Element | Subtype        | Parameter Name  | Value | Variable       | Assembly Info |  |
|------|------------------|--------------------------|---------|----------------|-----------------|-------|----------------|---------------|--|
|      |                  | Structural               | Judu    | Family         | S.J.F. L. Width | 450   | $A * 1 277$    |               |  |
|      |                  |                          |         |                | S.J.F_U_Width   | 520   | A * 1 17/35    |               |  |
|      |                  | Connection               |         |                | S.J.F_L_Height  | 180   | $B = 1/26$     |               |  |
|      |                  |                          |         |                | S.J.F_U_Height  | 120   | $B - 1/39$     | Pyungbang     |  |
|      |                  | Structural<br>Connection | Jegong  | Remove         |                 |       |                |               |  |
|      | œ<br>-fillompage | Structural<br>Connection | Jegong  | Family         | S.J.F Width     | 135   | 27/70<br>$A^*$ | Judu          |  |
|      |                  | Structural<br>Connection | Jegong  | Remove         |                 |       |                |               |  |
|      |                  |                          |         | Soro<br>Family | S.J.F_L_Width   | 135   | 27/70<br>$A^*$ | Chumcha       |  |
|      |                  | Structural               |         |                | S.J.F_U_Width   | 195   | 39/70<br>$A^*$ |               |  |
|      |                  | Connection               |         |                | S.J.F_L_Height  | 70    | $B = 1/67$     |               |  |
|      |                  |                          |         |                | S.J.F_U_Height  | 50    | $B * 1/94$     |               |  |
|      |                  | Structural               | Chumcha | Remove         |                 |       |                |               |  |
|      |                  | Connection               |         |                |                 |       |                |               |  |
|      |                  | Structural               | Chumcha | Family         | S.C.F_Width     | 135   | A * 27/70      |               |  |
|      |                  | Connection               |         |                | S.C.F_Height    | 275   | $B * 5/87$     |               |  |
|      |                  | Structural               | Jegong  | Remove         |                 |       |                | Jegong        |  |
|      |                  | Connection               | Soro    | Remove         |                 |       |                |               |  |

**공포 부재별 관계 정의 (Description of Gongpo Component's Relations)**

| Unit | Geometry | Category   | Element    | Subtype | Parameter Name    | Value | Variable            | Assembly Info |
|------|----------|------------|------------|---------|-------------------|-------|---------------------|---------------|
|      |          | Structural |            |         | S.W.F_Radius      | 165   | 33/70               |               |
|      |          | Framing    | Wemokdori  | Family  | S.W.F_Length      | 4080  | 11 23/35            | Gongpo        |
|      |          | Structural |            |         | S.N.F_Radius      | 150   | 3/7                 |               |
|      |          | Framing    | Naemokdori | Family  | S.N.F_Length      | 4080  | 11 23/35            | Daeryang      |
|      |          |            |            |         | S.J.F_Width       | 300   | 6/7                 |               |
|      |          | Structural | Jongdori   | Family  | S.J.F_Height      | 330   | 4/57                | Daegong       |
|      |          | Framing    |            |         | S.J.F_Length      | 4080  | 11 23/35            |               |
|      |          |            |            |         | S.D.F_Width       | 720   | 2<br>2/35           |               |
|      |          | Structural |            |         | S.D.F B Length    | 9700  | 27<br>5/7           |               |
|      |          |            | Daeryang   | Family  | S.D.F_M_Length    | 570   | 1 22/35             | Gongpo        |
|      |          | Framing    |            |         | S.D.F_M_Height    | 520   | 1/9                 |               |
|      |          |            |            |         | S.D.F_B_Height    | 625   | 2/15                |               |
|      |          |            |            |         | S.J.F_Width       | 360   | 1/35<br>1           |               |
|      |          |            |            |         | S.J.F_Me_Length   | 490   | 2/5<br>$\mathbf{1}$ |               |
|      |          |            |            |         | S.J.F_Mo_Length   | 120   | 12/35               |               |
|      |          | Structural | Jungryang  | Family  | S.J.F_B_Length_1  | 1250  | 4/7<br>3            | Hajungdori    |
|      |          | Framing    |            |         | S.J.F_B_Length_2  | 2620  | 7 17/35             |               |
|      |          |            |            |         | S.J.F_BM_Height_1 | 220   | 3/64                |               |
|      |          |            |            |         | S.J.F_BM_Height_2 | 420   | 5/56                |               |
|      |          |            |            |         | S.J.F_BB_Height_2 | 605   | 4/31                |               |
|      |          |            |            |         | S.J.F Width       | 390   | 1<br>4/35           |               |
|      |          |            |            |         | S.J.F_Me_Length   | 300   | 6/7                 |               |
|      |          |            |            |         | S.J.F_Mo_Length   | 300   | 6/7                 |               |
|      | H A      | Structural | Jongryang  | Family  | S.J.F_B_Length_1  | 310   | 31/35               | SangJungdori  |
|      |          | Framing    |            |         | S.J.F_B_Length_2  | 1280  | 3 23/35             |               |
|      |          |            |            |         | S.J.F_BM_Height_1 | 250   | 5/94                |               |
|      |          |            |            |         | S.J.F_BM_Height_2 | 170   | 3/83                |               |
|      |          |            |            |         | S.J.F_BB_Height_2 | 580   | 10/81               |               |
|      |          | Structural |            |         | S.J.F_Width       | 135   | 27/70               |               |
|      |          | Framing    | Jangyeo    | Family  | S.J.F_Length      | 4080  | 11 23/35            | Dori          |
|      |          |            |            |         | S.J.F_Height      | 270   | 5/87                |               |
|      |          | Structural | Dongjaju   | Family  | S.D.F_Width       | 300   | 6/7                 | Jungdori &    |
|      |          | Framing    |            |         | S.D.F_Height      | 1050  | 21/94               | Jongdori      |
|      |          | Structural | Boaji      | Family  | S.B.F_Width       | 135   | 27/70               | Dongjaju      |
|      |          | Stiffener  |            |         | S.B.F_Height      | 240   | 5/98                |               |

**가구 조합부의 부재별 관계 정의 (Description of Roof Frame Component's Relations)**

I

전통건축에서 지붕은 입면의 상당부분을 차지하고, 한국의 전통 미를 보여주는 중요한 부분이다. 지붕은 3차원 곡면을 하고 있 으며, 지붕을 이루는 구조부재인 서까래는 치밀한 계산과 경험 에 의해 만들어지는 중요하고 제작이 어려운 부분이다. 특히 지 붕을 이루는데 기준이 되는 추녀와 만나는 부채를 편 모양을 하 고 있는 선자연은 부재의 길이가 하나하나 다 틀리고, 위쪽은 얇고 뽀족하게, 아래쪽은 선자연을 받치는 부재인 갈모산방의 모양에 따라 기울기가 다르게 깎아 줘야 하는 이런 어려운 부재 들을 마치 현대건축물에서의 복잡한 구조물 설계 프로세스처럼 지붕형상과 선자연의 기하학적 관계를 수학적으로 정의하고, 이 를 토대로 서까래 각각의 부재에 대한 길이와 형상을 추출하여, 전통적인 방식에서 벗어나 좀 더 효율적으로 접근 할 수가 있다.

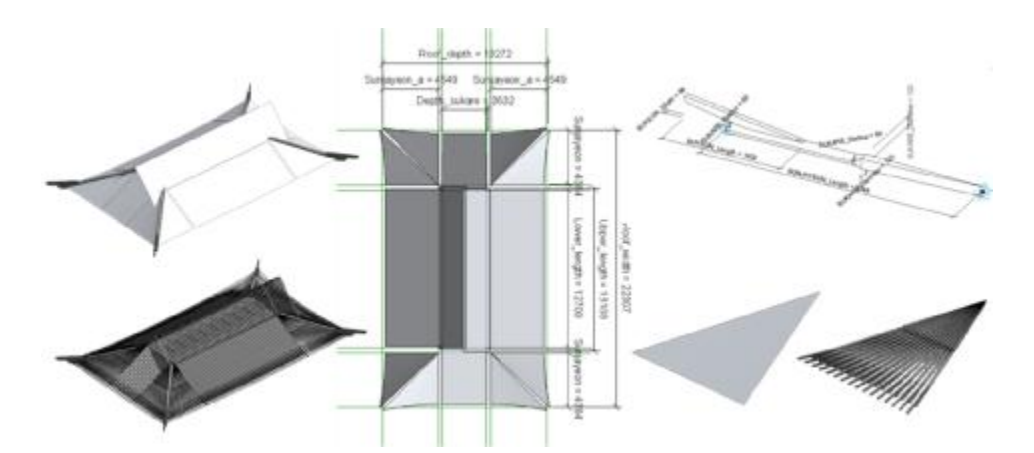

**지붕면의 파라메트릭 관계 (Roof Panel Parametric Relation)**

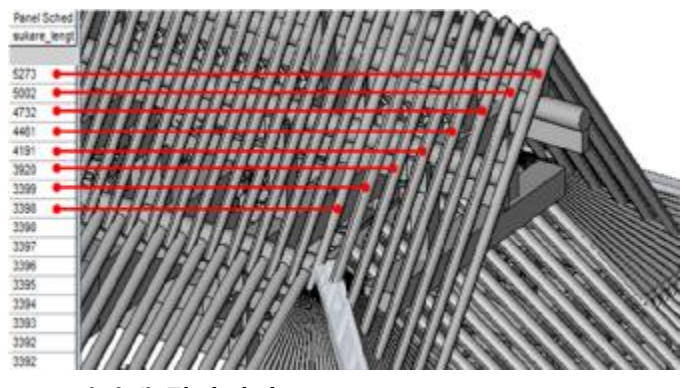

**서까래 길이 추출 (Extract Length of Sukare)**

# Part 5 파라메트릭 모델링 Parmetric Modeling

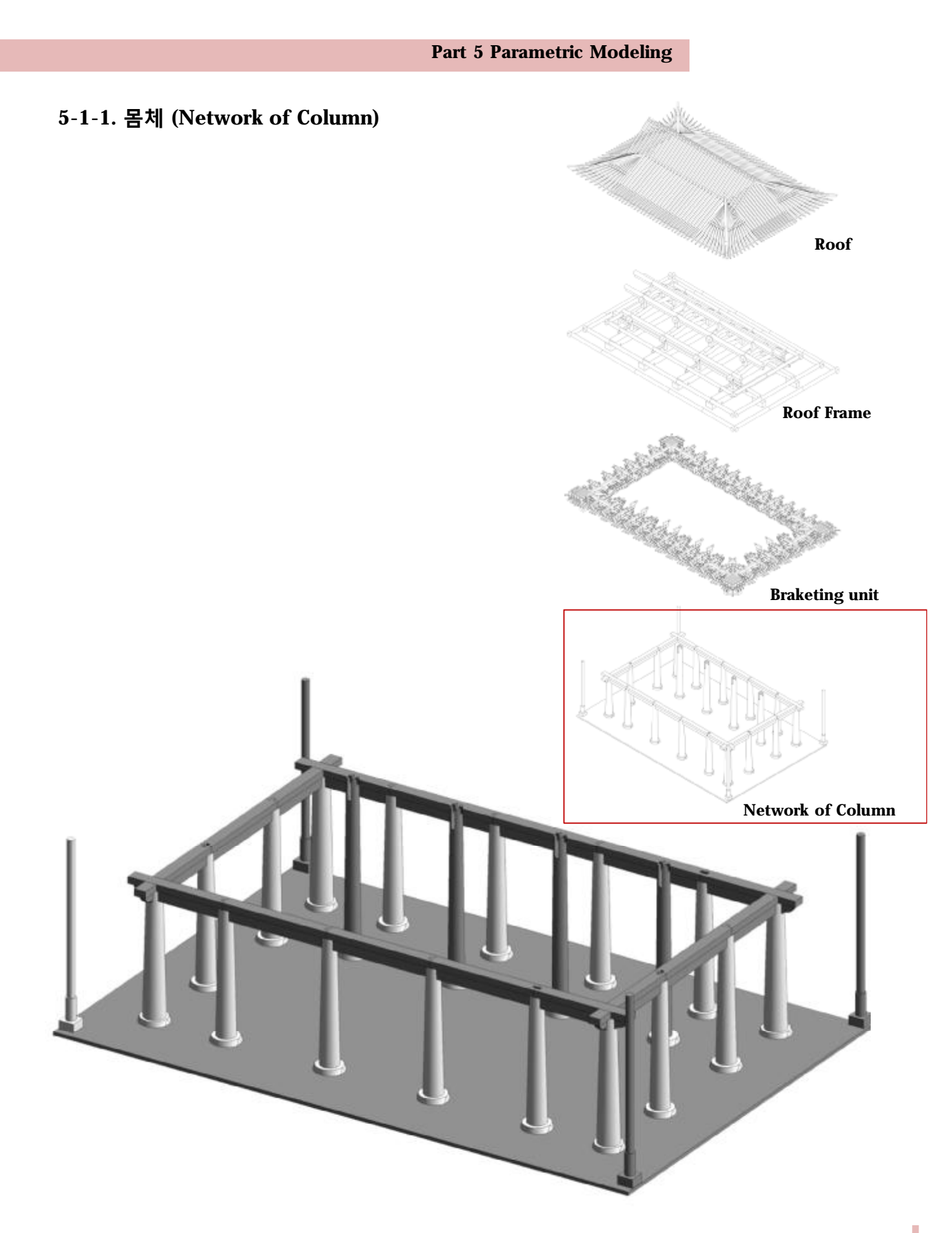

• 기둥

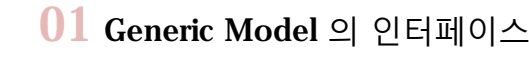

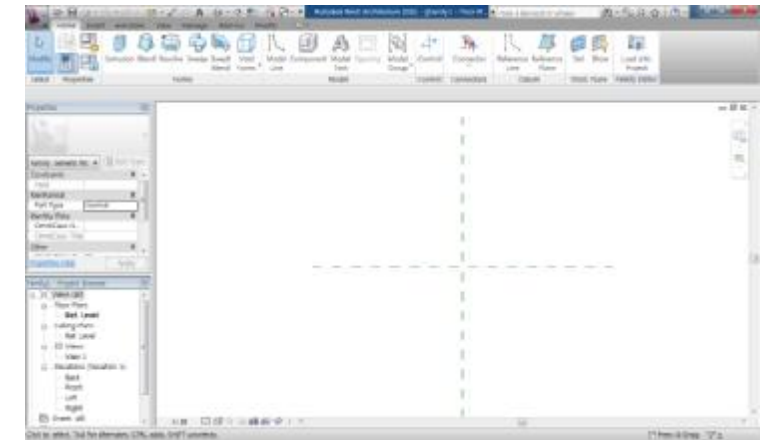

## 02 <sup>자</sup><sup>주</sup> <sup>쓰</sup><sup>는</sup> <sup>명</sup>령<sup>어</sup>

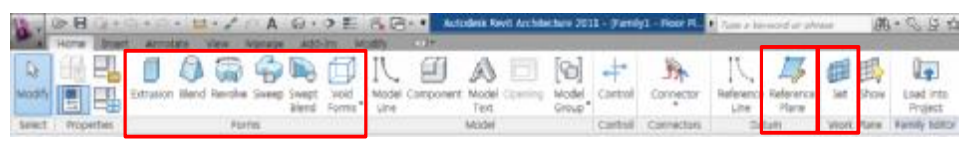

- ① Form : 2D Sketch를 통한 3D형태를 만들기 위한 툴
	- ② Reference Plane : 형태를 만들거나 Load Family시 기준 이 되는 Plane 설정
- ③ Set : 형태를 만들때 기준이 되는 Plane을 설정

 $03$  기둥의 속성을 정하고 Blend를 이용하여 기둥의 아랫면에 대한 2D작도를 한다.

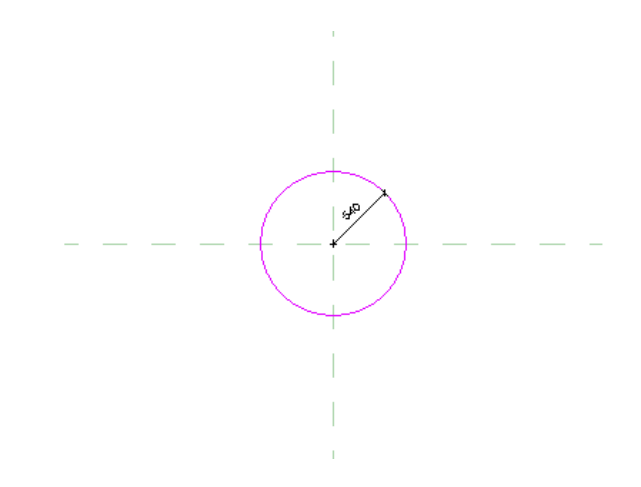

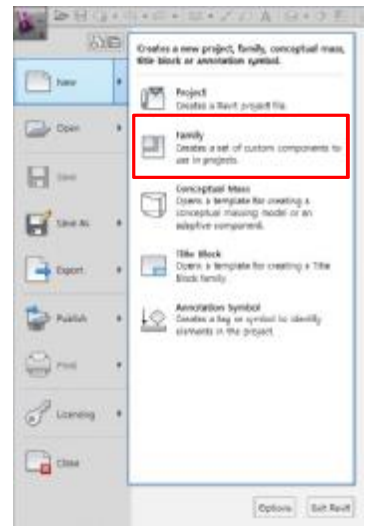

**패밀리 템플릿 열기**

New-Family

일반적인 경우의 파일 경로 C:\ProgramData\Autodesk\ RAC 2011\Metric Templates\Metric Generic Model.rft

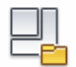

#### **Family Category and Parameters**

각 부재의 속성을 정해준다.

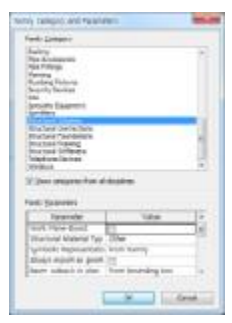

**Family Category and Parameters**

Generic Model의 속성을 Structural Column으로 부여한 다.

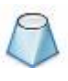

**Blend**

Blend는 아래와 위의 2D 형상 이 다른 모양을 만드는데 사용

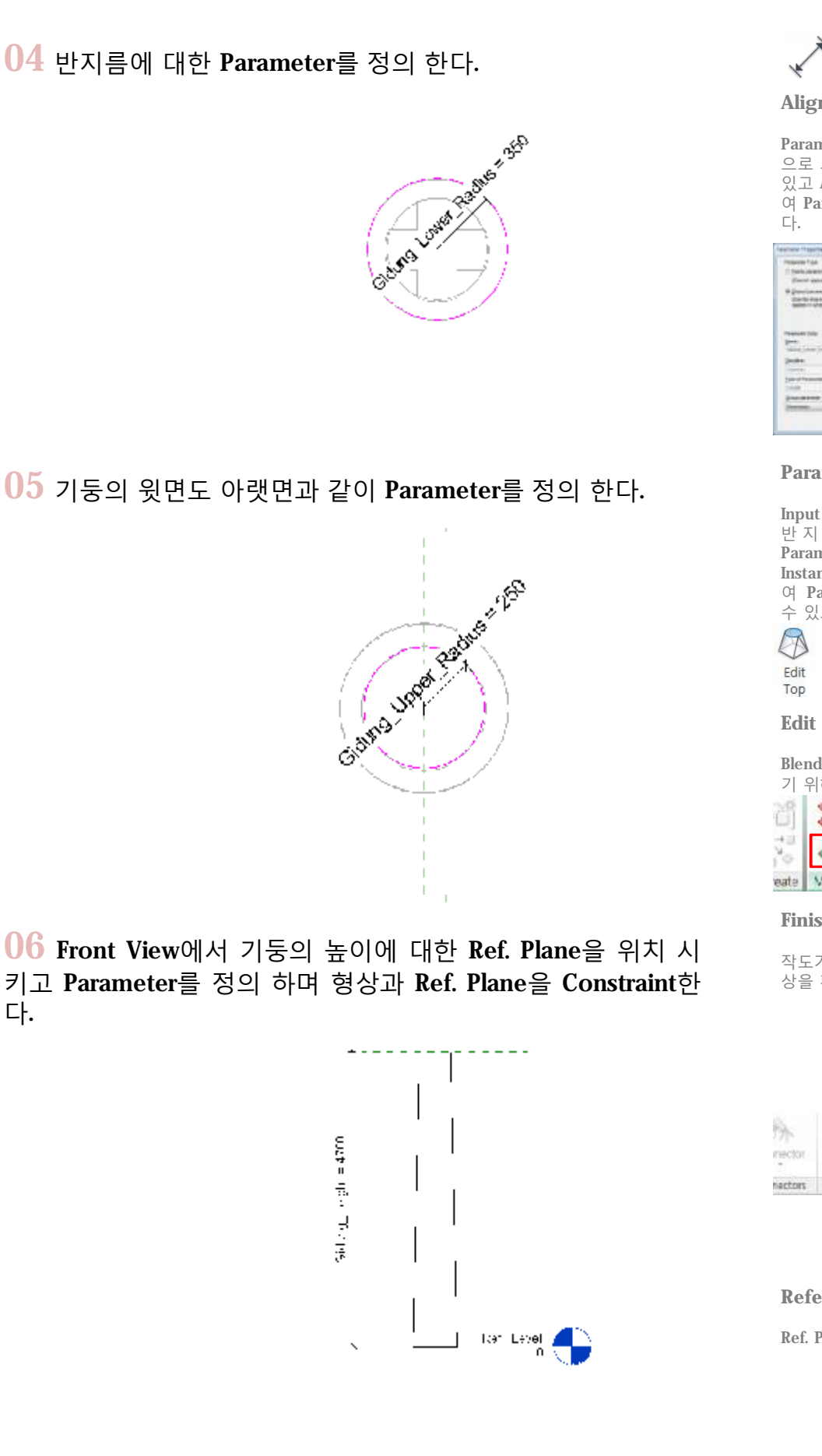

다.

**Aligned Demension**

Parameter를 지정해주는 작업 으로 그냥 치수만을 보일 수도 있고 Add Parameter를 이용하 여 Parameter를 정의 할 수 있

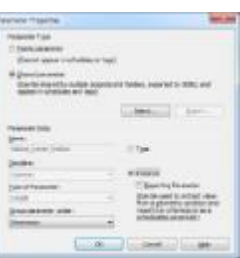

#### **Parameter Properties**

Input Variable인 기둥의 아래 반 지 름 과 높 이 는 Shared Parameter 로 정 한 다 . 또 한 Instance Parameter로 지정하 여 Parameter를 쉽게 조정 할 수 있도록 한다.

**Edit Top**

Blend의 윗면의 모양을 작도하 기 위해 클릭

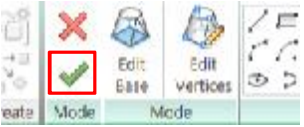

#### **Finish Edit Mode**

작도가 끝나면 클릭하여 3D형 상을 확인한다.

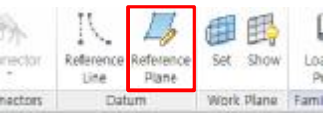

**Reference Plane** Ref. Plane을 설정한다.

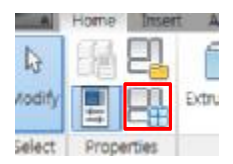

**Family Type**

형상의 각종 Parameter와 속성 등을 정의 한다.

07 Family Type에서 <sup>그</sup>림과 같이 Parameter<sup>와</sup> Formula를 정 의한다.

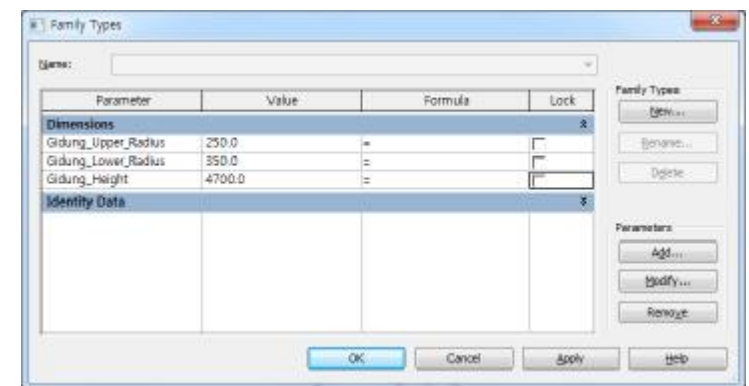

08 Default 3D View 에서 Parameter에 의<sup>해</sup> 정의된 3D형상을 확인한다.

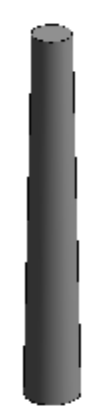

09 Front View에서 기둥 <sup>윗</sup>면의 Ref. Plane<sup>에</sup> 대한 이름을 정 의 한다.

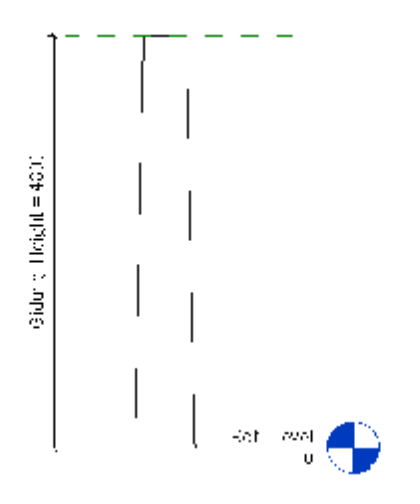

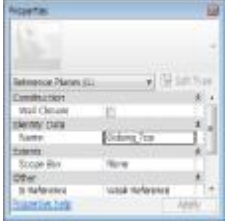

#### **Properties**

Ref. Plane의 속성창에서 Identity Data의 Name을 정한 다.

10 Work Plane을 기둥윗면으<sup>로</sup> 지정하고 기둥에서 창방에 대 한 이음부를 Void를 이용해 제거한다.

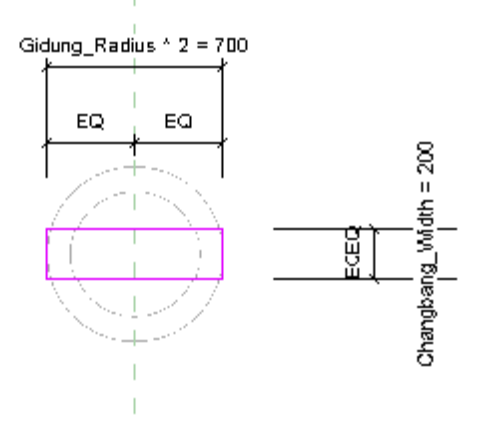

## 11 Void Form<sup>을</sup> Rotate<sup>를</sup> 이용하<sup>여</sup> Copy한다.

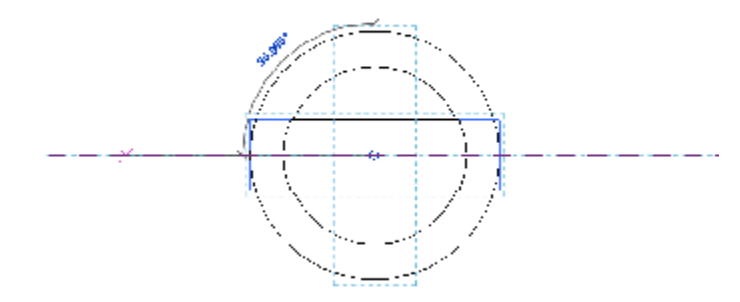

12 Front View에서 Void Form<sup>의</sup> <sup>높</sup>이에 대한 Ref. Plane<sup>을</sup> <sup>그</sup> 리고 Ref. Plane과 Void Form을 Constraint한다.

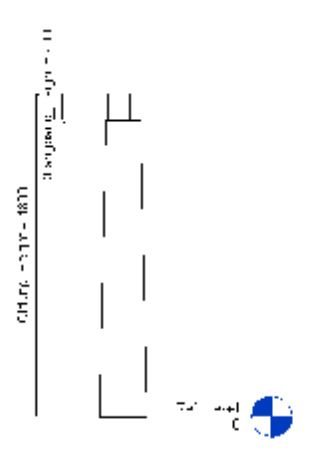

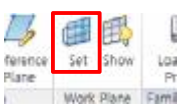

**Family Type**

Family의 Parameter를 제어 할 수 있는 창을 띄운다.

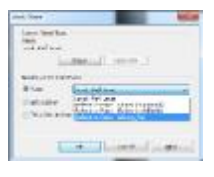

#### **Work Plane**

Work Plane을 기둥 윗면으로 설정한다.

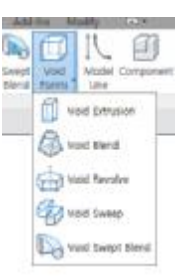

**Void Form**

Extrude등 다른 형상을 만드는 기능과 반대로 만들어진 형상 에서 다른 형상을 제거하는데 사용

**보조 설명**

Rotate를 통해 Copy하면 EQ로 설정된 Parameter는 해제되므 로 Edit Extrusion을 이용하여 다시 설정해준다.

## 13 Default 3D View를 통해 만들어진 형상을 <sup>확</sup>인한다.

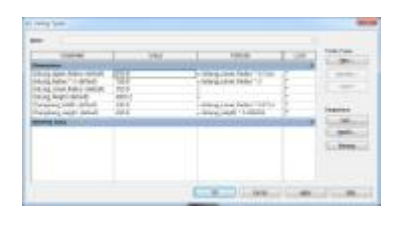

#### **Family Types**

Parameter와 Formula를 그림 과 같이 설정한다.

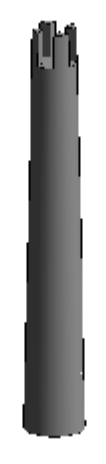

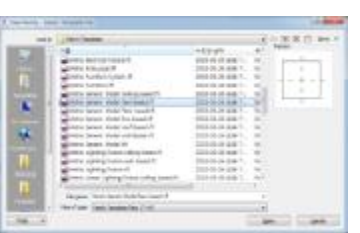

#### **Metric Generic Model Face Based**

Face Based Template는 지정 한 면에 부재를 배치 할 수 있 어 Level에 대한 Parameter를 쉽게 조절 할 수 있다.

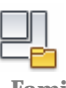

#### **Family Category and Parameters**

창방의 속성을 Structural Framing로 설정한다.

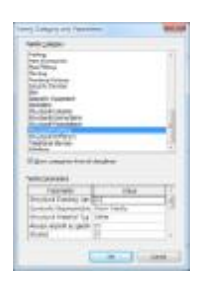

## • **창방**

## 14 새로<sup>운</sup> Family Template<sup>를</sup> 연다.

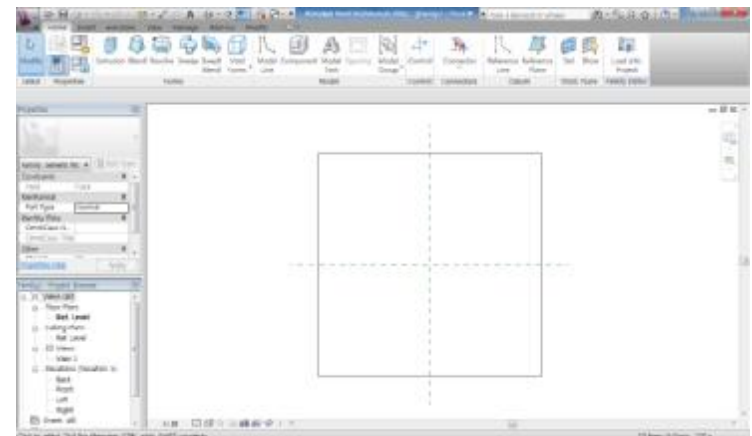

## 15 Ref. Plane View에서 Extrusion<sup>을</sup> 이용하<sup>여</sup> 창방의 2D작<sup>도</sup> 를 한다.

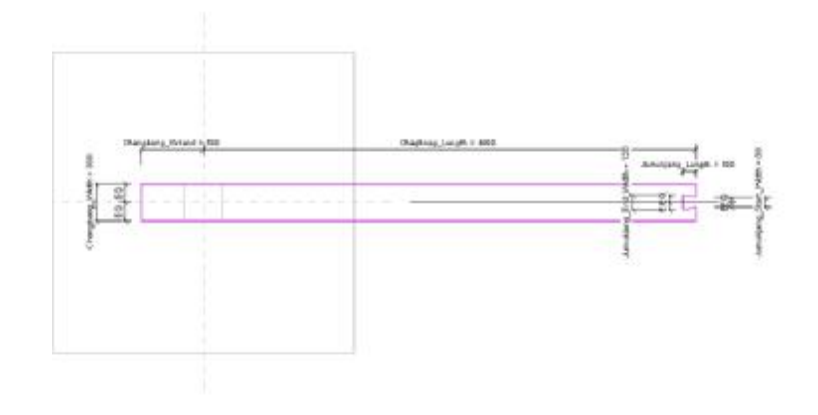

16 Front View에서 창방의 <sup>높</sup>이에 대한 Ref. Plane<sup>을</sup> 정의하고 높이에 대한 Parameter를 정의 한다.

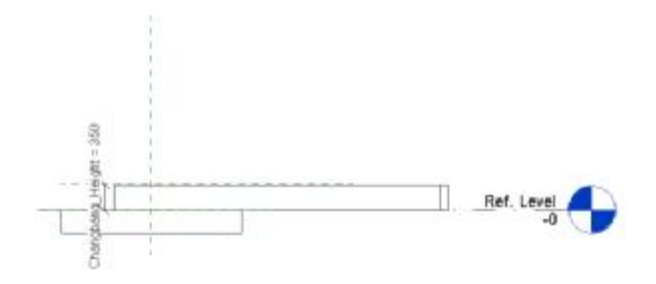

17 Front View에서 창방의 이음부에 대한 Void Form<sup>에</sup> 대한 2D작도를 한다.

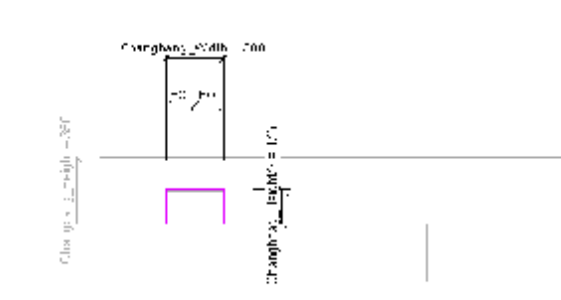

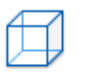

**Void Form**

3D형상에 부울연산 (Boolean Operation)을 통해 형상을 제거 하는 역할

18 Ref. Level View에서 Void Form<sup>에</sup> 대한 폭을 Constraint <sup>한</sup> 다.

$$
\begin{array}{c}\n\mathcal{L}_{\text{max}} \\
\hline\n\end{array}
$$

19 Default 3D View에서 <sup>만</sup>들어진 형상을 <sup>확</sup>인한다.

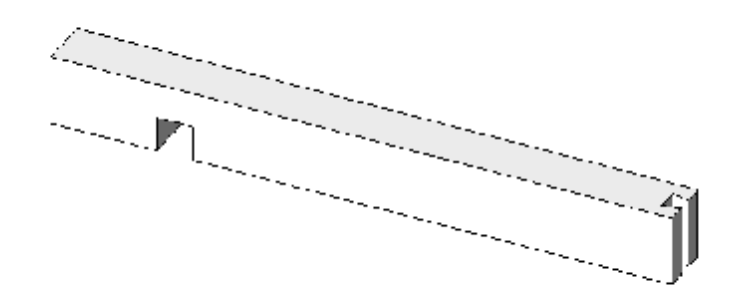

20 창방과 기둥이 이어지는 부분에 <sup>그</sup>림과 같은 기둥의 절<sup>단</sup> 면 형태의 Void Blend를 만든다.

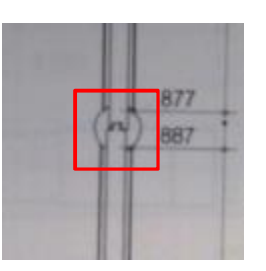

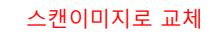

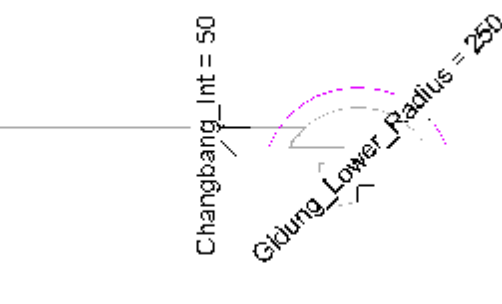

21 Front View에서 그림과 같이 기둥 형상의 Void Form에 기 둥과 같은 높이 값을 부여한다.

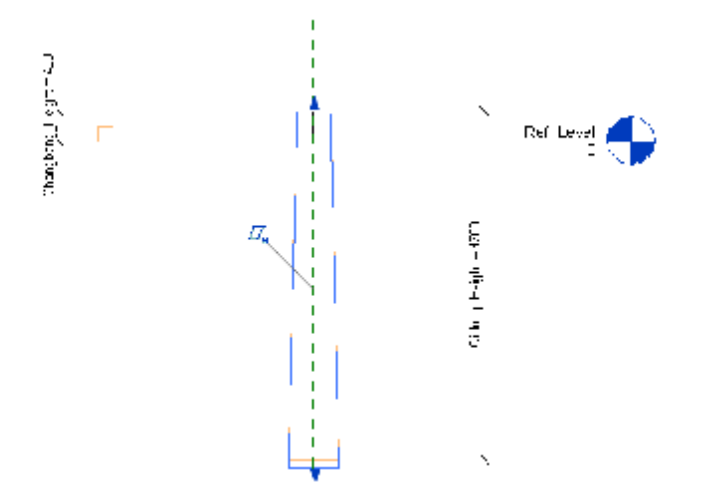

**보조 설명**

기둥과 창방의 이음부를 살펴 보면 사진과 같이 기둥과 이어 지는 부분은 다른 부분 보다 폭 이 작은 것을 확인 할 수 있다.

22 mirror<sup>를</sup> 이용하<sup>여</sup> 반대편에 <sup>복</sup>사한다. 또한 Center Ref. Plane이 있는 곳은 기둥 외부로 나오는 곳 까지 얇은 상태이므 로 그림과 같이 수정하여 Void 한다.

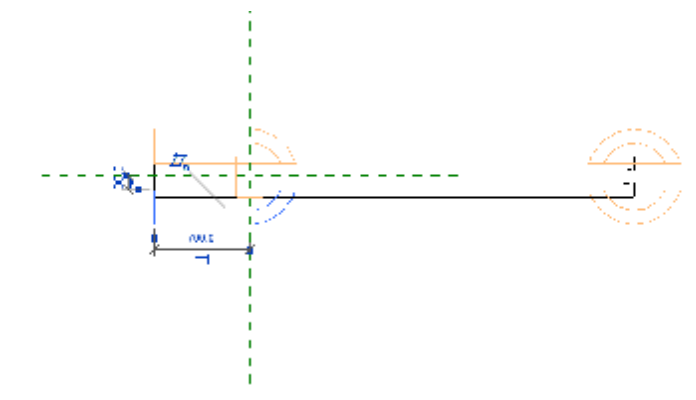

23 Default 3D View에서 형상을 <sup>확</sup>인한다.

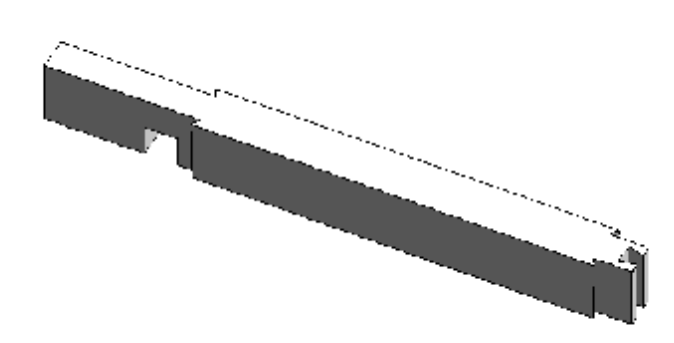

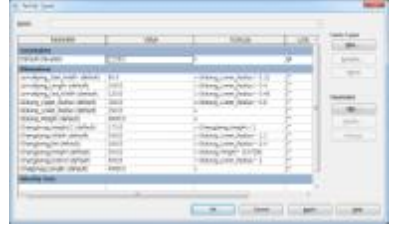

**Family Types**

Parameter와 Formula를 그림 과 같이 설정한다.

## $24$  작업파일을 저장 후 Save As로 다시 저장한다. - 끝부분의 창방을 만들었으므로 중간부분의 창방을 만들기 위함이다.

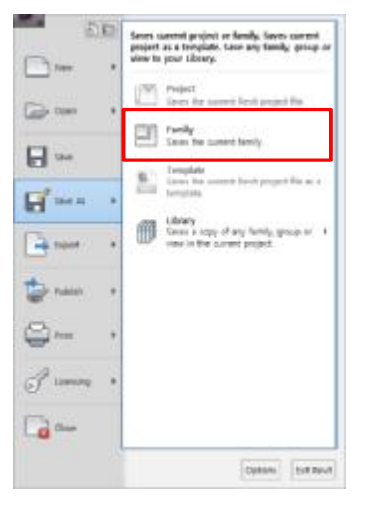

25 창방을 <sup>선</sup><sup>택</sup> <sup>후</sup> Edit Extrusion <sup>하</sup>여 그림과 같이 수정한다.

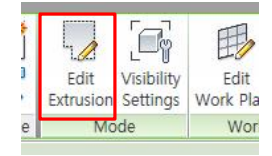

**Edit Extrusion**

3D 형상에 대한 2D작도를 수정 할 수 있도록 한다.

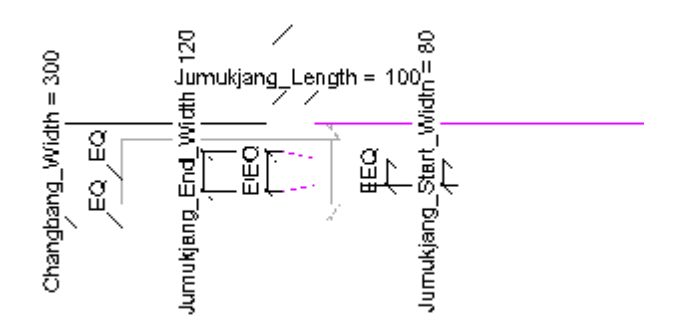

26 Front View에서 창방과 창방의 이음<sup>을</sup> 위해 만들었<sup>던</sup> Void Form을 삭제한다.

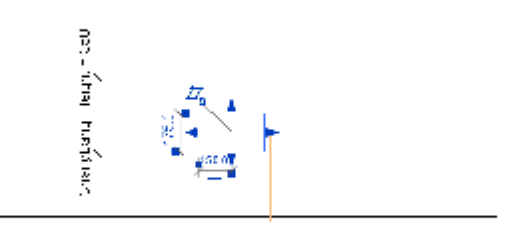

27 Default 3D View에서 형상을 <sup>확</sup>인한다.

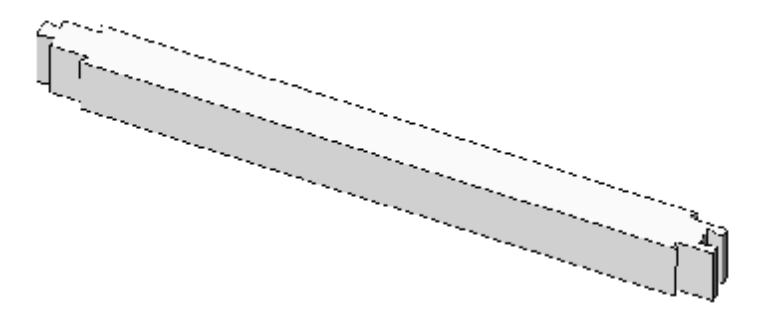

• **평방**

28 창방에서 Void Form<sup>을</sup> <sup>삭</sup>제한다.

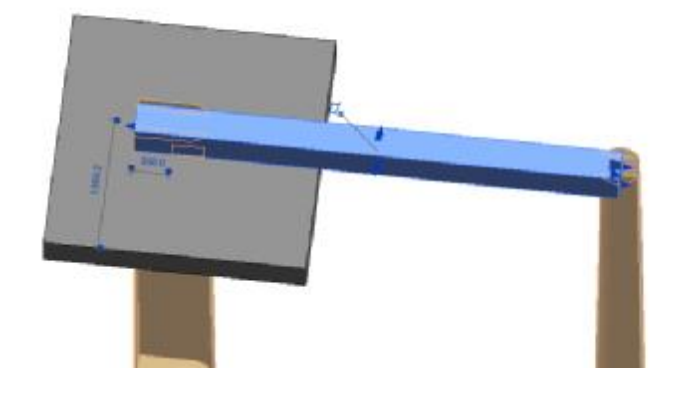

**보조설명**

창방과 평방은 생김새는 같고 치수만 다르기 때문에 Formula 를 수정하는 것으로 평방의 형 태를 수정한다.

# 29 Family Type에서 Parameter의 이름<sup>을</sup> 수정한다.

## - Changbang -> Pyungbang

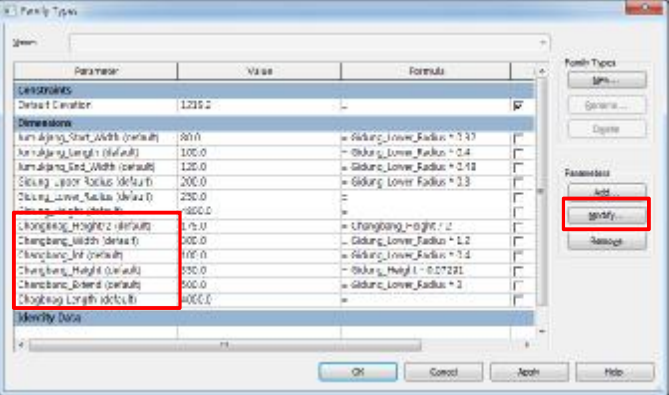

30 Parameter Name <sup>과</sup> Fomula<sup>를</sup> <sup>그</sup>림과 같이 수정한다.

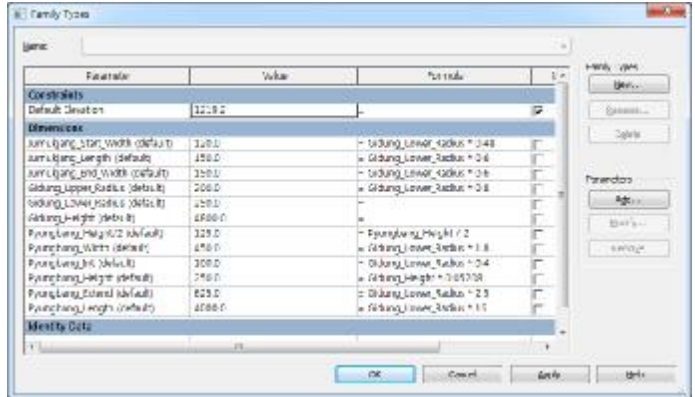

31 Default 3D View에서 형상을 <sup>확</sup>인한다.

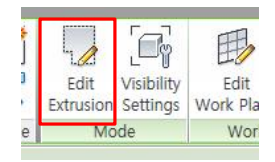

**Edit Extrusion**

3D 형상에 대한 2D작도를 수정 할 수 있도록 한다.

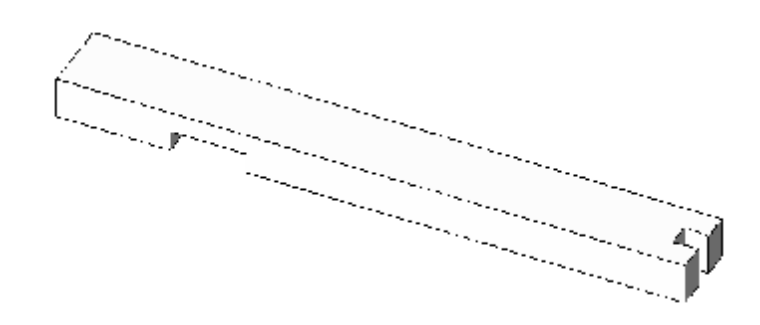

## 32 <sup>중</sup><sup>간</sup> 부분의 평방도 <sup>위</sup><sup>와</sup> 같은 방법으<sup>로</sup> 창방을 이용하<sup>여</sup> 수정한다.

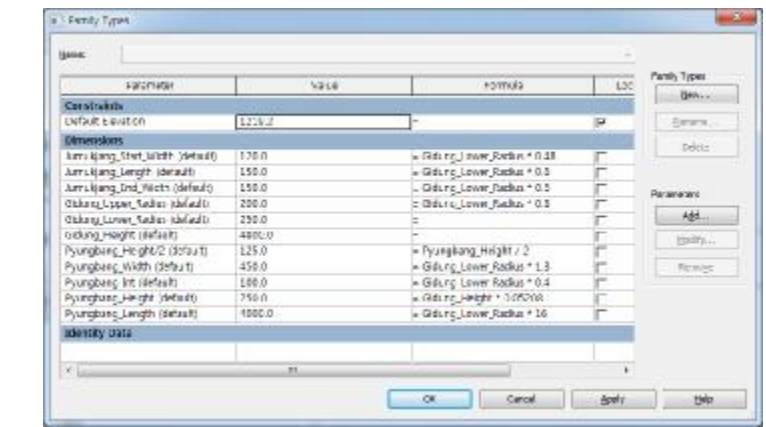

33 Default 3D View에서 형상을 <sup>확</sup>인한다.

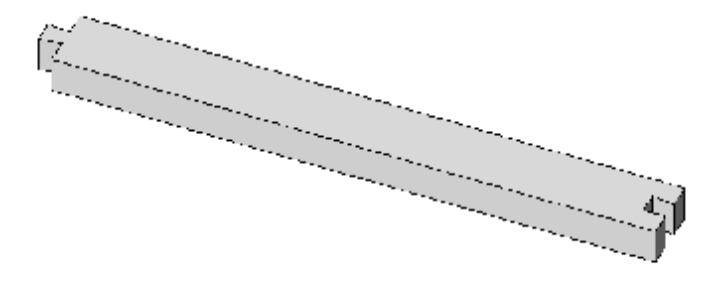

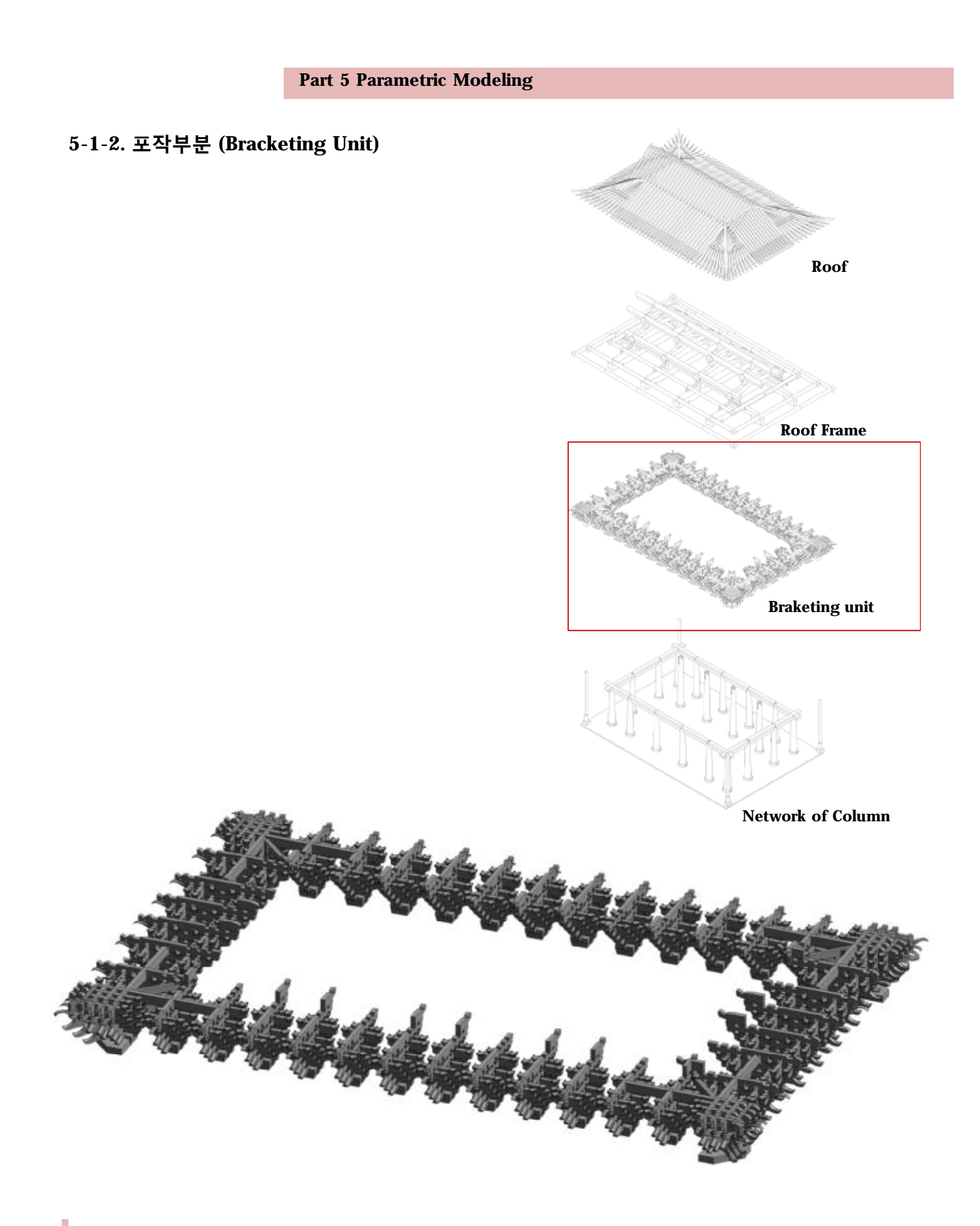

• 주두

다.

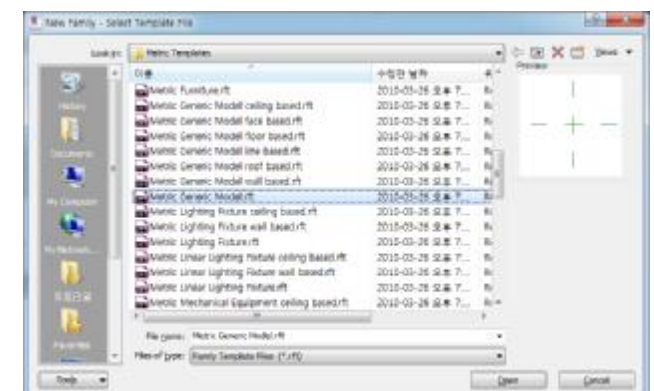

**패밀리 템플릿 열기**

New-Family

일반적인 경우의 파일 경로 C:\ProgramData\Autodesk\ RAC 2011\Metric Templates\Metric Generic Model.rft

02 Blend<sup>를</sup> 이용하<sup>여</sup> <sup>주</sup>두의 아랫면에 대한 2D작도를 한다.

01 공포 모델링<sup>을</sup> 위해 Metric Generic Model Template를 연

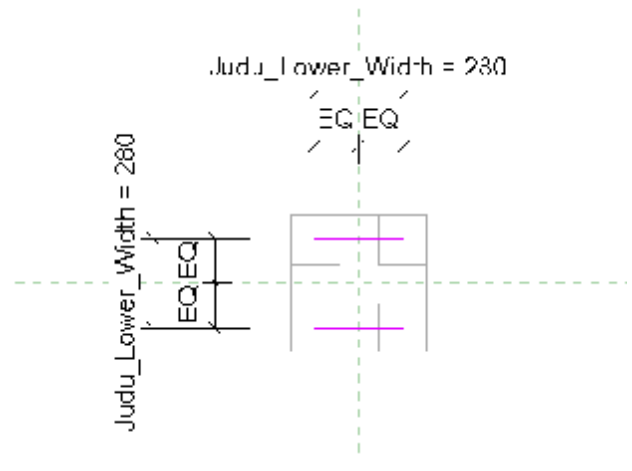

03 Edit Top<sup>을</sup> 이용하<sup>여</sup> <sup>윗</sup>면의 2D작도를 한다.

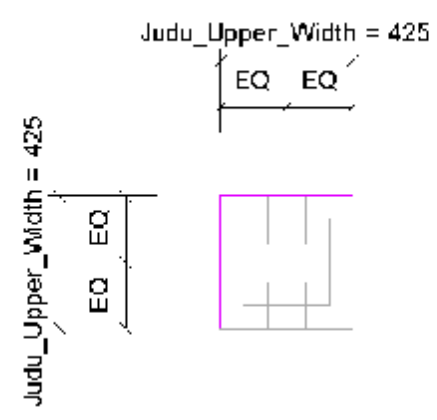

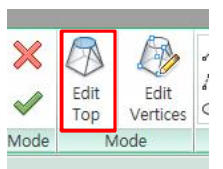

**Edit Top**

Blend의 윗면을 수정할 수 있게 한다.

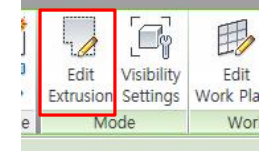

**Edit Extrusion**

3D 형상에 대한 2D작도를 수정 할 수 있도록 한다.

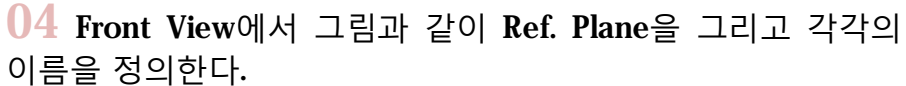

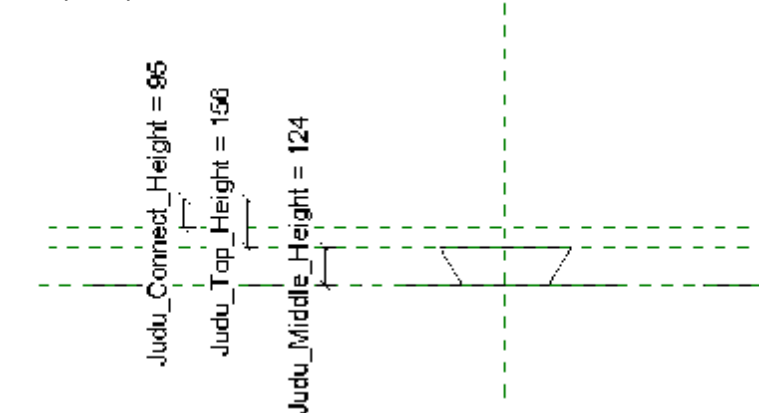

05 Set<sup>을</sup> 이용하<sup>여</sup> <sup>주</sup>두 중<sup>간</sup> <sup>높</sup>이의 Ref. Plane<sup>을</sup> Work Plane으로 설정하여 Extrusion을 이용하여 그림과 같이 2D작도 를 한다.

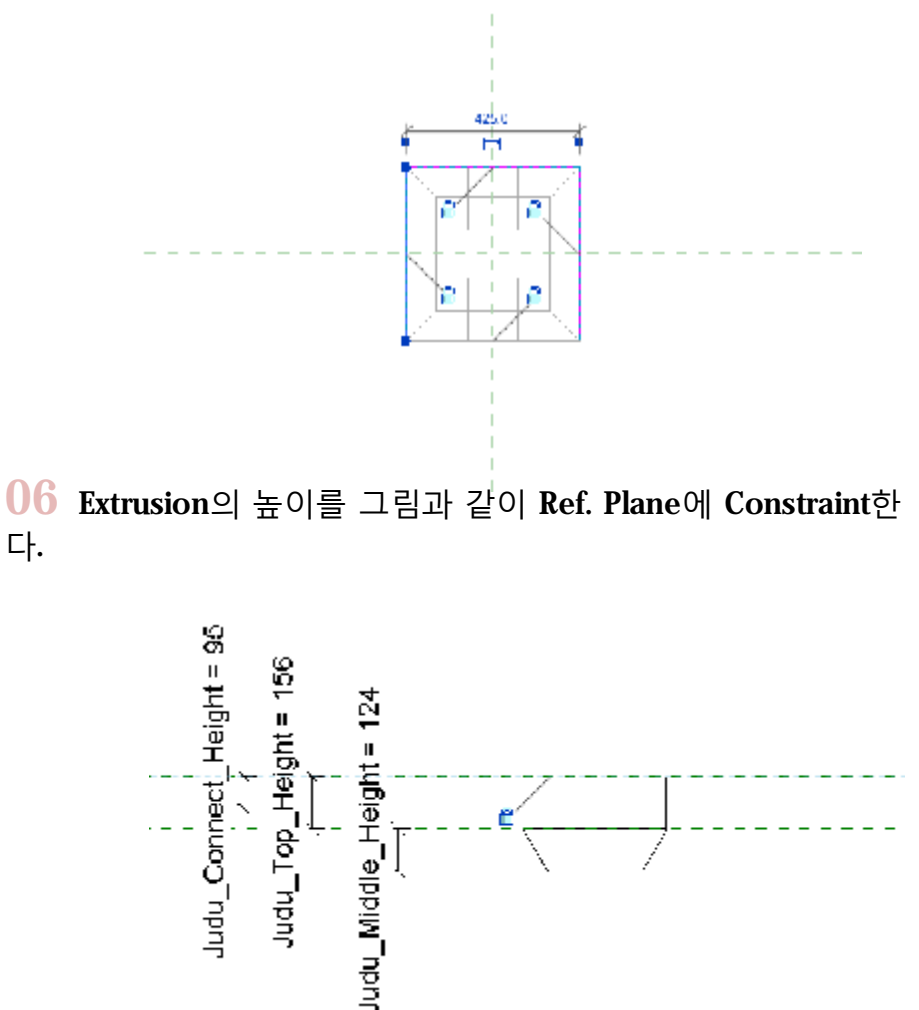

**패밀리 템플릿 열기**

07 Set<sup>을</sup> 이용<sup>해</sup> <sup>주</sup>두<sup>의</sup> <sup>윗</sup>면의 Ref. Plane<sup>을</sup> Work Plane으<sup>로</sup> 설정하고 주두와 첨차의 이음을 위한 Void Form에 대한 2D작 도를 한다.

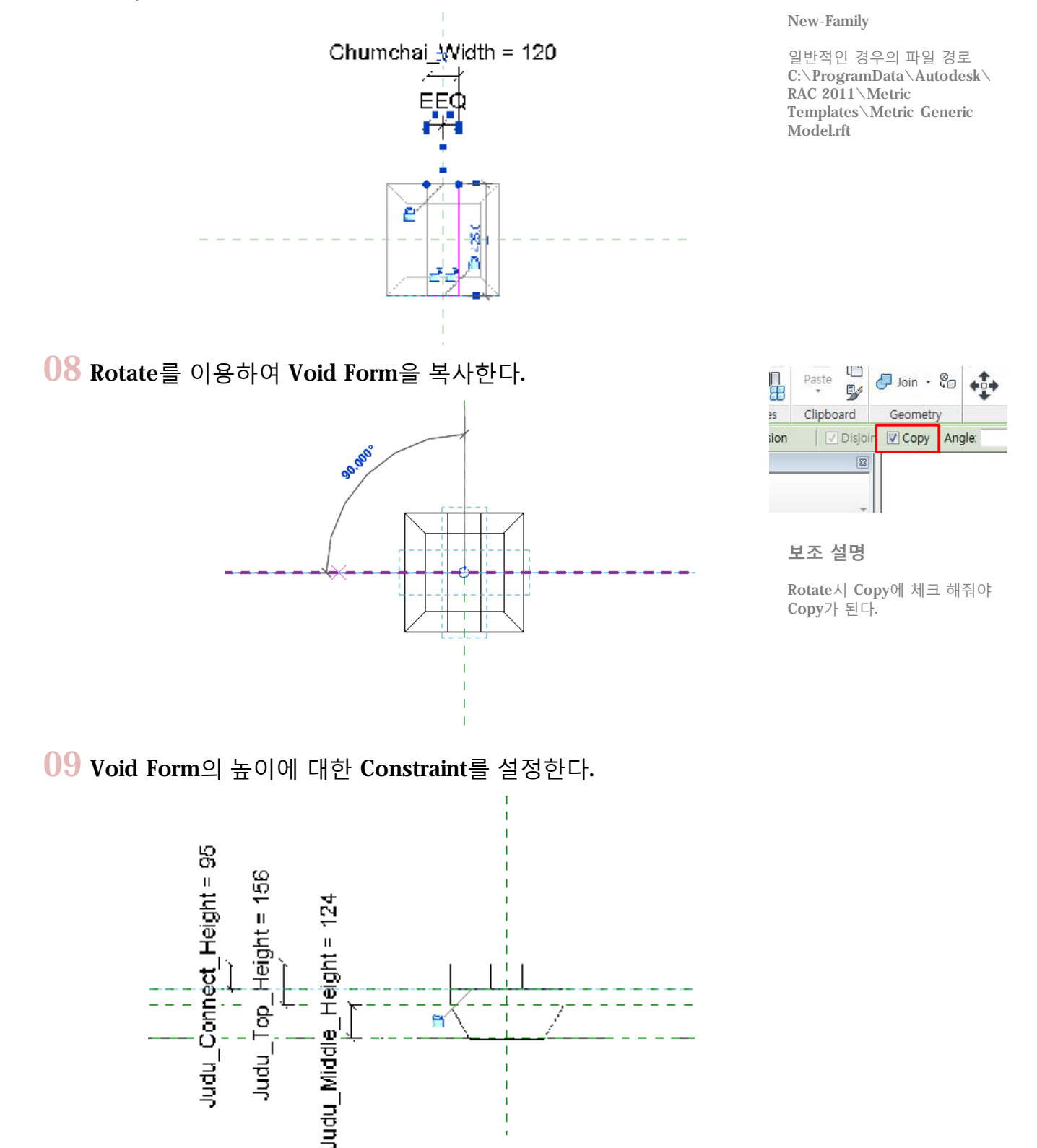

# 10 Default 3D View에서 형상을 <sup>확</sup>인한다.

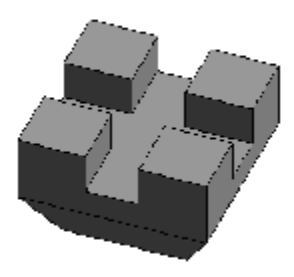

• 첨차

#### **패밀리 템플릿 열기**

New-Family

일반적인 경우의 파일 경로 C:\ProgramData\Autodesk\ RAC 2011\Metric Templates\Metric Generic Model.rft

## 11 새로<sup>운</sup> 템플릿<sup>을</sup> 연다.

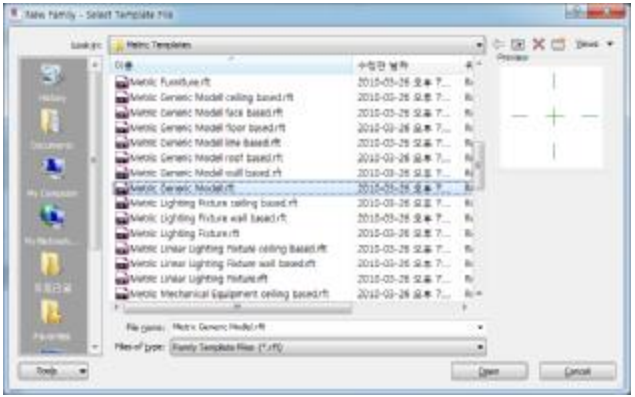

# 12 Front View에서 <sup>그</sup>림과 같이 2D작도를 한다.

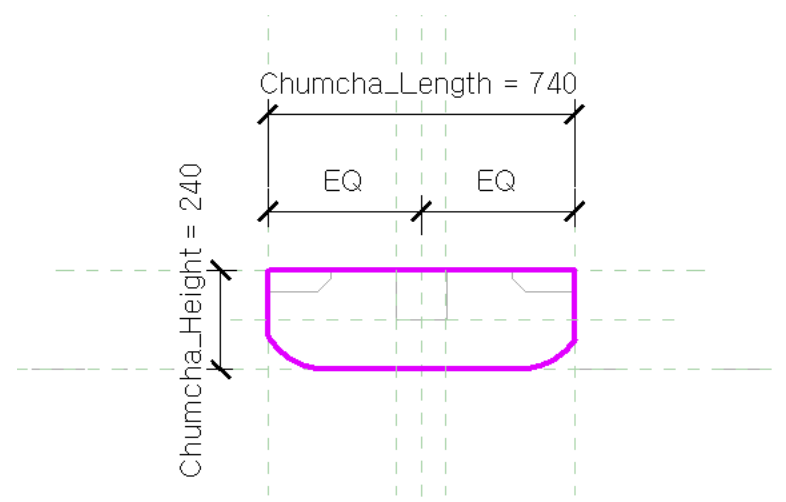

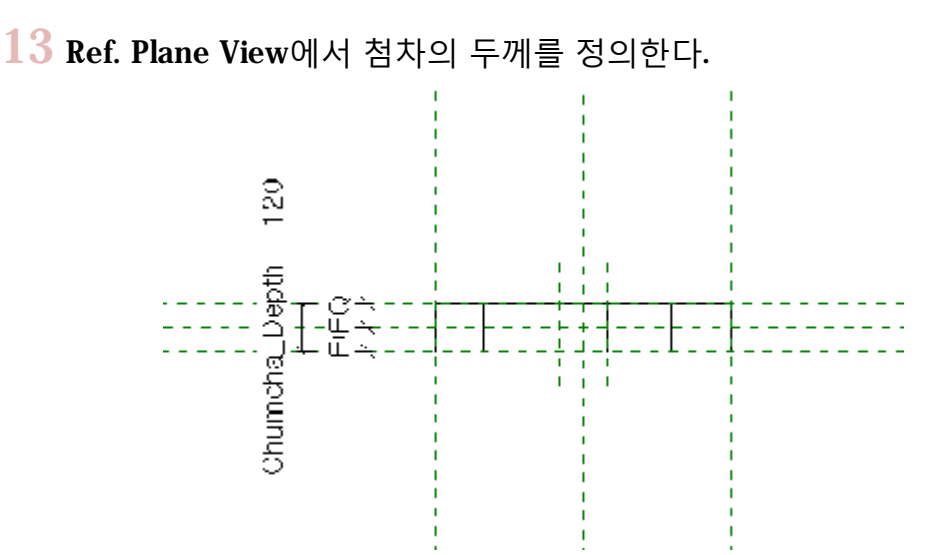

**패밀리 템플릿 열기**

New-Family

일반적인 경우의 파일 경로 C:\ProgramData\Autodesk\ RAC 2011\Metric Templates\Metric Generic Model.rft

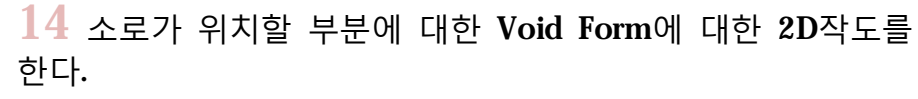

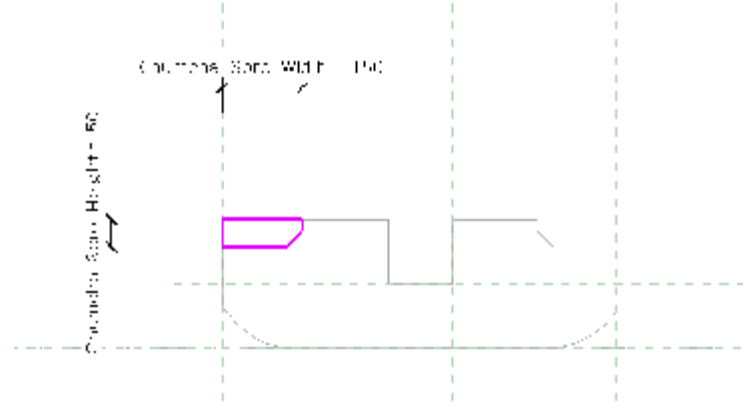

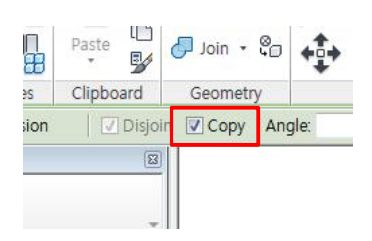

**보조 설명**

Rotate시 Copy에 체크 해줘야 Copy가 된다.

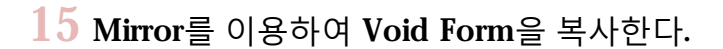

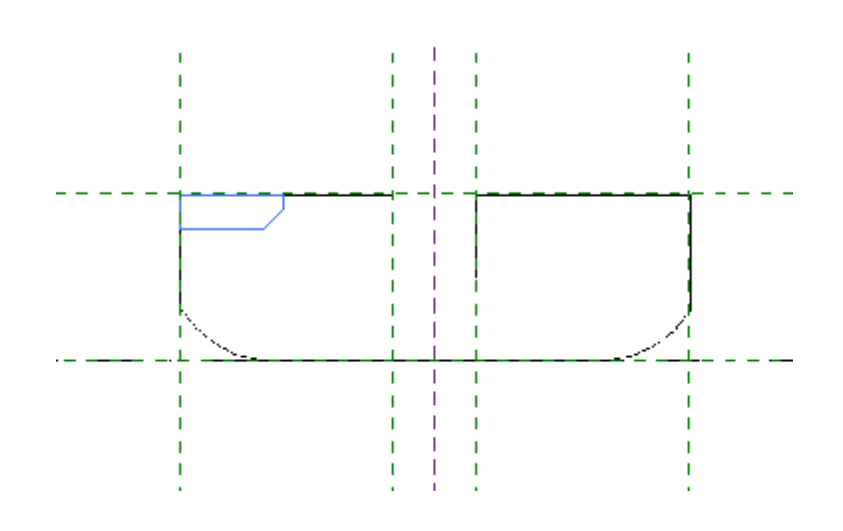

16 Default 3D View에서 형상을 <sup>확</sup>인한다.

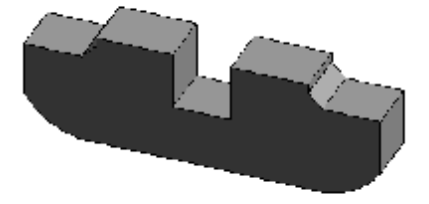

17 소로가 위치<sup>할</sup> <sup>곳</sup><sup>에</sup> Ref. Plane<sup>을</sup> <sup>그</sup>리고 Ref. Plane에 이 름을 정의 한다.

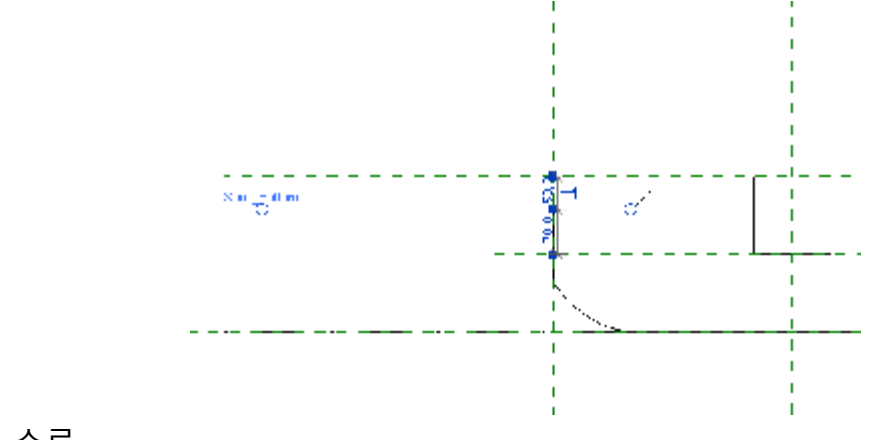

• 소로

18 Set<sup>을</sup> 이용하<sup>여</sup> Work Plane<sup>을</sup> Soro Bottom으<sup>로</sup> 설정하고 Blend를 이용하여 Soro의 형상을 만든다.

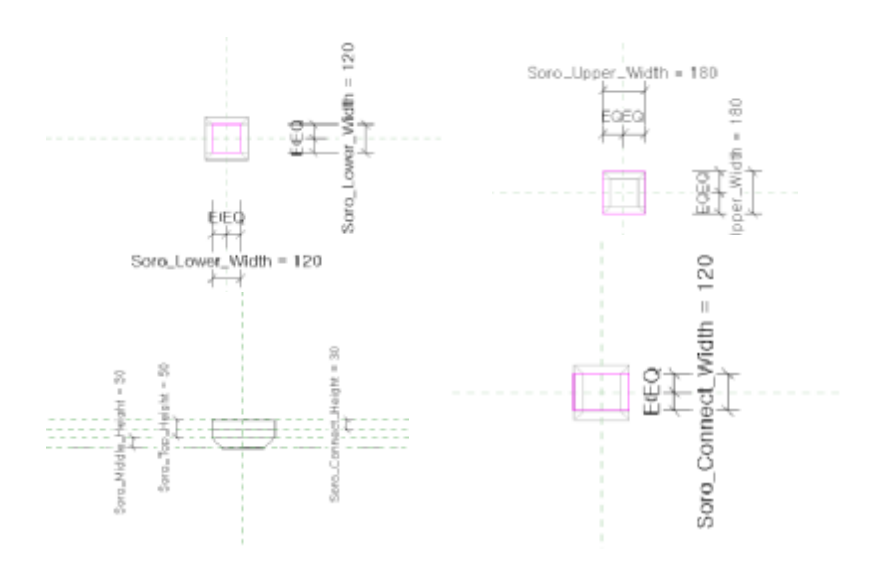

19 3D 형상을 <sup>확</sup>인한 후 Mirror<sup>로</sup> <sup>복</sup>사한다.

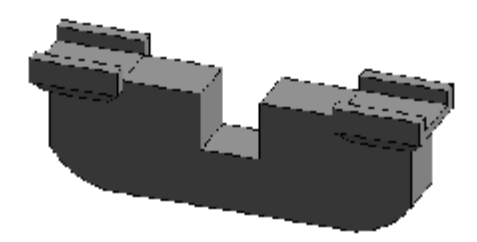

• 제공

 $20$  살미의 Cad 파일을 불러들인다. 단위를 밀리미터로 맞춘다.

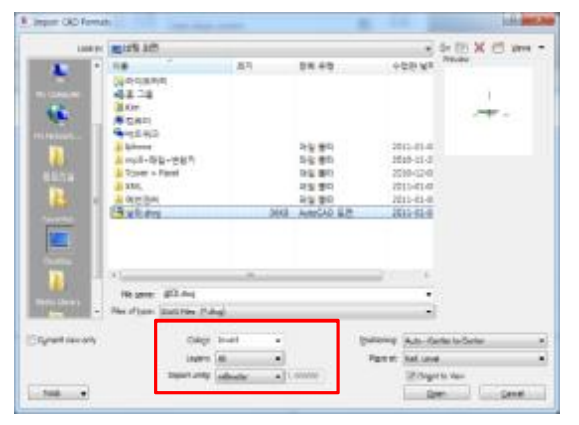

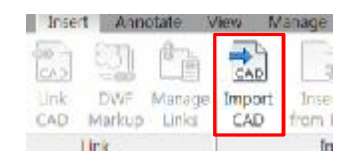

**Import Cad** Cad File을 불러들인다.

 $21$  Blend를 이용하여 외곽선을 추출하여 형상을 만든다.

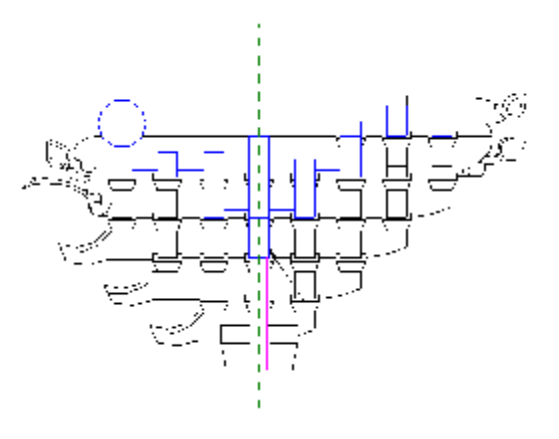

22 3D View 에 서 Set <sup>을</sup> 이 용 <sup>해</sup> Work Plane <sup>을</sup> Center (Front/Back)으로 설정한다.

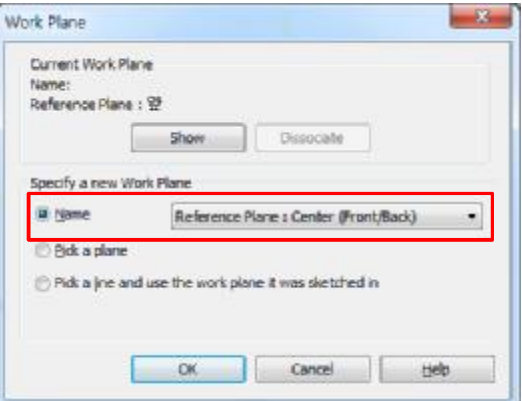

23 Blend<sup>를</sup> 클릭하고 Pick Line<sup>을</sup> 이용<sup>해</sup> Cad파일<sup>을</sup> 이용한 2D작도를 한다.

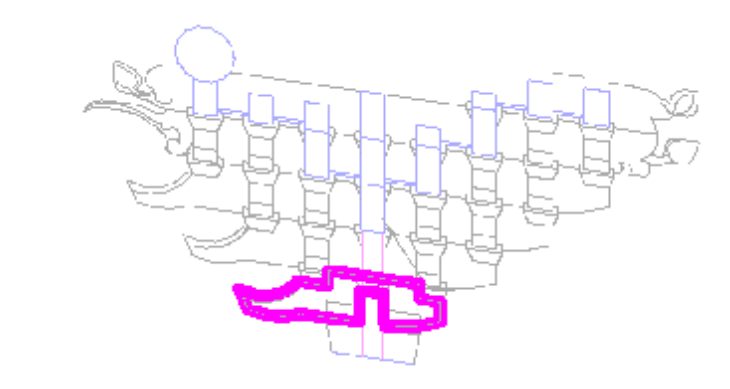

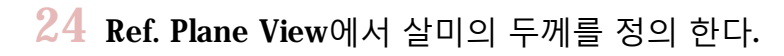

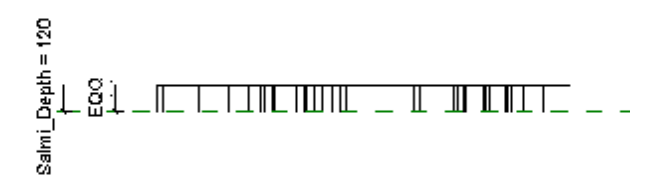

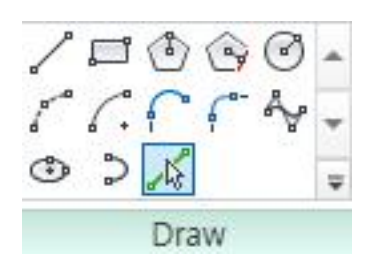

**Pick Line**

3D형상이나 2D작도, Cad파일 등에서 선을 추출하여 Work Plane에 2D작도 한다.

 $25$  Mirror를 이용하여 복사 한 후 Join을 이용하여 하나의 부 재로 합친다.

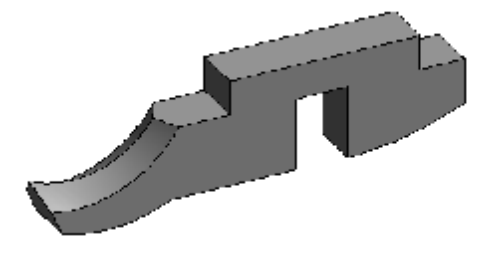

26 Cad <sup>파</sup>일들을 이용하<sup>여</sup> 살미들을 Modeling한다.

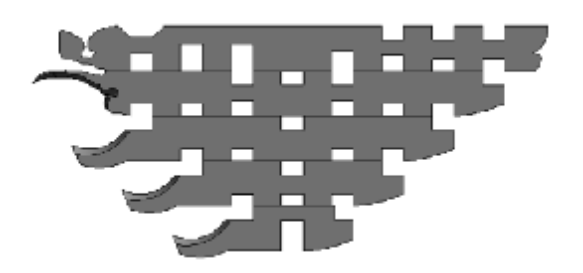

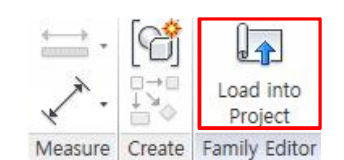

**Load Into Project**

미리 만들어진 Family 파일을 불러들인다.

 $27$  앞서 Modeling한 주두, 첨차와 살미들을 그림과 같이 조합 한다.

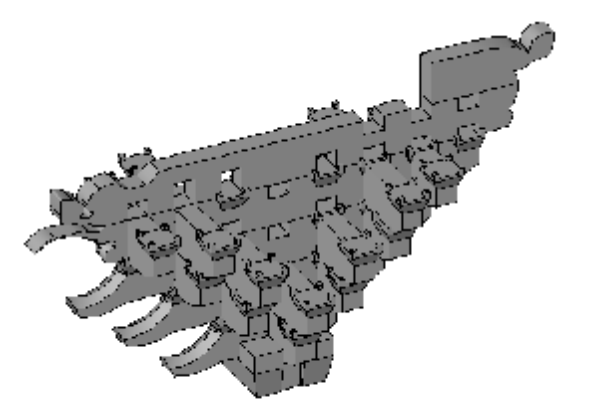

**보조설명**

주간포와 같은 방법을 이용하 여 주심포를 모델링한다.

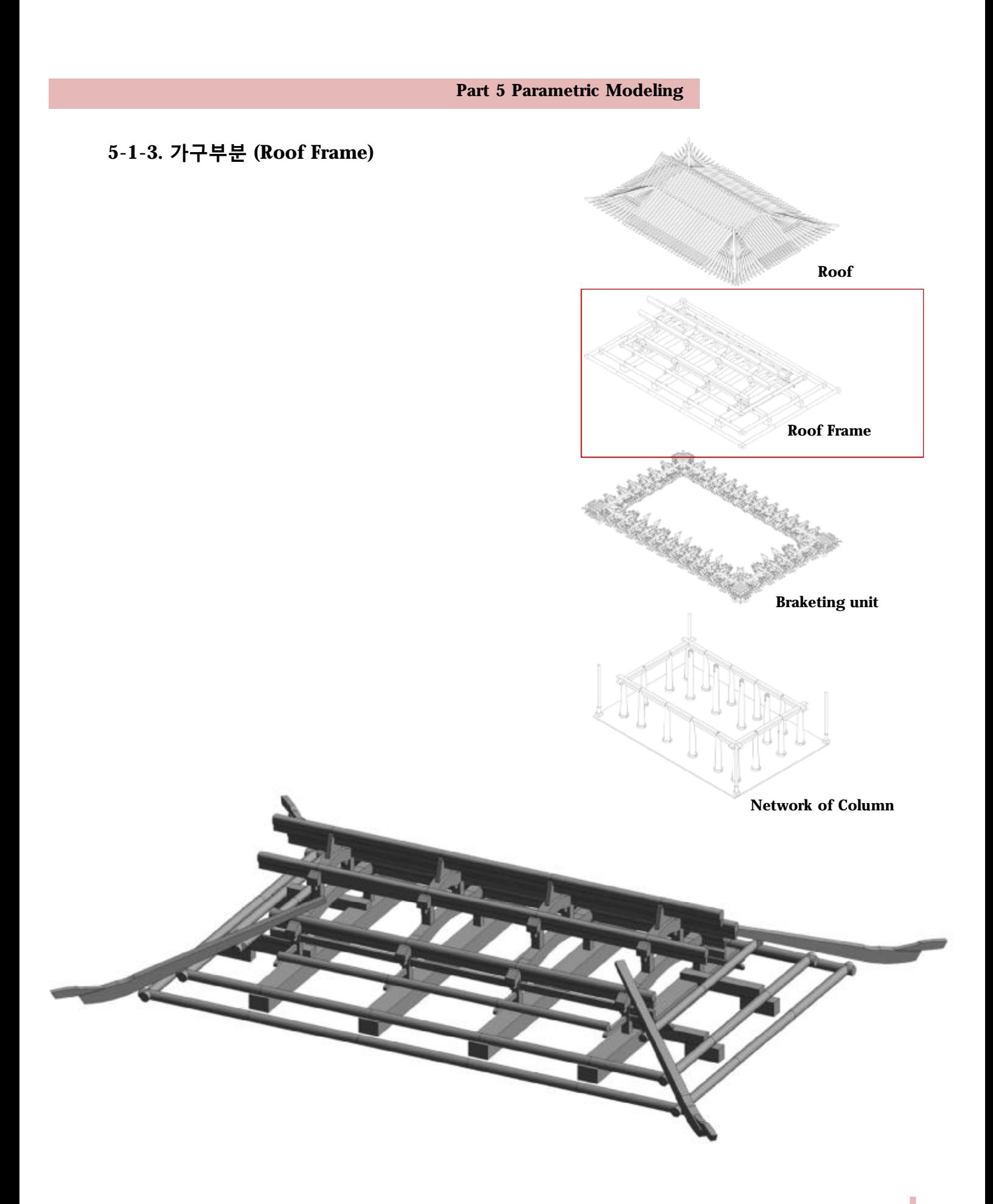

• 대들보

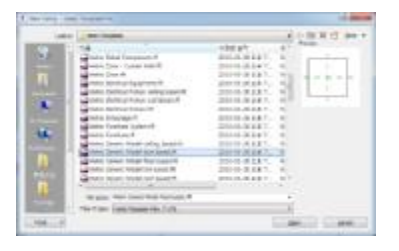

#### **패밀리 템플릿 열기**

New-Family

일반적인 경우의 파일 경로 C:\ProgramData\Autodesk\ RAC 2011\Metric Templates\Metric Generic Model face based

## 01 새로<sup>운</sup> Template<sup>를</sup> 연다.

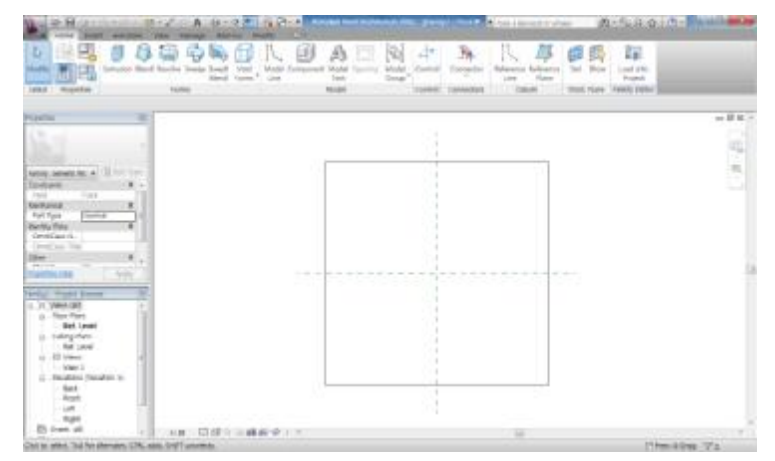

02 Front View에 대들보의 Cad <sup>파</sup>일<sup>을</sup> 불러온다.

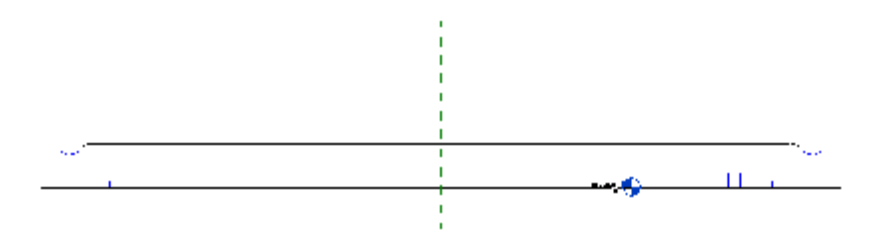

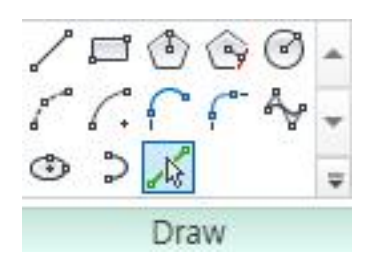

#### **Pick Line**

3D형상이나 2D작도, Cad파일 등에서 선을 추출하여 Work Plane에 2D작도 한다.

03 Set으<sup>로</sup> Work Plane<sup>을</sup> Center(Front/Back)으<sup>로</sup> 설정하고 Extrude의 Pick Line을 통해 대들보 전체 형상에 대한 2D작도를 한다.

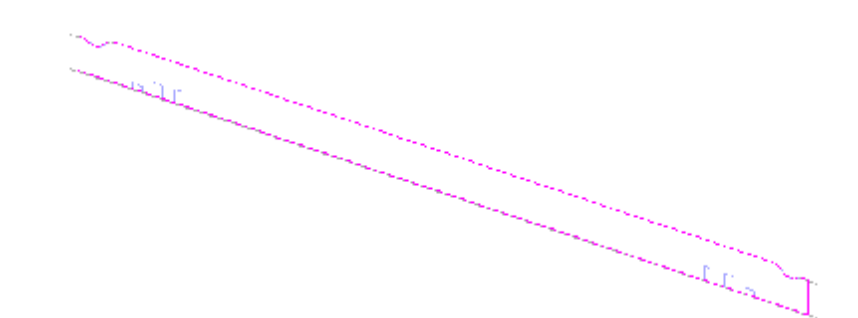

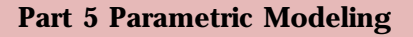

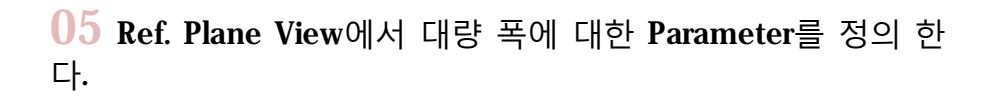

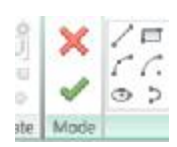

**Finish Edit Mode** 2D 작도를 마무리 한다.

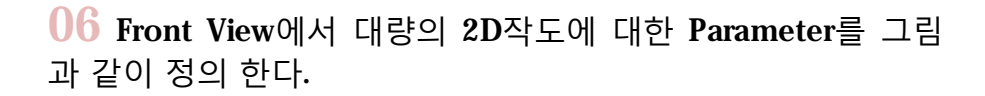

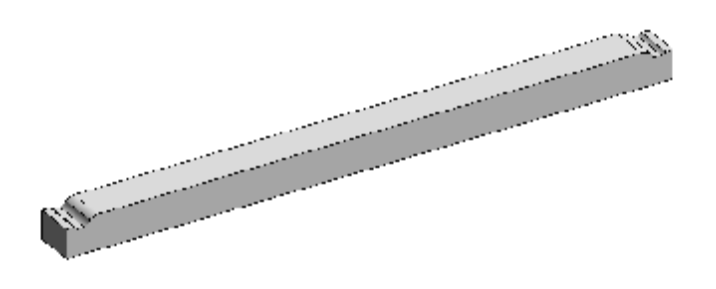

£

• 중보

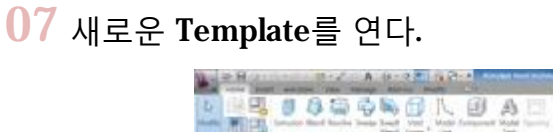

Daeryang\_V00Uh = 559<br>FC20<br>|-<br>|-<br>|-

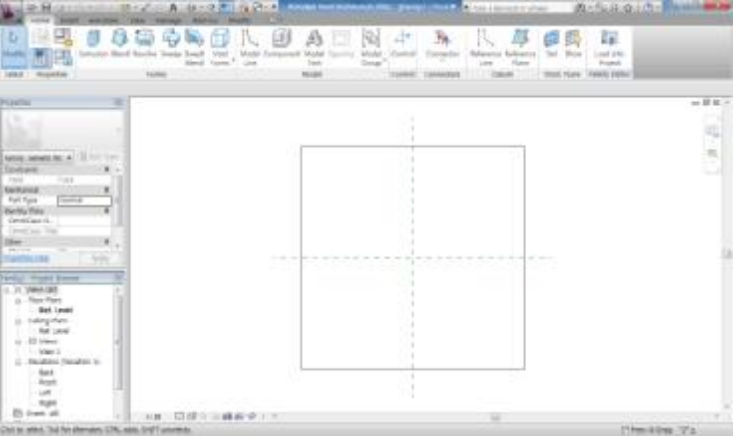

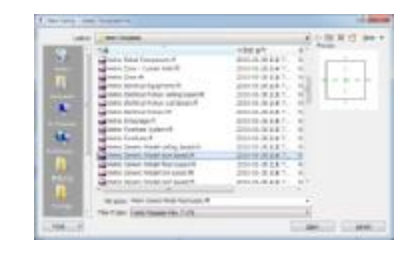

**패밀리 템플릿 열기**

New-Family

일반적인 경우의 파일 경로 C:\ProgramData\Autodesk\ RAC 2011\Metric Templates\Metric Generic Model face based

|                | annotare |  |
|----------------|----------|--|
|                |          |  |
| <b>Azurlas</b> | Eink     |  |
|                |          |  |

**Import Cad**

Cad 파일을 불러들인다.

08 Front View에서 <sup>중</sup>량의 Cad <sup>파</sup>일<sup>을</sup> 불러들인다.

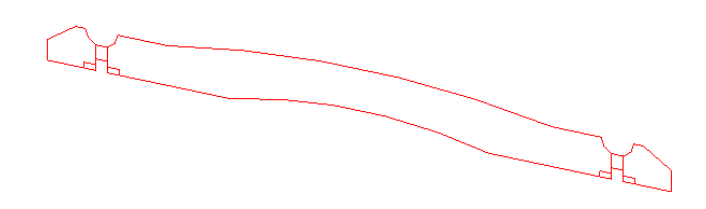

09 Extrusion<sup>의</sup> Pick Line<sup>을</sup> 이용하<sup>여</sup> 2D <sup>작</sup>도를 한다.

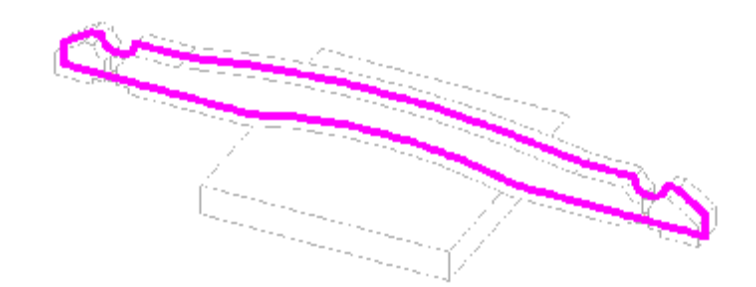

10 Ref. Plane View에서 <sup>중</sup>량의 <sup>두</sup>께를 정의 한다.

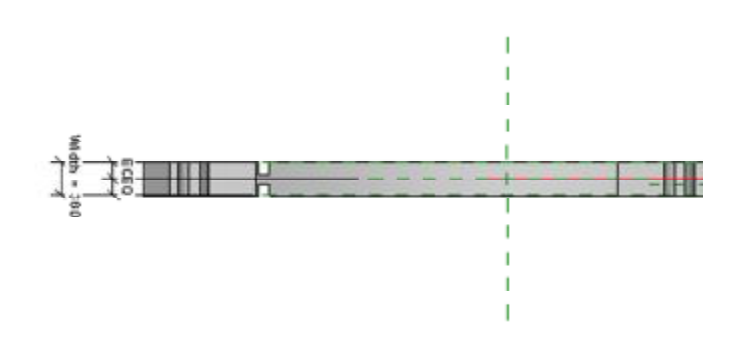

 3D View에서 <sup>장</sup>여<sup>의</sup> <sup>홈</sup><sup>을</sup> <sup>만</sup>들기 위해 Void Form<sup>의</sup> Extrusion을 이용하여 Cad 파일로 부터 2D작도를 한다.

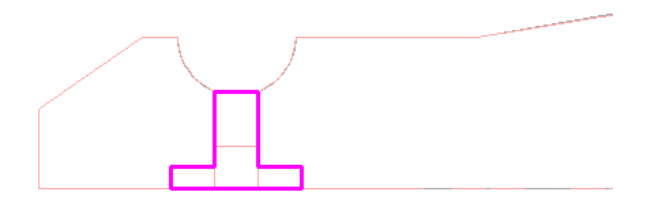

Ref. Plane View에서 Void Form<sup>의</sup> 위치<sup>를</sup> 정의한다.

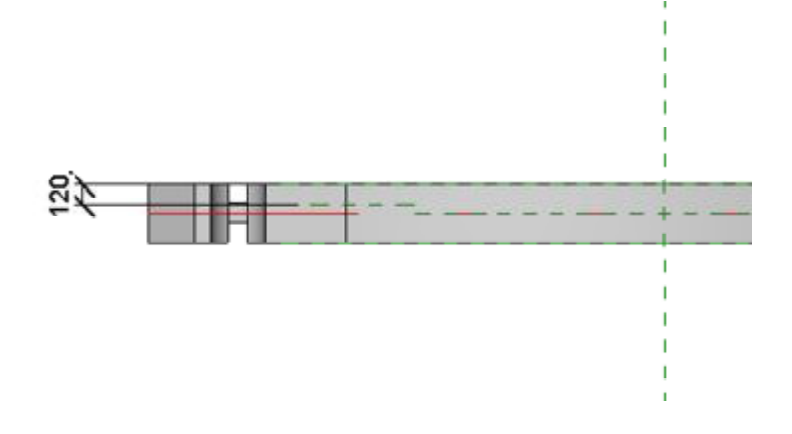

Mirror<sup>를</sup> 이용하<sup>여</sup> Copy한다.

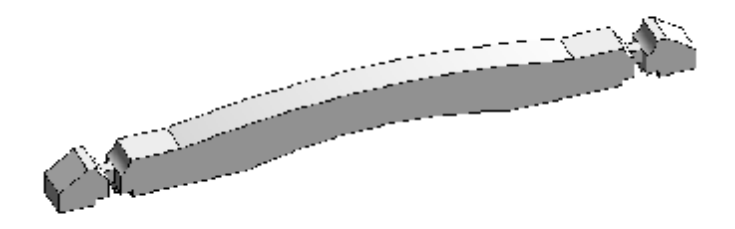

14 <sup>각</sup> Parameter<sup>에</sup> 대한 Formula<sup>를</sup> <sup>그</sup>림과 같이 정의 한다.

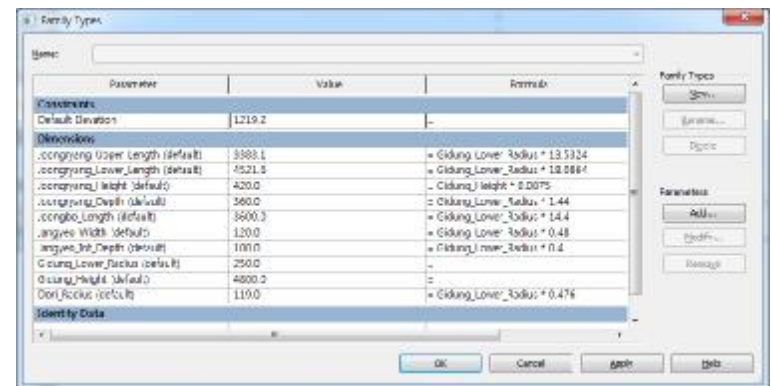

**보조 설명**

Input Variable인 기둥 폭과 높 이는 모든 부재 Shared Parameter 로 들 어 가 며 모 든 Formula는 이 Input Variable과 의 비례관계에 의해 정의 된다.

## $15$  종량도 중량과 마찬가지로 Cad 파일을 이용하여 만든다.

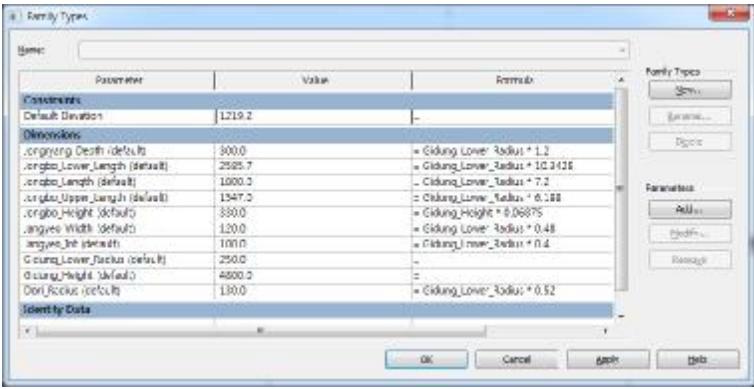

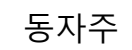

# 16 새로<sup>운</sup> Template<sup>를</sup> 연다.

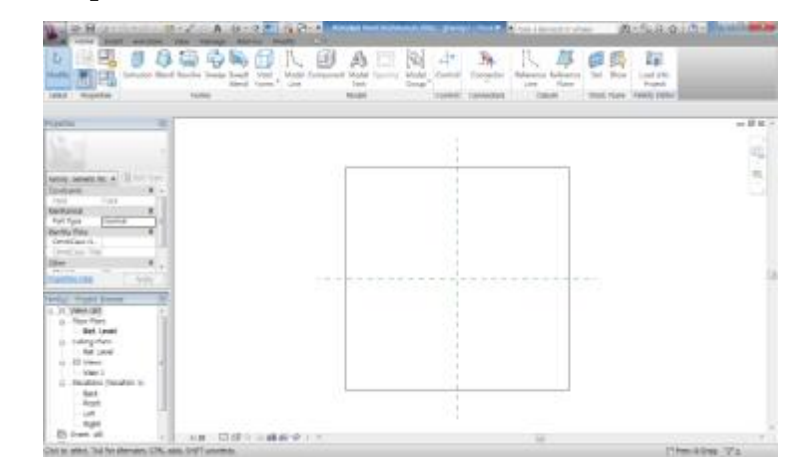

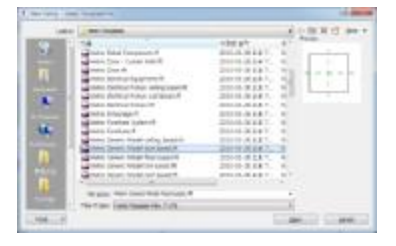

**패밀리 템플릿 열기**

New-Family

일반적인 경우의 파일 경로 C:\ProgramData\Autodesk\ RAC 2011\Metric Templates\Metric Generic Model face based

17 Ref. Plane 에서 Extrusion<sup>을</sup> 이용하<sup>여</sup> 동자주의 2D작도를 한다.

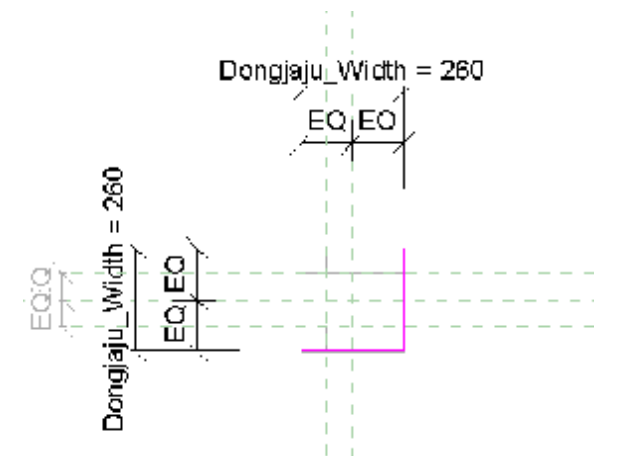

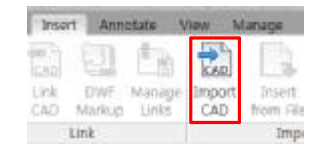

**Import Cad**

Cad 파일을 불러들인다.

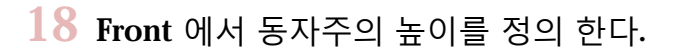

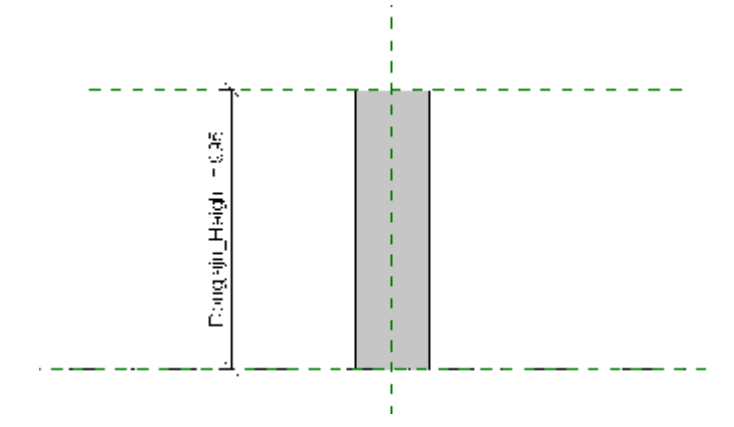

19 동자<sup>주</sup> <sup>윗</sup>면을 Work Plane으<sup>로</sup> 지정하고 Void Form을 이 용하여 장여와 보아지가 삽입될 이음부를 만든다.

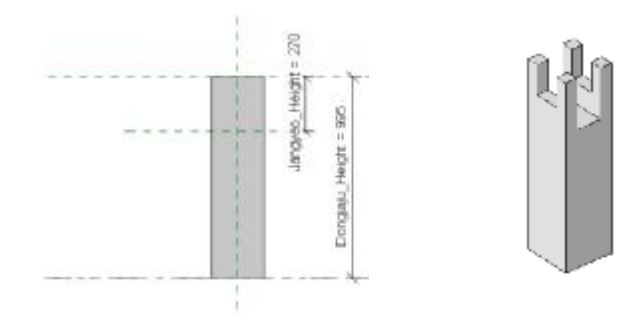

 $20$  Blend를 이용하여 동자주 윗면에 주두의 형상을 만든다.

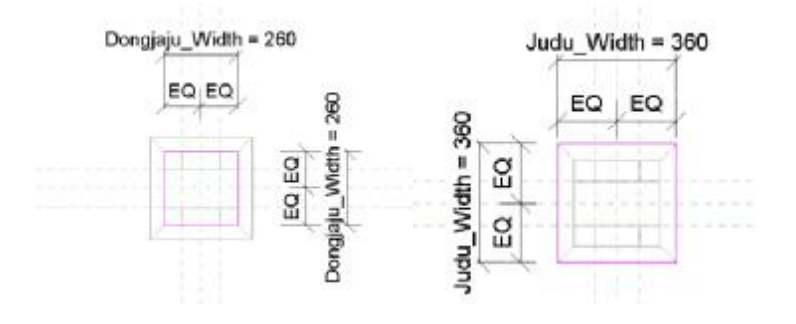

21 Front View에서 주두<sup>의</sup> <sup>높</sup>이를 정의한다.

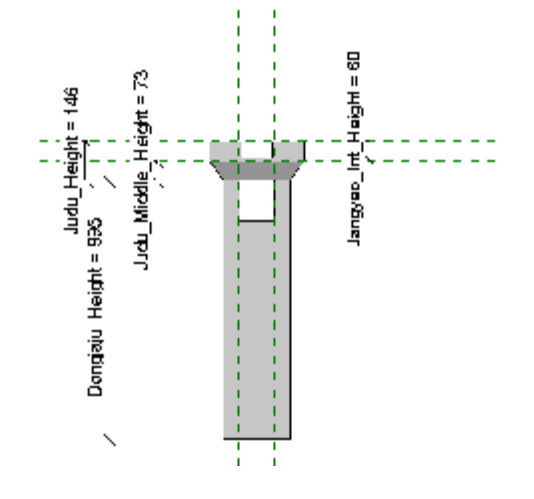

# 22 Formula<sup>를</sup> <sup>그</sup>림과 같이 정의한다.

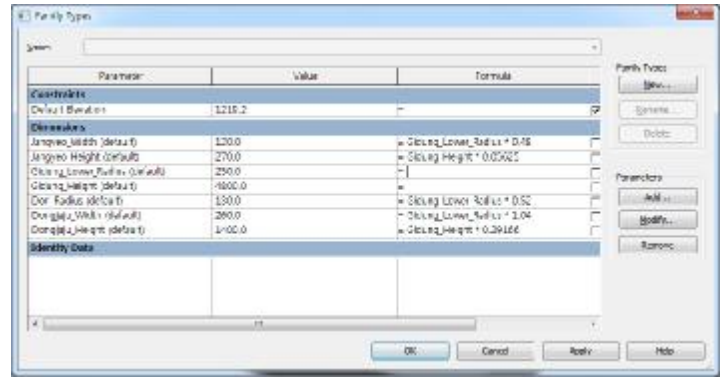

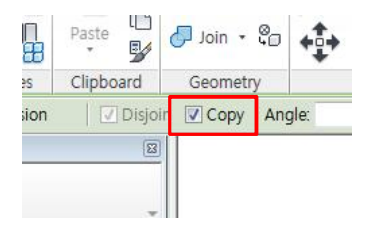

#### **Rotate**

Rotate시 Copy에 체크 해줘야 Copy가 된다.

### **보조 설명**

Void Form과 동자주 몸체와의 Constraint을 모두 정의 한다.
• 장여

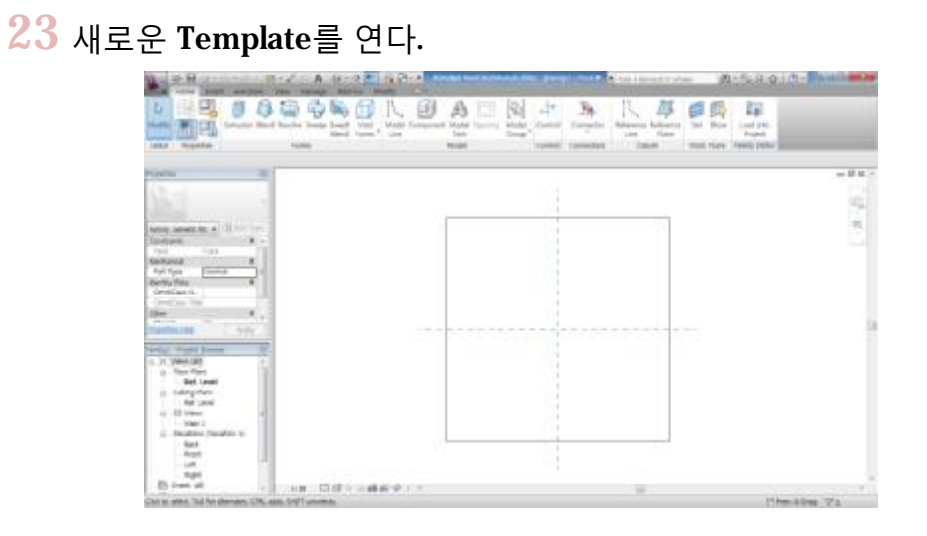

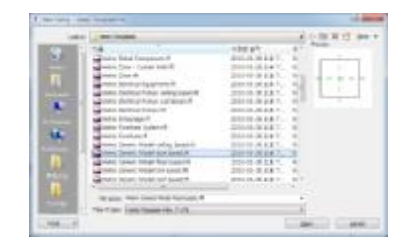

**패밀리 템플릿 열기**

New-Family

일반적인 경우의 파일 경로 C:\ProgramData\Autodesk\ RAC 2011\Metric Templates\Metric Generic Model face based

24 Left View에서 장혀의 2D작도를 한다.

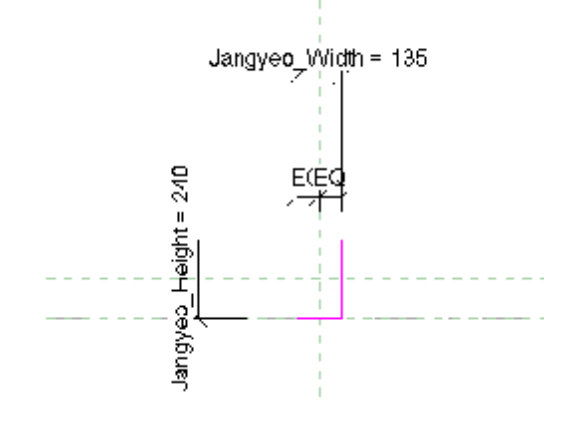

25 Ref. Plane View에서 장혀의 길이를 정의한다.

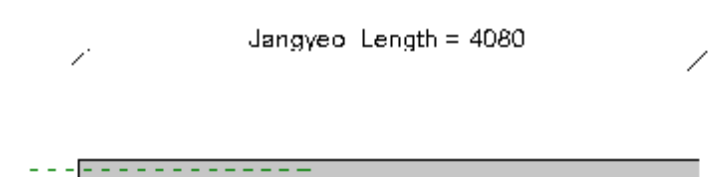

26 Ref. Plane에서 장혀가 <sup>끼</sup>워질 <sup>이</sup>음부의 Void Form<sup>을</sup> <sup>만</sup><sup>든</sup> 다.

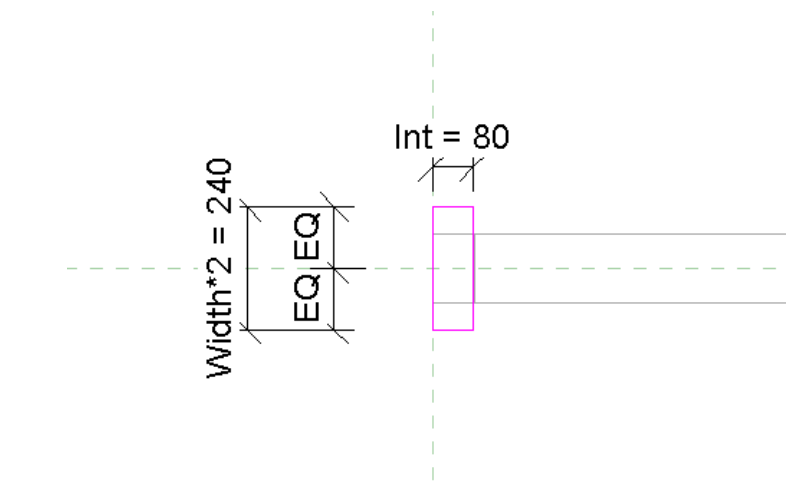

27 Void Form<sup>을</sup> 반대편에도 <sup>복</sup>사한 후 3D형상을 <sup>확</sup>인한다.

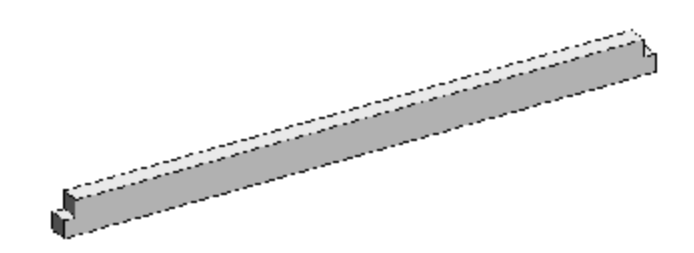

# 28 새로<sup>운</sup> Template<sup>를</sup> 연다.

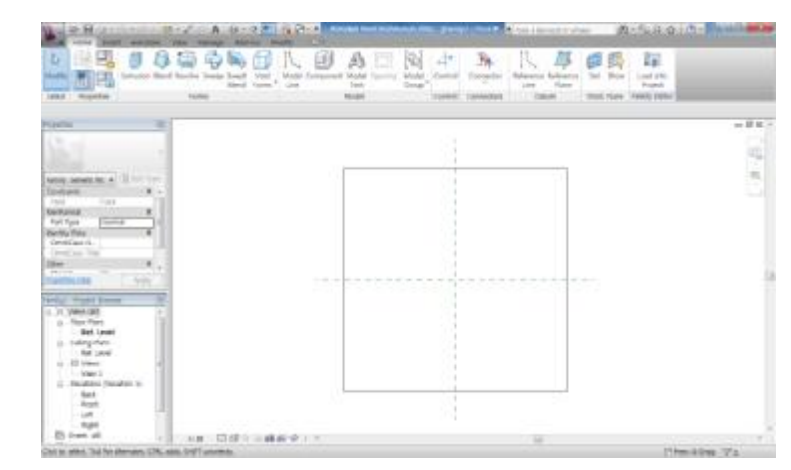

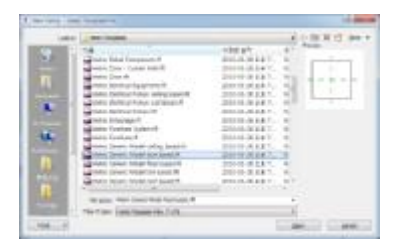

### **패밀리 템플릿 열기**

#### New-Family

일반적인 경우의 파일 경로 C:\ProgramData\Autodesk\ RAC 2011\Metric Templates\Metric Generic Model face based

29 Extrusion으<sup>로</sup> 동자<sup>주</sup> 몸체의 2D작도를 한다.

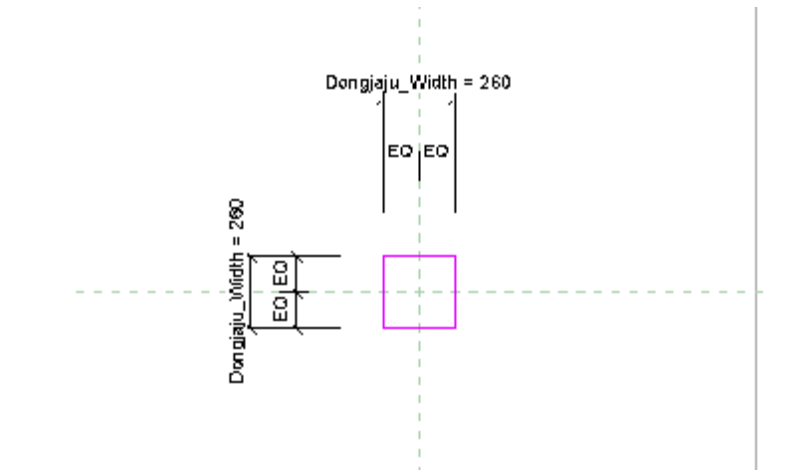

30 Front View에서 동자주의 <sup>높</sup>이에 대한 Parameter<sup>를</sup> 정의 하고, 동자주 윗면의 Ref. Plane에 이름을 붙인다.

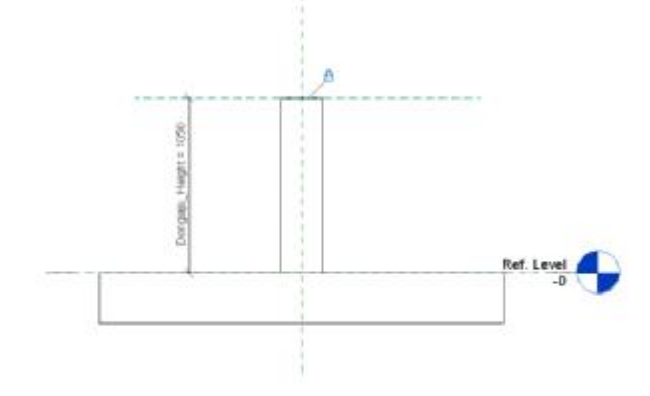

# 31 새로<sup>운</sup> Template<sup>를</sup> 연다.

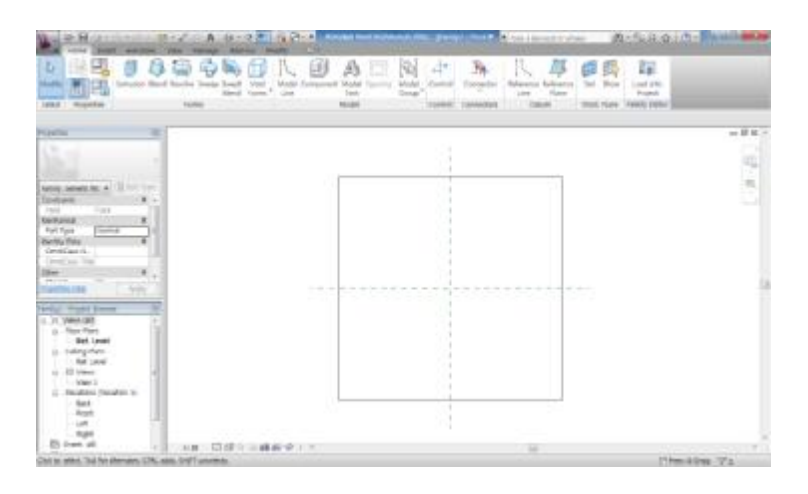

**보조설명**

여러 가지 부재를 한꺼번에 Rotate시 Snap이 그림과 같이 정확히 잡히지 않을 경우가 있 다. 그럴 땐 Angle에 직접 값을 입력 해 줄 수 있다.

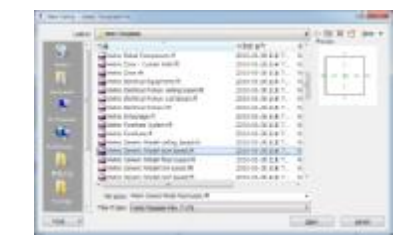

**패밀리 템플릿 열기**

New-Family

일반적인 경우의 파일 경로 C:\ProgramData\Autodesk\ RAC 2011\Metric Templates\Metric Generic Model face based

32 Front View에서 Void Form<sup>의</sup> <sup>높</sup>이에 대한 Parameter를 정 의하고 Rotate를 통해 복사한다.

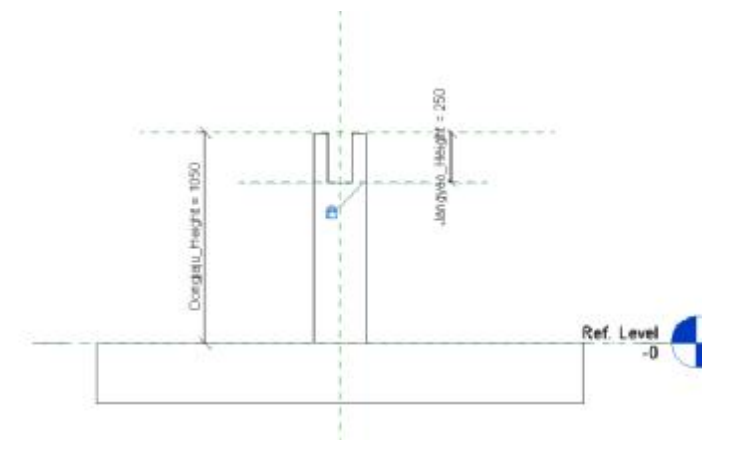

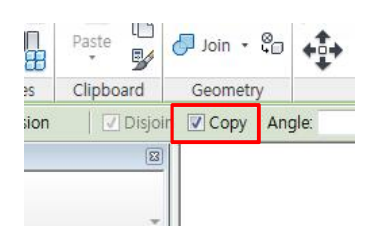

#### **Rotate**

Rotate시 Copy에 체크 해줘야 Copy가 된다.

#### **보조 설명**

Void Form과 동자주 몸체와의 Constraint을 모두 정의 한다.

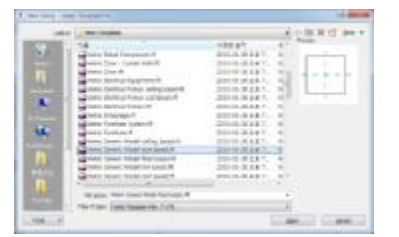

### **패밀리 템플릿 열기**

#### New-Family

일반적인 경우의 파일 경로 C:\ProgramData\Autodesk\ RAC 2011\Metric Templates\Metric Generic Model face based

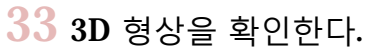

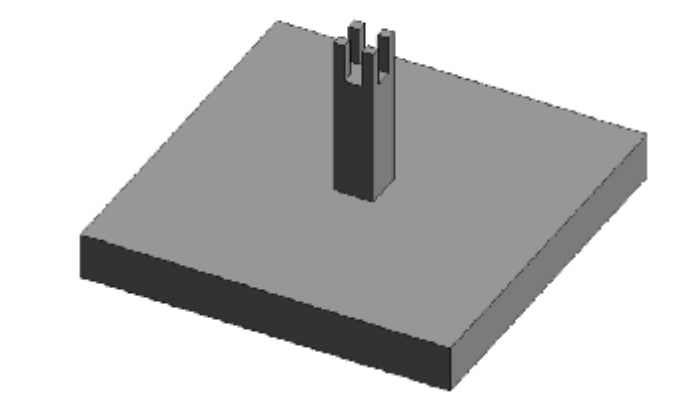

# 34 새로<sup>운</sup> Template<sup>를</sup> 연다.

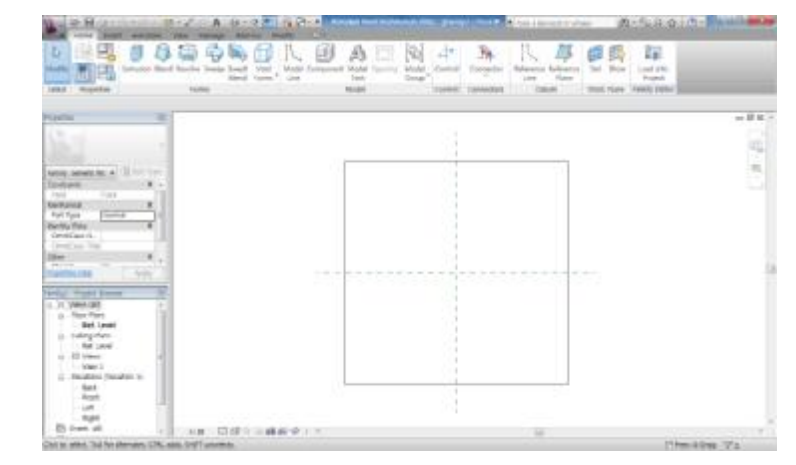

35 Left View에서 외목도리의 2D작도를 한다.

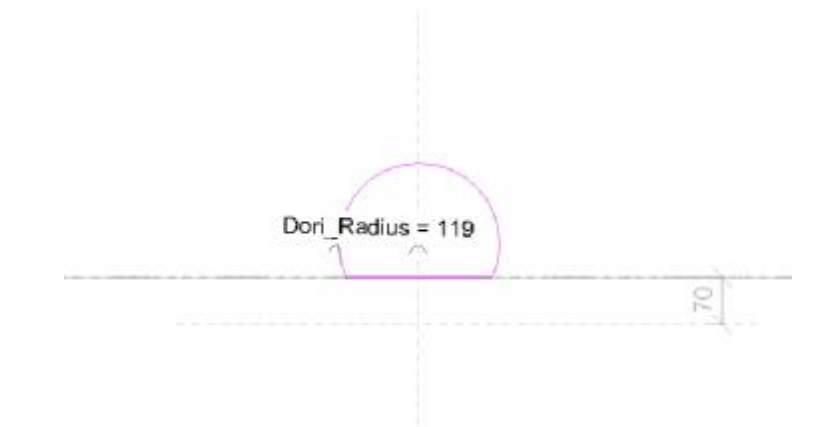

36 Front View에서 도리의 길이를 정의한다.

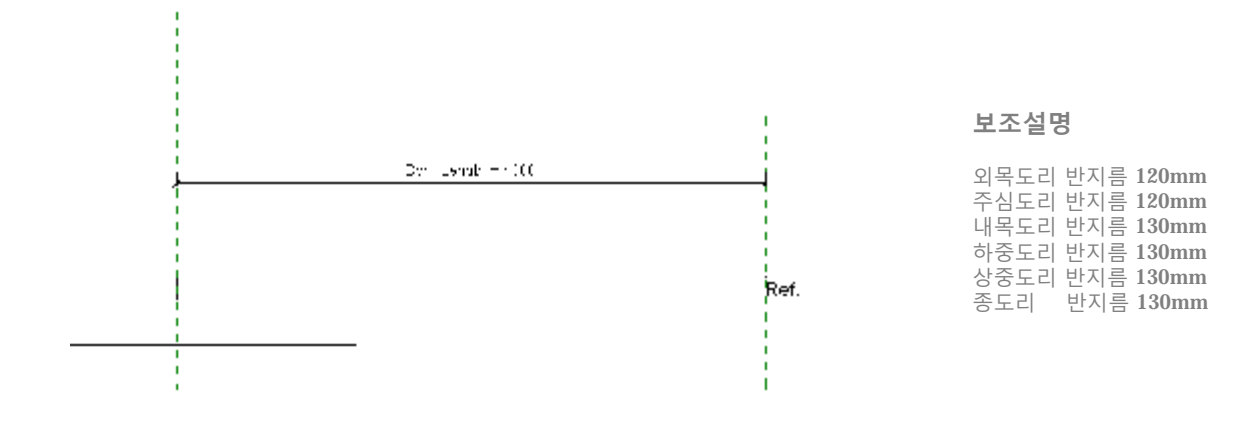

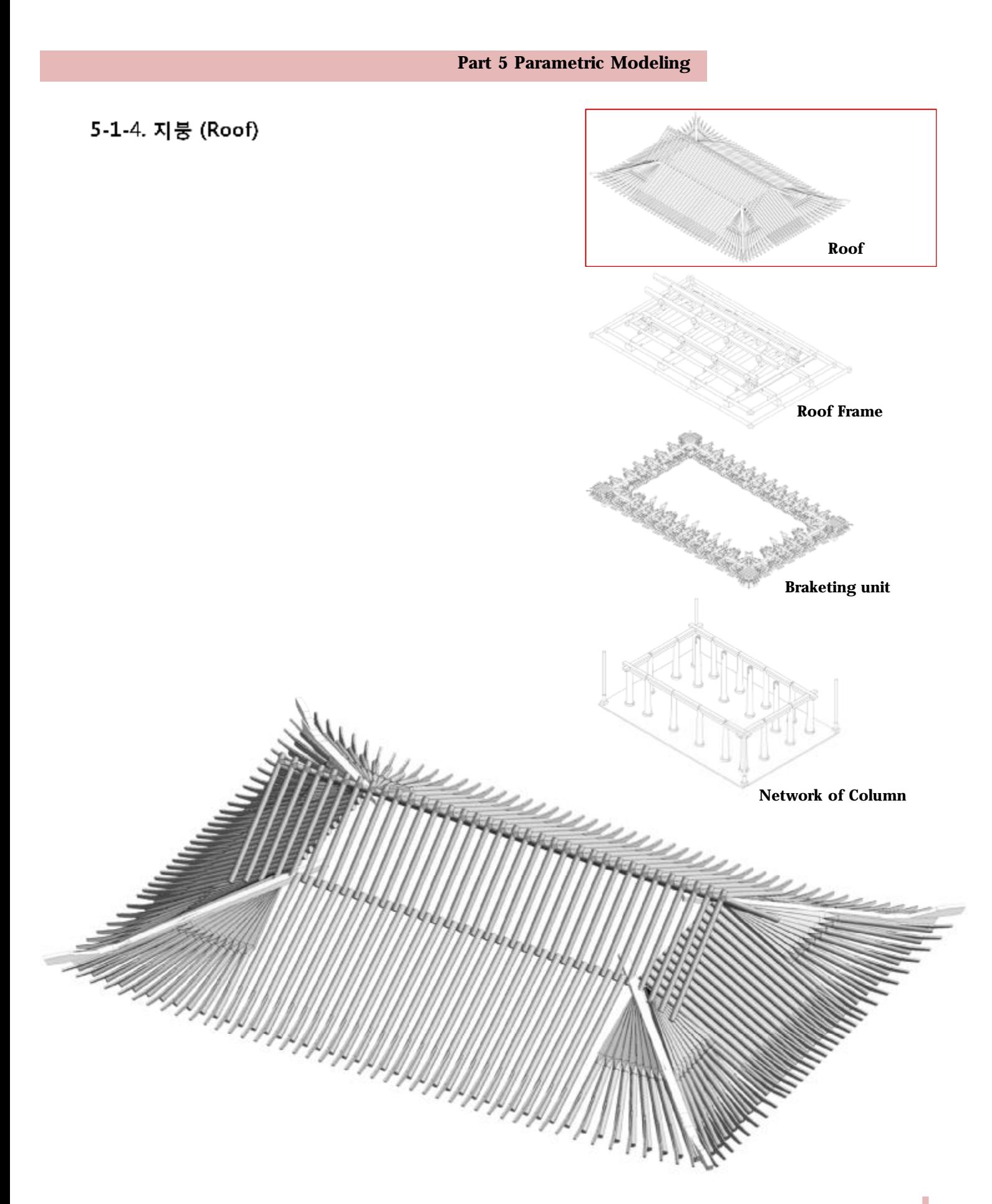

防止 Creates a new project, family, concept<br>1996: Marit or approbation special. Ei<sup>ner</sup> IM NH  $\Box \sim$ (DF)  $H \overrightarrow{H}$  inch  $\Box$ l e **To rail** 12호 ē- $\mathcal{J}$  $\Box$ Option | Bit Audt

#### **Metric Mass**

Metric Mass에서는 Mass개념 을 이용하여 Project에서 보다 훨씬 자유로운 면을 생성하여 비선형의 디자인을 할 때 사용 한다.

• 지붕면

01 Conceptual Mass 템플릿에서 Metric Mass<sup>를</sup> 연다.

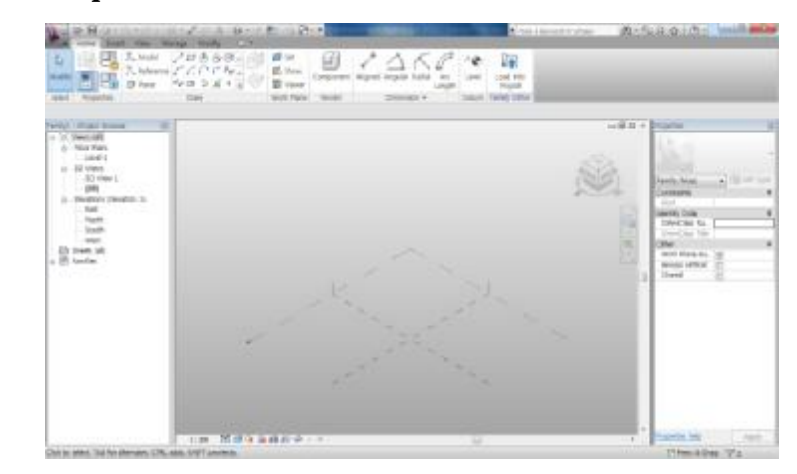

03 Front View 에서 지붕의 기울기가 <sup>그</sup>려져 있는 <sup>캐</sup><sup>드</sup> <sup>파</sup><sup>일</sup> 을 불러들이고 Ref. Level View에서 지붕면의 폭에 대한 Reference Plane을 정의한다.

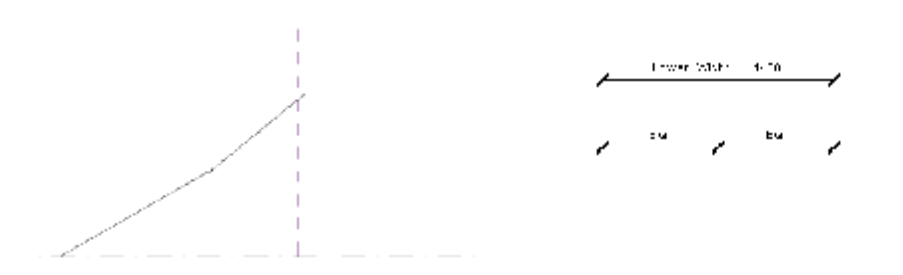

04 Default 3D View에서 Set<sup>을</sup> 이용하<sup>여</sup> Reference Plane<sup>에</sup> 지붕기울기에 대한 Line을 추출한다.

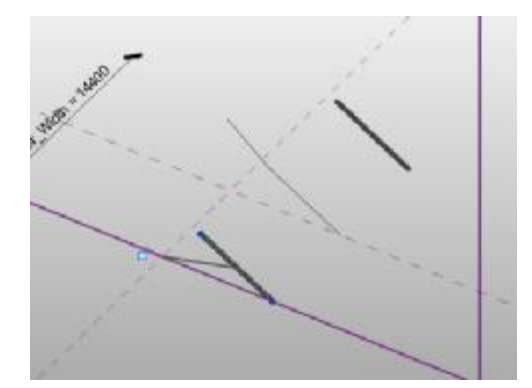

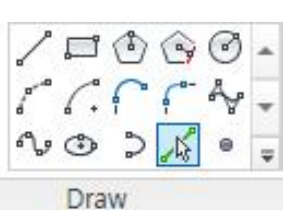

#### **Pick Line**

형상이나 선에서 필요한 선을 추출한다.

05 Point Element<sup>를</sup> 이용하<sup>여</sup> <sup>네</sup> 모서리에 Point<sup>를</sup> <sup>생</sup>성한다.

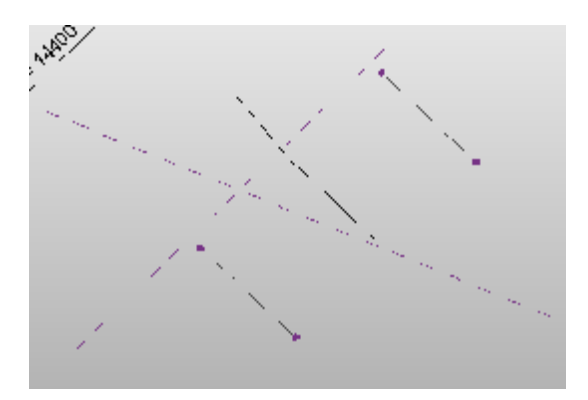

 $06$  네 점을 선택하고 점의 호스트를 Level 1로 바꿔준 후, 먼 저 그린 Line을 지운다.

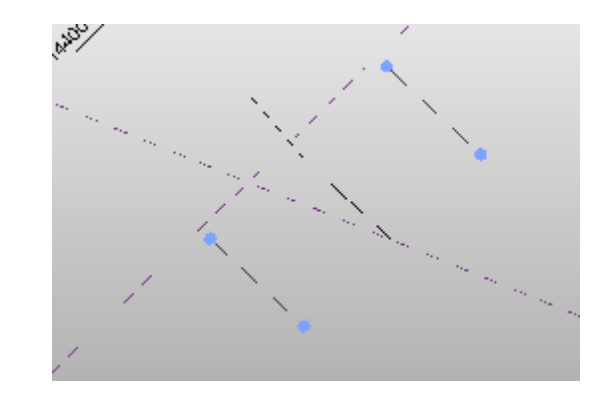

07 Point<sup>를</sup> 두개<sup>씩</sup> <sup>선</sup>택하<sup>여</sup> Spline Through Point<sup>를</sup> 이용<sup>해</sup> 사각형을 그린다.

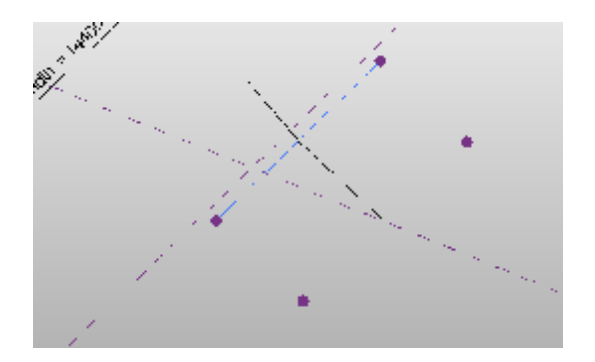

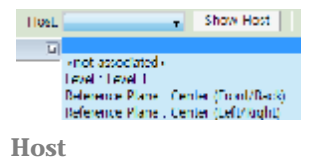

Element의 Host를 변경한다. 여기서는 지붕의 면을 수직방 향으로 정하기 위해 모델라인 이 호스트로 되어있는 점을 Level1로 바꾸어 준다.

08 Create Form으<sup>로</sup> 면을 <sup>생</sup>성한다.

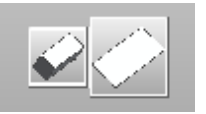

**Create Form** 2D작도를 두께를 가진 형상이 나 면으로 만든다.

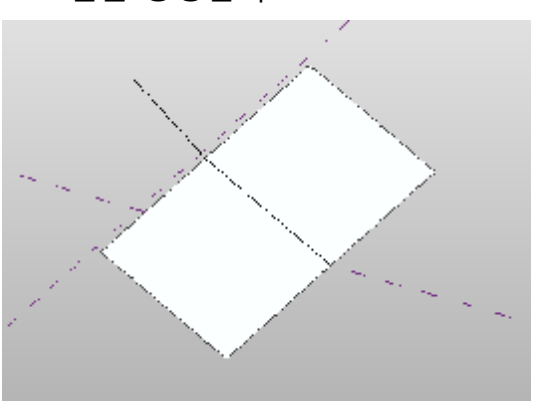

 $09$  같은 방법을 사용하여 윗면을 만든다.

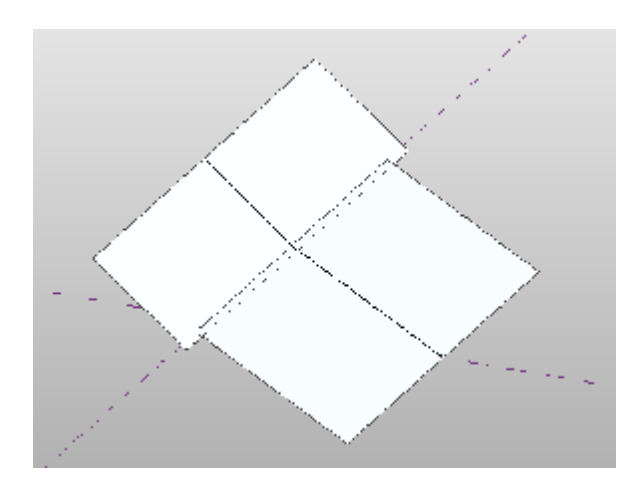

10 South View에서 <sup>캐</sup><sup>드</sup> 도면을 불러들<sup>여</sup> 이전 면을 <sup>생</sup>성<sup>한</sup> 방법과 같이 만든다.

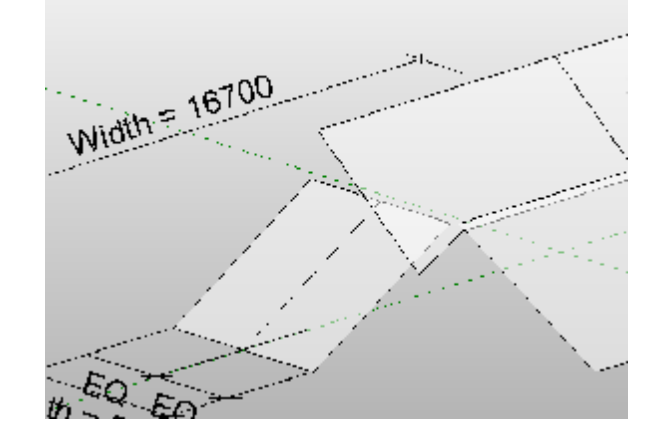

# 11 Mirror<sup>를</sup> 사용하<sup>여</sup> 면들을 <sup>복</sup>사한다.

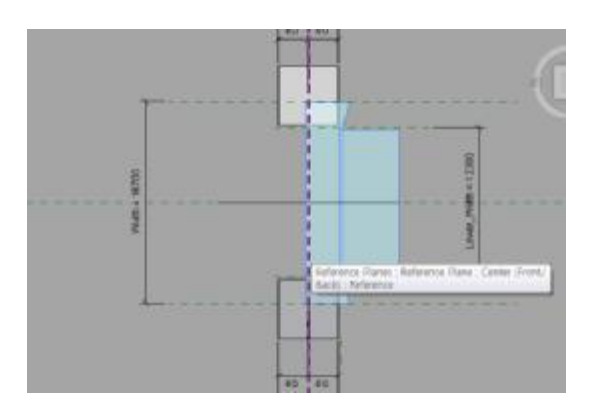

12 Ref. Level View에서 <sup>그</sup>림과 같이 선자연을 <sup>배</sup>치<sup>할</sup> 면을 <sup>만</sup> 들기 위해 Point를 생성한다.

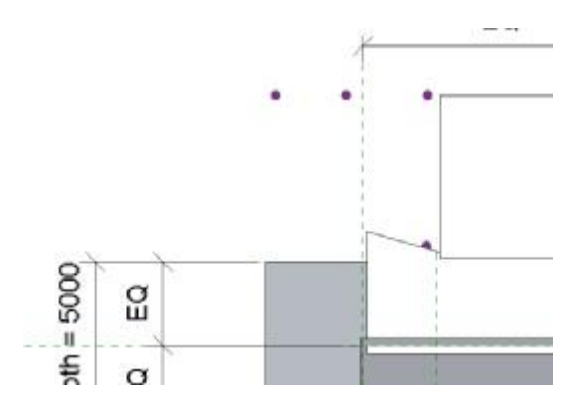

13 Spline Through Point<sup>를</sup> 이용하여 그림과 같은 <sup>선</sup><sup>을</sup> <sup>만</sup><sup>든</sup> 다.

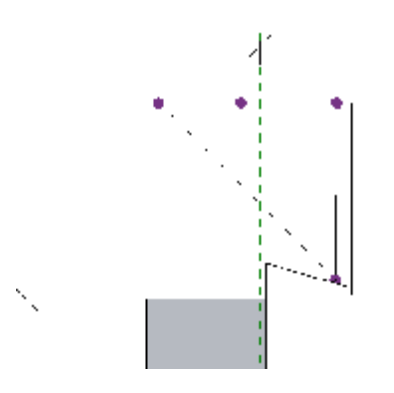

### **Spline Through Piont**

점 세개를 통화하면 포인트 조 절로 곡선을 만들 수 있어 선자 연의 곡선을 표현하기에 적합 하다.

- 
- 14 Create Form으<sup>로</sup> 면을 <sup>생</sup>성한다.

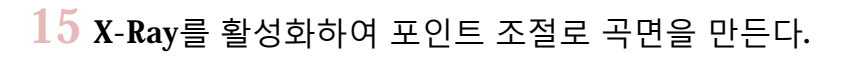

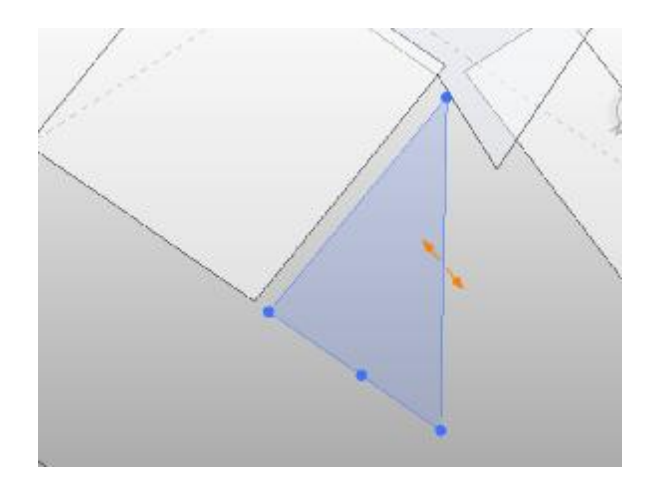

# 16 Mirror<sup>를</sup> 이용하<sup>여</sup> <sup>복</sup>사한다.

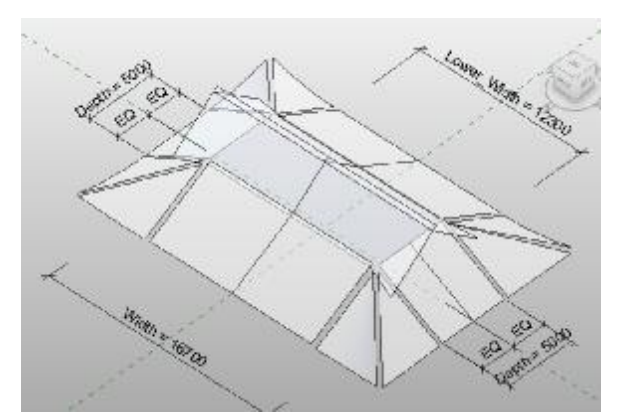

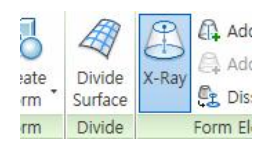

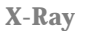

Create Form된 형상의 제어점 을 보이게 하여 제어점 수정을 편하게 한다.

• 서까래

# <u>sik</u> 屋 画 璓 æ The Corporation

17 Metric Curtain Panel Pattern Based 템플릿<sup>을</sup> 연다.

18 Reference Line<sup>을</sup> <sup>선</sup>택하<sup>여</sup> Reference<sup>를</sup> <sup>해</sup>재한다.

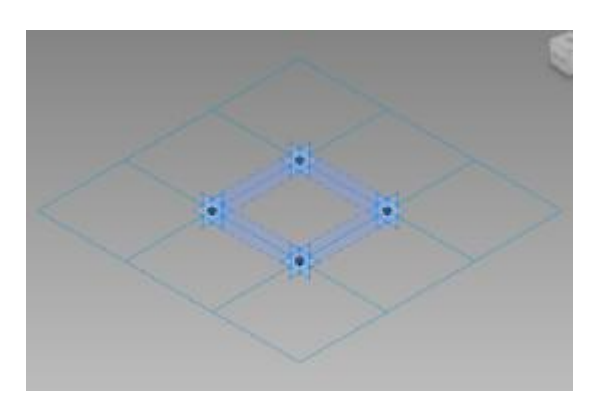

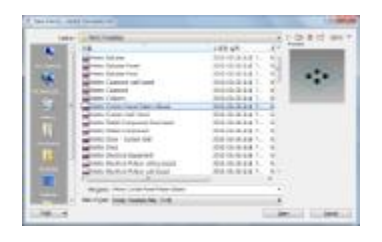

**Metric Curtain Panel Pattern Based**

커튼 패널의 한 모듈을 디자인 하여 파라메트릭 커튼월을 만 들기 위한 템플릿

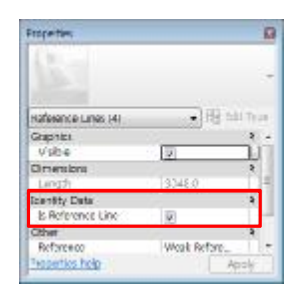

**Properties**

Is Reference Line의 체크를 해 제하면 Reference Line이 없어 진다.

## 19 <sup>1</sup>번<sup>과</sup> <sup>4</sup><sup>번</sup> Point<sup>를</sup> <sup>선</sup>택하고 Spline Through Point<sup>를</sup> 이용 하여 그림과 같은 선을 만든다.

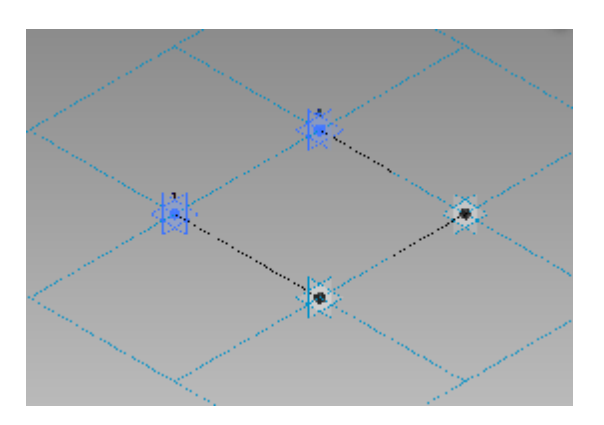

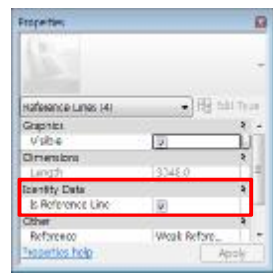

### **Properties**

Is Reference Line의 체크를 설 정하면 Reference Line으로 변 한다.

20 <sup>만</sup>들어진 Line<sup>을</sup> Reference Line으<sup>로</sup> 설정한다.

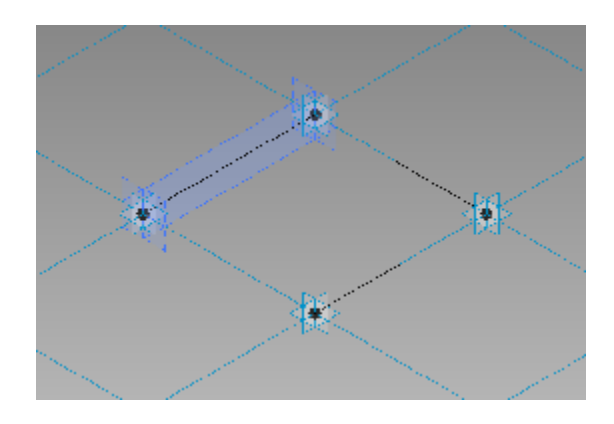

21 <sup>2</sup>번<sup>과</sup> <sup>4</sup><sup>번</sup> Point<sup>를</sup> <sup>선</sup>택하여 위<sup>와</sup> <sup>마</sup>찬가지로 Reference Line을 만든다.

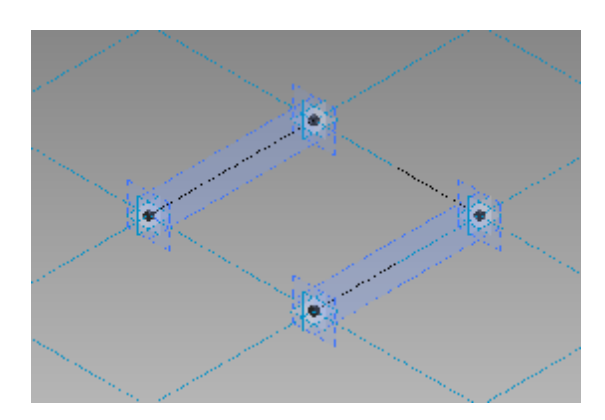

22 Point Element<sup>를</sup> 이용하여 그림과 같이 Reference Line<sup>의</sup> 가운데 Point를 생성한다.

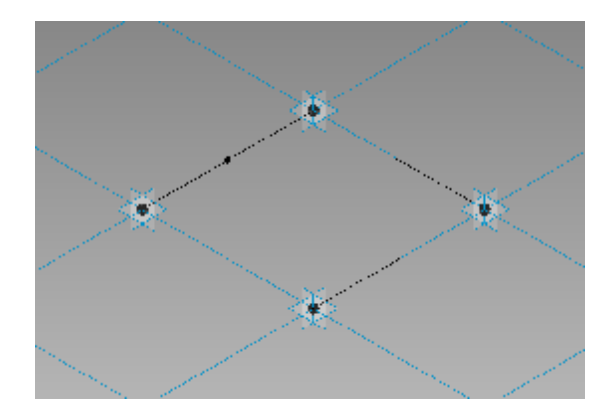

Set<sup>을</sup> 이용하<sup>여</sup> <sup>생</sup>성<sup>한</sup> Point<sup>를</sup> Work Plane으<sup>로</sup> 설정한다.

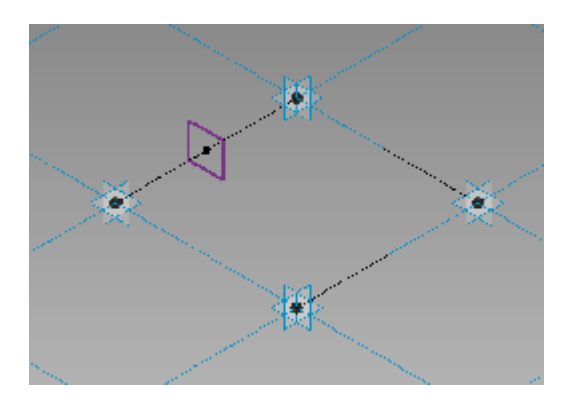

서까래의 반지름을 가진 원을 그린다.

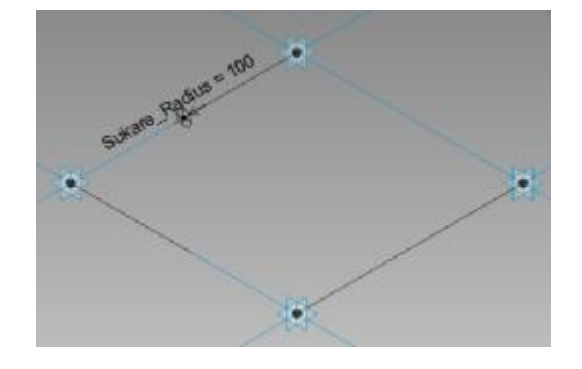

 Reference Line<sup>과</sup> 원을 <sup>선</sup>택하<sup>여</sup> Create Form으<sup>로</sup> 형상을 만든다.

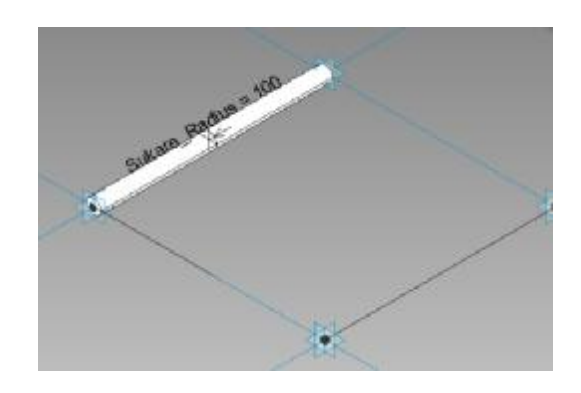

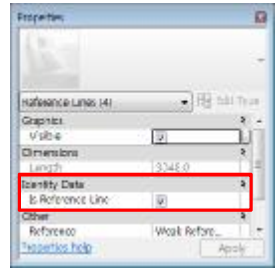

### **Properties**

Is Reference Line의 체크를 설 정하면 Reference Line으로 변 한다.

# $20$  같은 방법을 이용하여 반대쪽도 만든다.

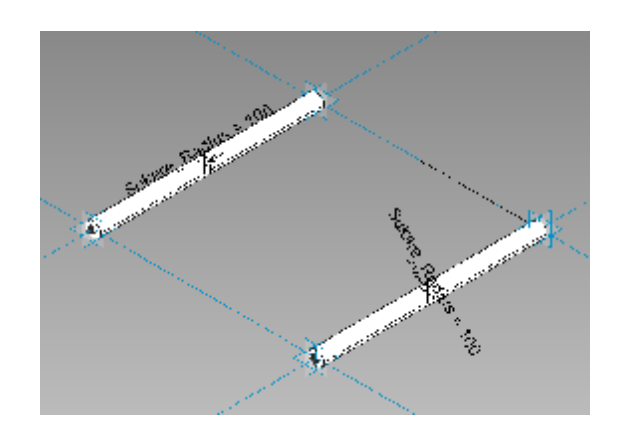

- 선자연
- 21 서까래 <sup>만</sup><sup>들</sup> 때와 <sup>마</sup>찬가지로 Metric Curtain Panel Pattern Based 에 그림과 같은 Reference Line을 만든다.

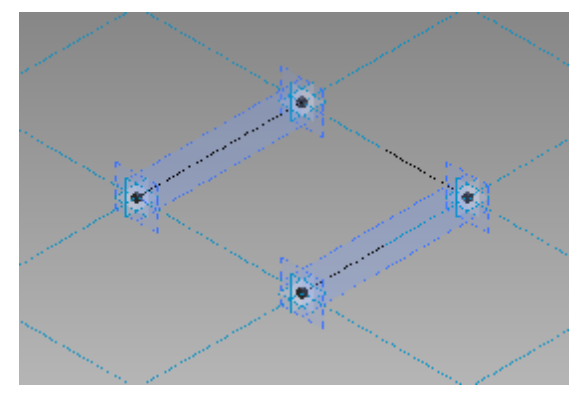

22 Reference Line <sup>가</sup>운데 Point<sup>를</sup> <sup>생</sup>성한다.

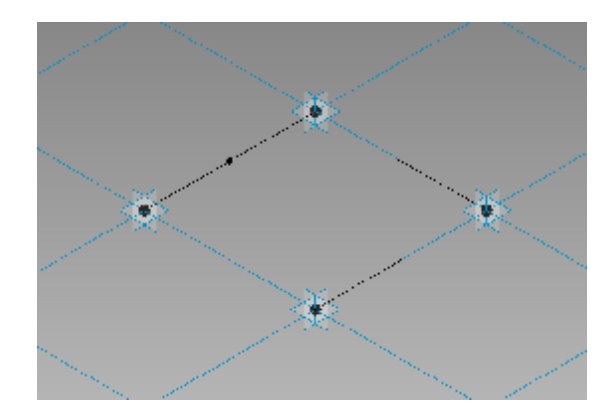

<sup>200</sup>떨어진 위치에 다른 점을 하<sup>나</sup> 더 생성한다.

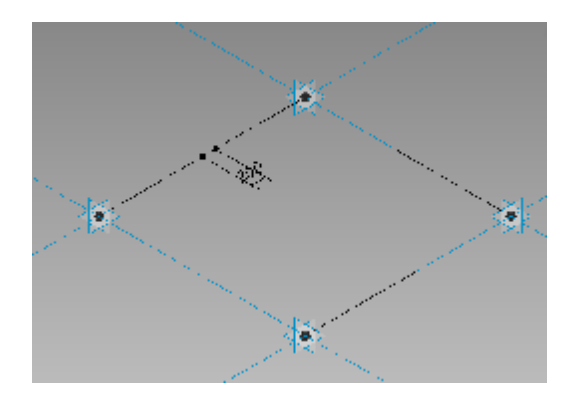

점을 두개 씩 선택하여 각각의 Line을 그린다.

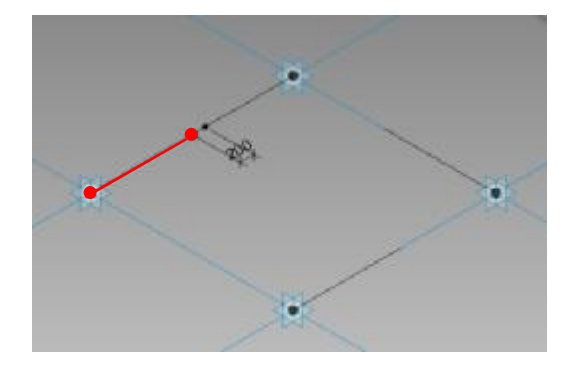

각각의 Line<sup>을</sup> Reference Line으<sup>로</sup> 설정한다.

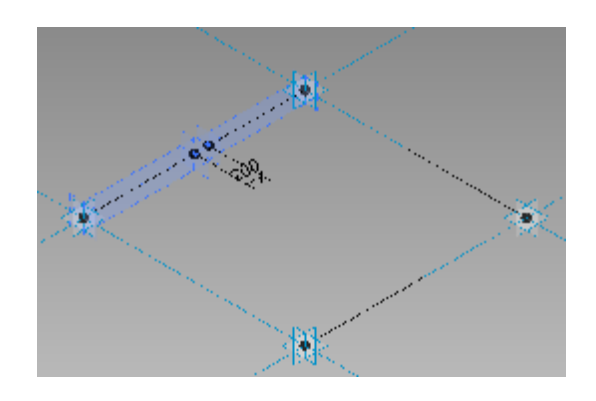

 $20$  Set을 이용하여 그림과 같이 서까래의 반지름을 가진 원을 그린다.

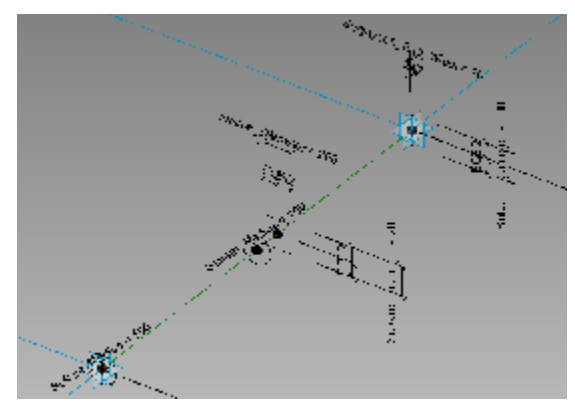

21 <sup>두</sup> 원과 <sup>그</sup> 사이의 Reference Line<sup>을</sup> <sup>선</sup>택하<sup>여</sup> Create Form을 실행한다.

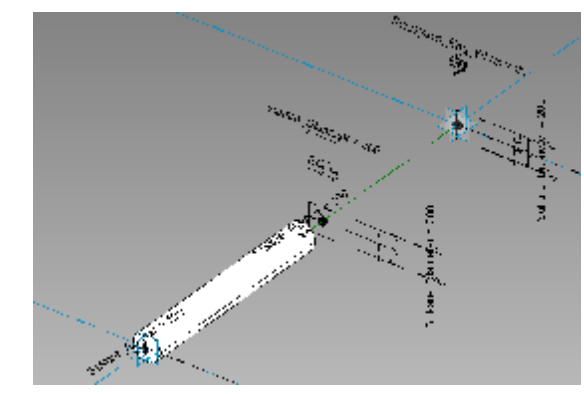

22 원과 사각형, <sup>그</sup> 사이의 Reference Line<sup>을</sup> <sup>선</sup>택하고 Create Form을 실행한다.

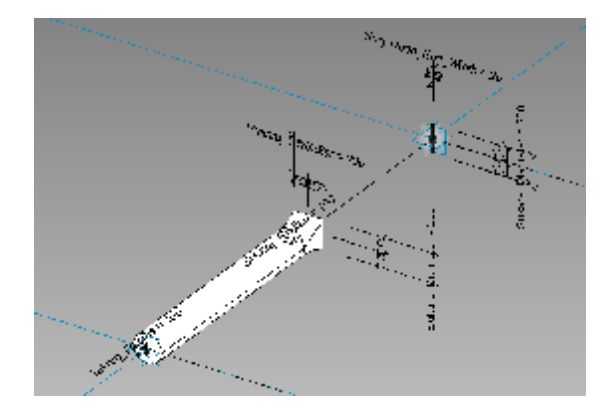

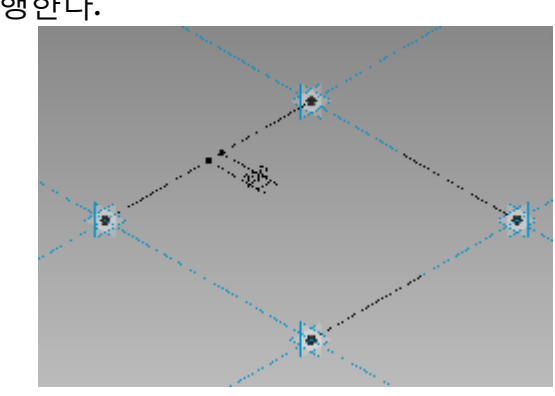

 <sup>두</sup> 사각형과 <sup>그</sup> 사이의 Reference Line<sup>을</sup> <sup>선</sup>택하고 Create Form을 실행한다.

점을 두개 씩 선택하여 각각의 Line을 그린다.

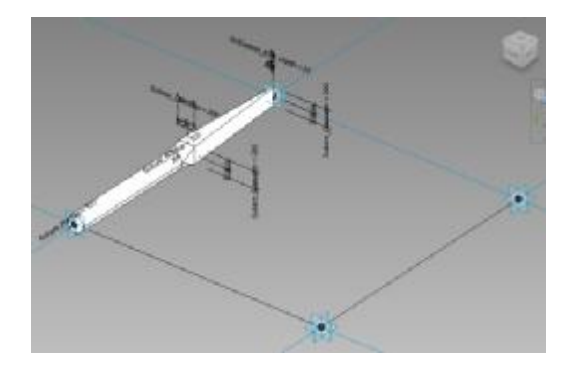

반대쪽<sup>도</sup> <sup>똑</sup>같이 <sup>만</sup>든다.

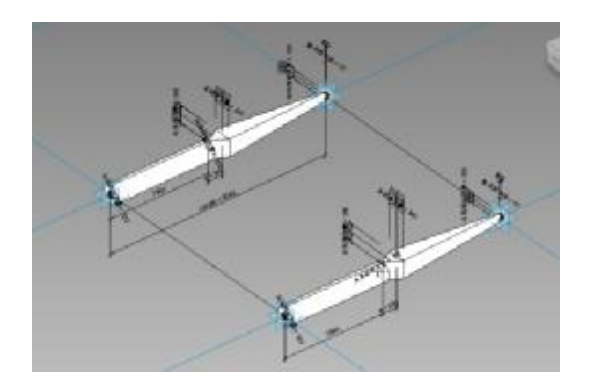

• 서까래 배치

26 <sup>먼</sup><sup>저</sup> <sup>만</sup><sup>든</sup> 지붕면을 Divide Surface<sup>를</sup> 이용하<sup>여</sup> 면을 분할 한다.

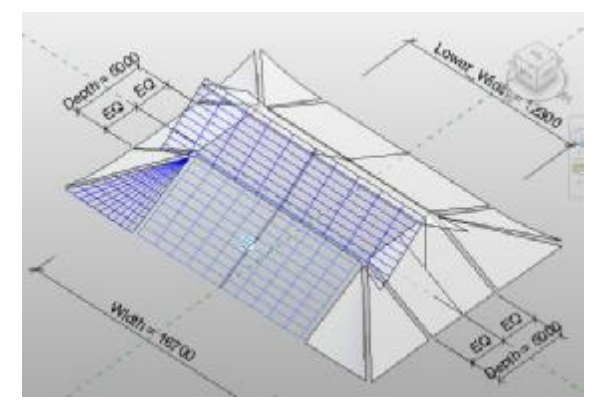

 $27$  서까래가 만들어진 방향에 따라 분할된 면의 방향을 정한 다.

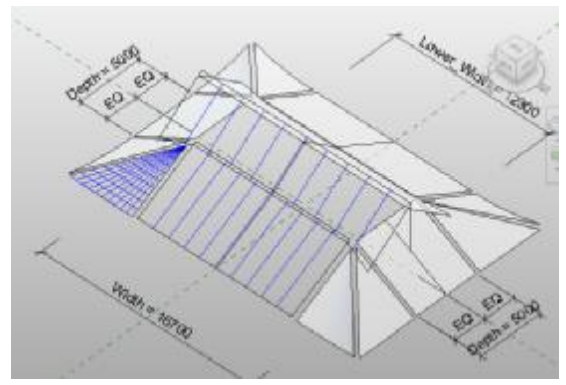

#### **보조설명**

4각형의 커튼 패널에 11자 형 의 커튼 패널을 디자인 한 개념 이기 때문에 방향성을 가지고 있다. 서까래의 방향을 Front 로 했다면 면의 Divide를 V Grid만 사용하고 Left/Right를 향하고 있다면 U Grid만 사용 하고 Grid를 90도 회전시켜 사 용한다.

> 28 Properties<sup>를</sup> <sup>조</sup>정하<sup>여</sup> 서까래의 <sup>간</sup>격이나 개수를 <sup>조</sup>절한 다.

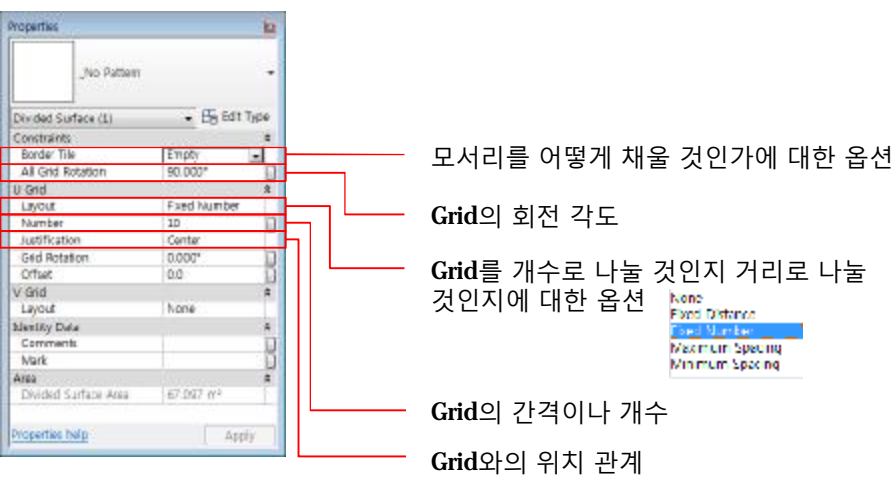

29 모든 면에 대<sup>해</sup> Divide Surface<sup>를</sup> 적용하고 Grid간격<sup>은</sup> 400으로 정의한다.

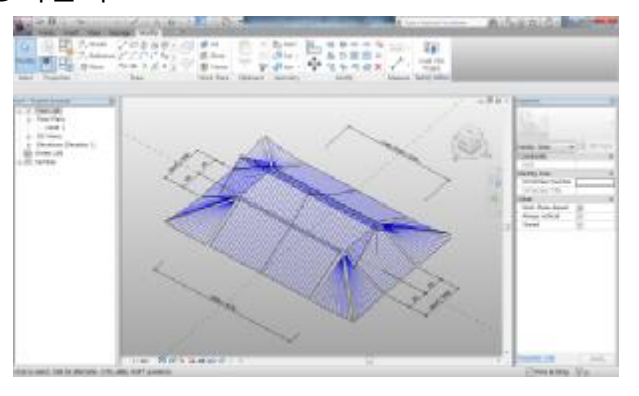

 $30$  먼저 만들었던 서까래 패밀리를 지붕면을 만든 패밀리로 불러들인다.

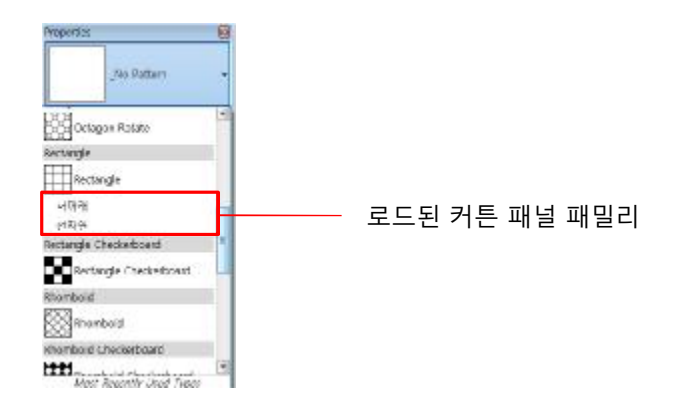

31 장연, <sup>단</sup>연, 선자연을 <sup>넣</sup><sup>을</sup> 면을 <sup>선</sup>택하고 해당 <sup>커</sup><sup>튼</sup> 패널 을 선택한다.

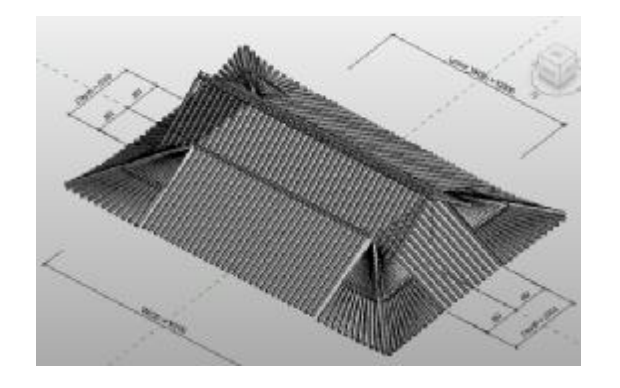

• 추녀

32 Front View<sup>에</sup> <sup>추</sup>녀<sup>의</sup> <sup>캐</sup><sup>드</sup> <sup>파</sup>일<sup>을</sup> 불러온다.

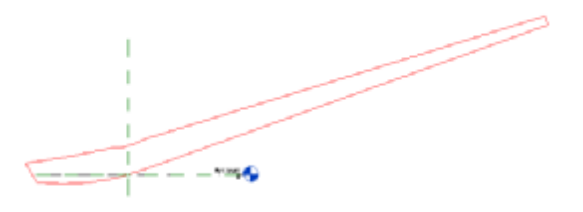

33 Extrusion<sup>의</sup> Pick Line<sup>을</sup> 이용하<sup>여</sup> <sup>추</sup>녀<sup>의</sup> 형상을 <sup>만</sup>들고 Ref. Level View에서 추녀의 두께를 정의한다.

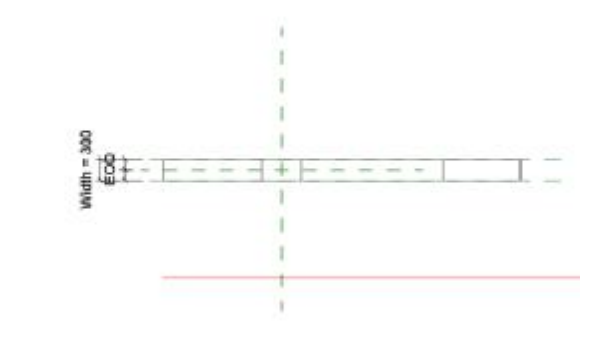

• 합각

34 Generic Model 템플릿<sup>을</sup> 열어 Left View<sup>에</sup> 합각의 <sup>캐</sup><sup>드</sup> <sup>파</sup> 일을 불러들인다.

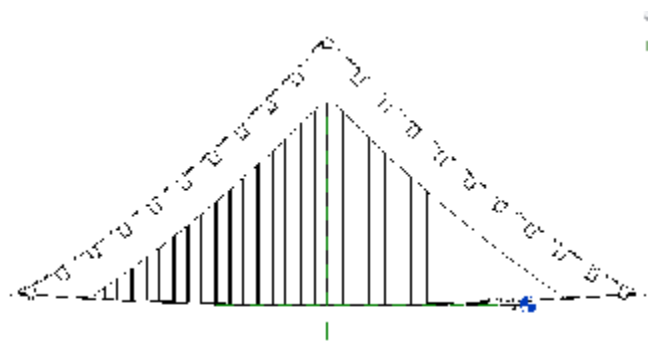

**보조설명**

4각형의 커튼 패널에 11자 형 의 커튼 패널을 디자인 한 개념 이기 때문에 방향성을 가지고 있다. 서까래의 방향을 Front 로 했다면 면의 Divide를 V Grid만 사용하고 Left/Right를 향하고 있다면 U Grid만 사용 하고 Grid를 90도 회전시켜 사 용한다.

**35 Extrusion의 Pick Line**을 이용해서 합각의 형상을 만든다.

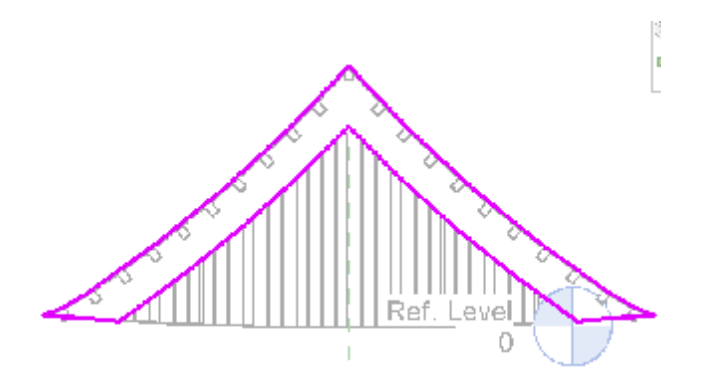

36 Extrusion<sup>의</sup> Pick Line<sup>을</sup> 이용해<sup>서</sup> <sup>풍</sup>판<sup>의</sup> 형상을 <sup>만</sup>든다.

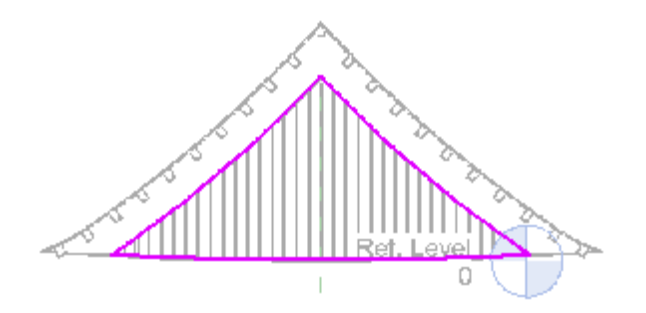

37 Ref. View에서 합각과 <sup>풍</sup>판<sup>의</sup> <sup>두</sup>께를 Reference Plane<sup>을</sup> 이용하여 정의한다.

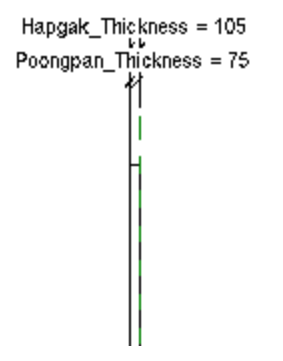

Left View에서 <sup>솔</sup>대의 형상을 Extrusion으<sup>로</sup> <sup>만</sup>든다.

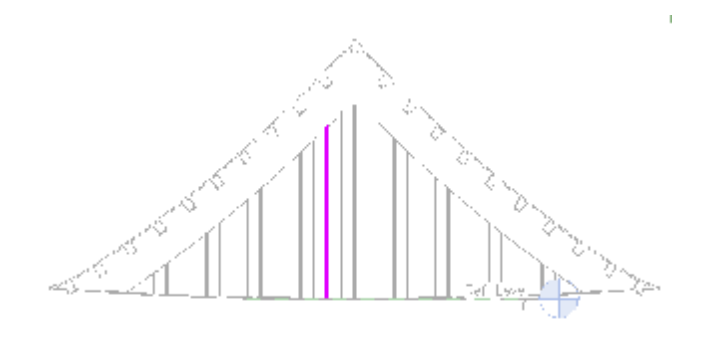

# 합각과 서까래를 적절하게 배치한다.

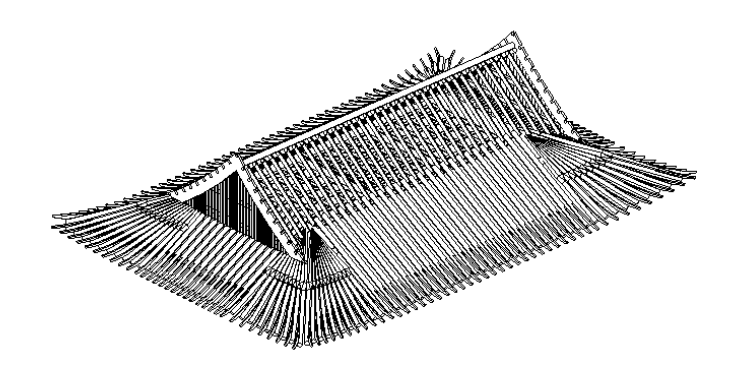

Part 7 **Appendix**

### **Reference**

- Autodesk (2009) Revit Model Content Style Guide, Autodesk Inc.
- Chuck Eastman (2009) BIM handbook, Wiley
- CICR : Computer Integrated Construction Research Group (2010) "BIM Project Execution Planning Guide and Templates – Version 2.0, The Pennsylvania State University, [\(http://www.engr.psu.edu/ae/cic/BIMEx/](http://www.engr.psu.edu/ae/cic/BIMEx/))
- Jolly, Ken (2010) Essential of Revit Model Management, Create Space
- Gane, Victor (2004) Parametric Design A Paradigm Shift, MS Thesis, MIT
- Huw W. Roberts (2004) The Importance of Parametrics in Building Information Modeling, [http://www.aecbytes.com/viewpoint/2004/issue\\_5.html](http://www.aecbytes.com/viewpoint/2004/issue_5.html)
- McGraw-Hill (2010) Smart Market Report, \*\* Publishings
- Park, Jung Dae (2009) Era of BIM Platinum, Space
- Zirbes, Shawn C. (2009) Family Standards and Best Practices, Integrated Content Solutions
- 강의철 외 (2010) BIM 도입을 통한 동대문역사문화공원 프 로젝트의 구현, 한국건축시공학회
- 김길채 외(2009) BIM 도입에 대한 미국 ACE의 발주방식에 관한 연구, 대한건축학회 학술발표대회 논문집
- 김상철 외 (2009) 사례 분석을 통한 국내 BIM 적용 문제점 및 대안 도출에 관한 연구, 한국 건축 시공학회 논문집

### **Part 7 Appendix**

### **Reference**

- 김재준(2010) 건설산업 IPD 도입의 필요성 및 과제, 한화건 설 기술지
- 김호정 (2010) 디자인빌드(Design-Build)와 턴키(Turnkey) 계 약의 법률적 쟁점과 리스크 할당방식에 관한 이론적 연구, 대한 건축학회 논문집
- 노상도 (2008), PLM의 정의와 도입 배경, 한국설비기술협회 2008년 5월호
- 문현준 (2009) Energy Plus를 이용한 건물에너지 해석 및 BIM 활용, 한국설비기술협회 2009년 9월호
- 박정대 (2010) 파라메트릭 디자인 프로세스에 관한 기초적 연구 - Digital Project를 활용하여 한옥 구조부재를 대상으 로, 한국디지털디자인학회
- 박정대 (2011) 파라메트릭 디자인 방법론을 활용한 한옥 목 구조부재의 BIM 설계 프로세스 연구, 한국CAD/CAM학회
- 안형준 (2010) BIM과 건축 환경성능 분석, 建築
- 이상해 외 (2008) 턴키프로젝트의 디자인프로세스에 관한 기초연구, 대한 건축학회 논문집
- 이언구 (2008) 지속가능한 건축과 미래건축의 방향
- 이종찬 (2009) 군 복지시설의 지열시스템과 태양열시스템 경제성 평가 사례 연구, 한국건설관리학회 논문집
- 전한종 외 (2010) 파라미터 기반 상호관계 디자인 방법론을 통한 디자인 지식의 표현에 관한 기초 연구,대한 건축학회 논문집
- 한국 LEED연구소 ([http://www.leedkorea.or.kr\)](http://www.leedkorea.or.kr))
- 황인주 (2008), PLM 기술동향 및 산업응용, 한국설비기술협 회 2008년 5월호

# 경기대학교 SGBIM 비정형건축정보모델연구실

Ver. 20110602